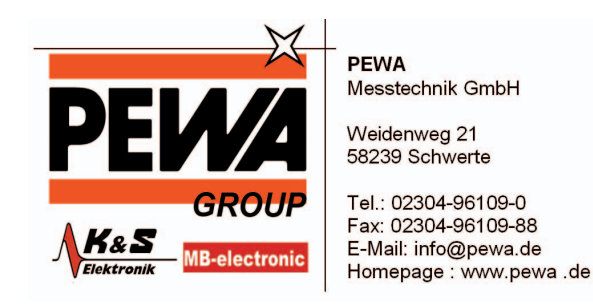

# **USM 35X**

## **Technisches Handbuch und Bedienungsanleitung**

Ident-Nr. 48 002

Diese Ausgabe 06, 11/2007 gilt für folgende Software-Versionen:

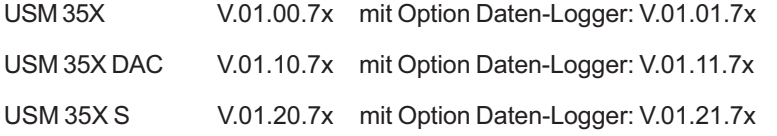

Technische Änderungen vorbehalten.

## **Erste Bedienebene**

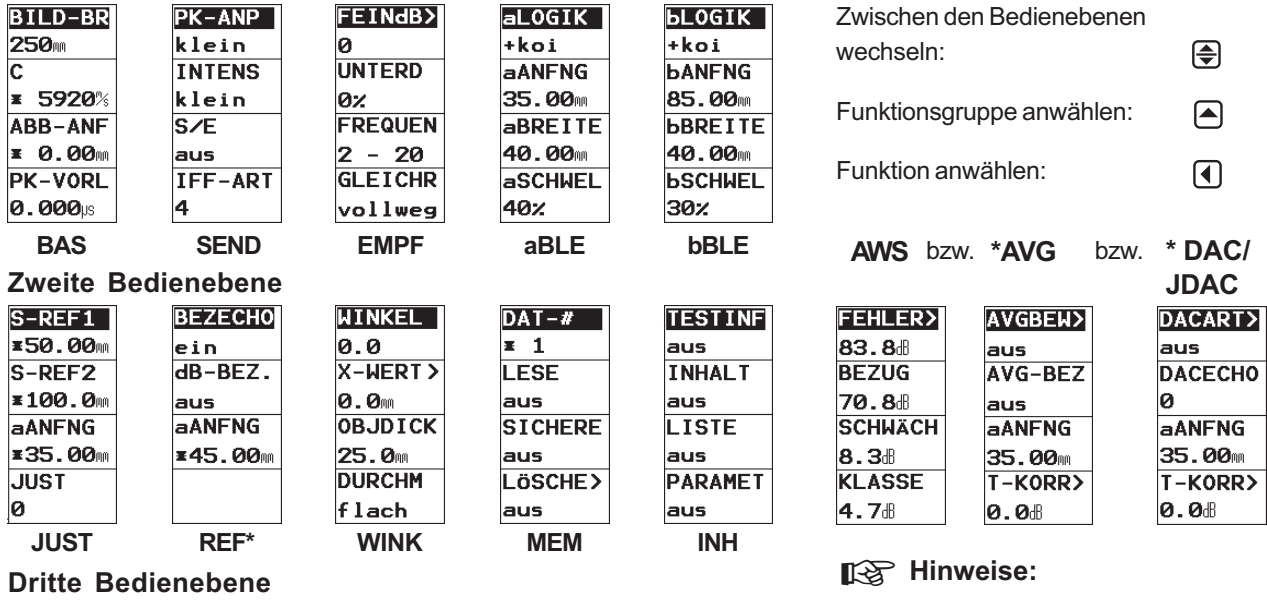

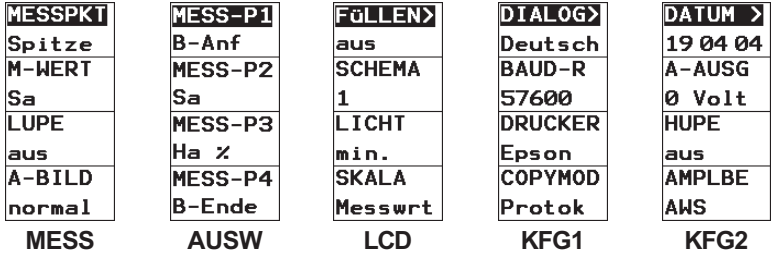

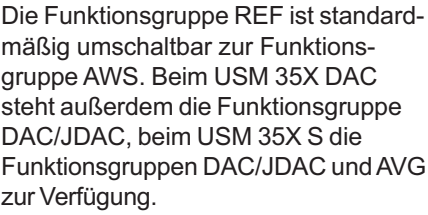

Das Zeichen **>** hinter einer Funktion weist auf eine Doppelbelegung hin.

### **Statusanzeigen**

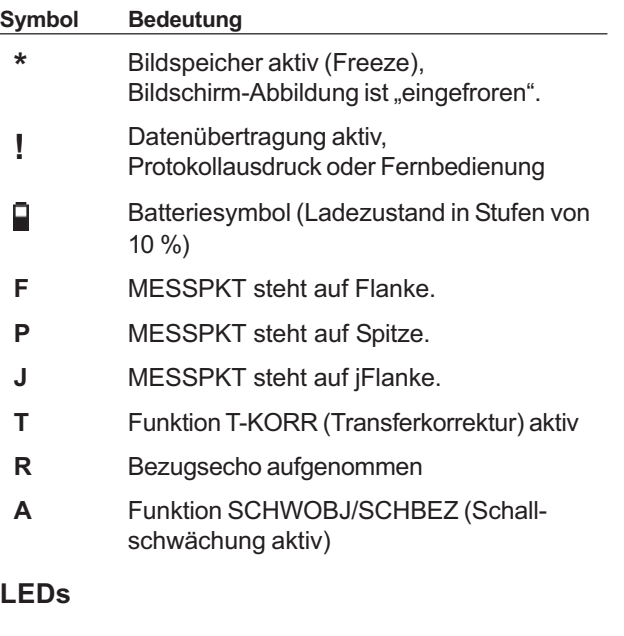

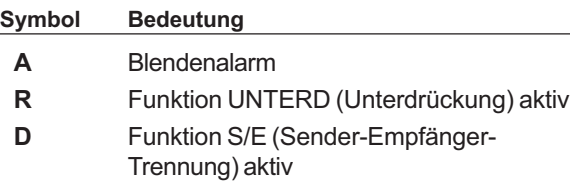

## **Tastenfunktionen**

## **Taste Funktion** ၜြ

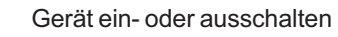

- dB-Schrittweite für die Verstärkung wählen.
- Bildspeicher (Freeze) ein- oder ausschalten
- ⊟

 $\mathbb{C}^{\mathbb{Z}}$ 

 $\left[ \begin{array}{c} \mathbf{r} \end{array} \right]$ 

 $\bigcirc$ 

- Echoanzeige über den gesamten Bildschirm vergrößern
- - Daten übertragen oder drucken
- $\lfloor \perp \rfloor$ 
	- Messwerte aufnehmen, Daten speichern

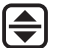

 $\blacktriangle$ 

KI

- Zwischen den Bedienebenen wechseln
- Funktionsgruppe anwählen

Funktion anwählen/einstellen

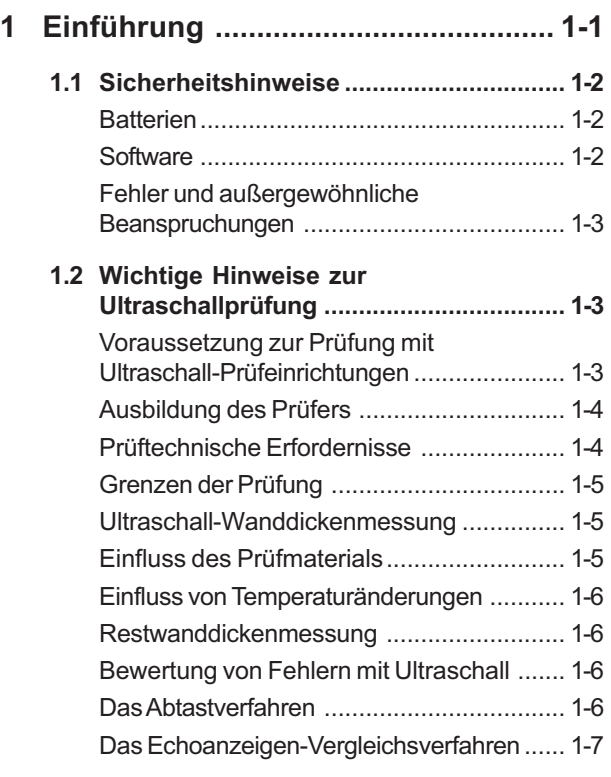

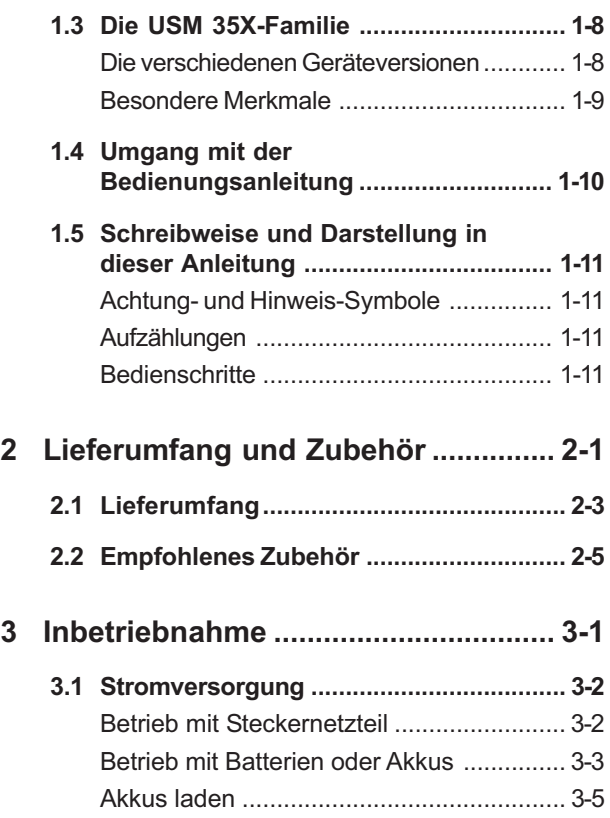

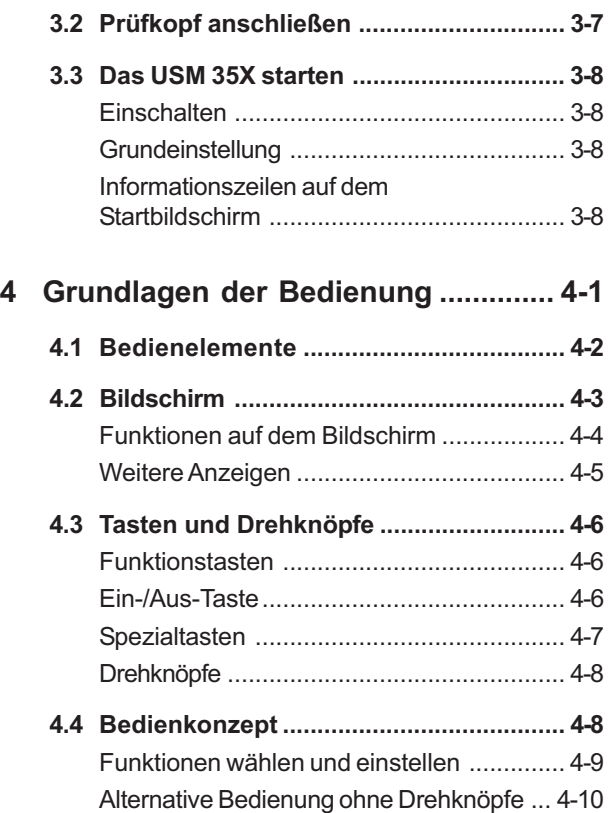

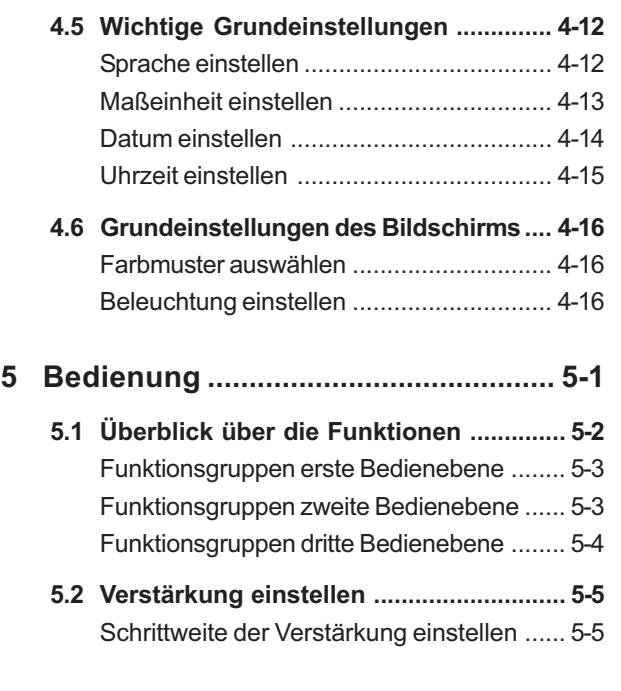

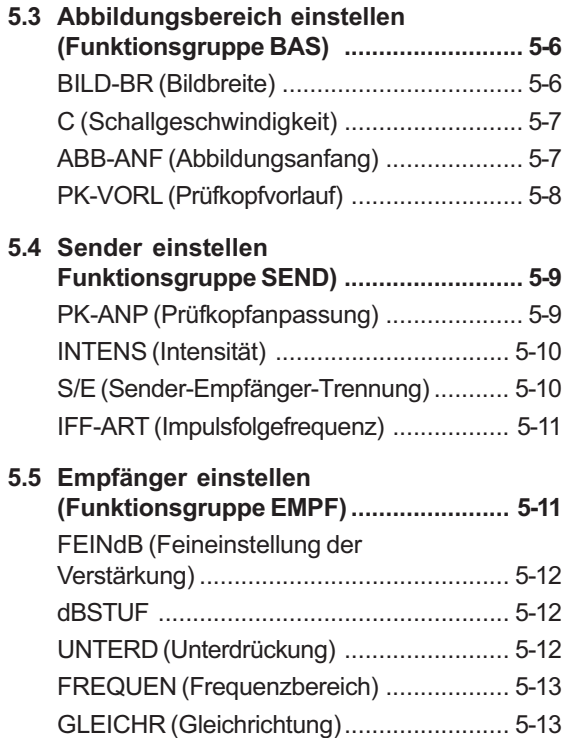

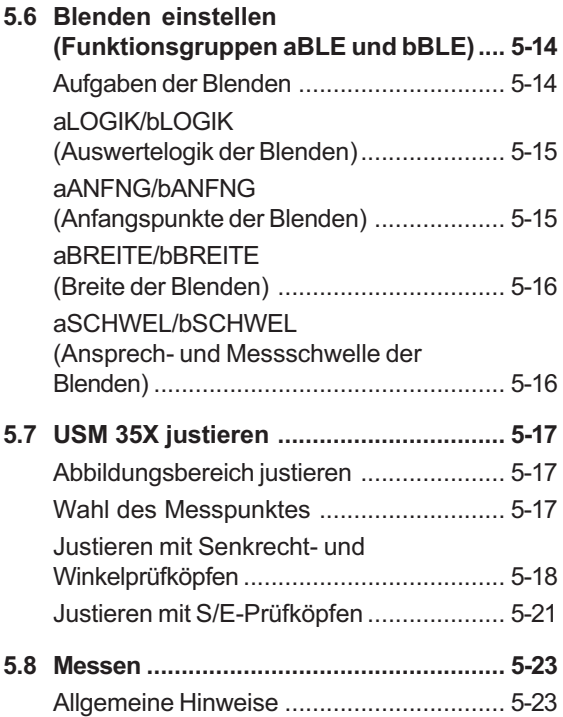

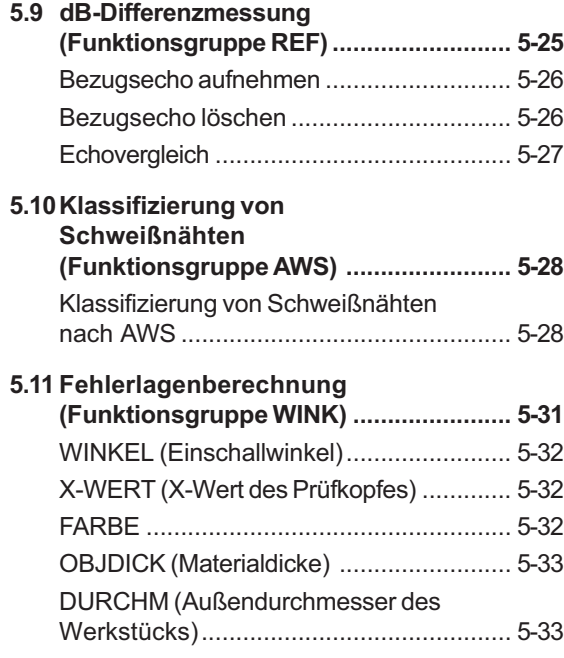

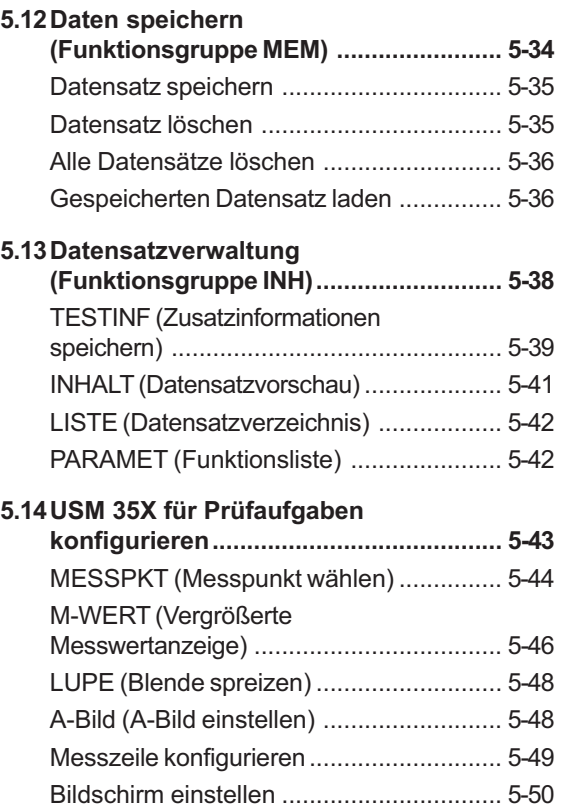

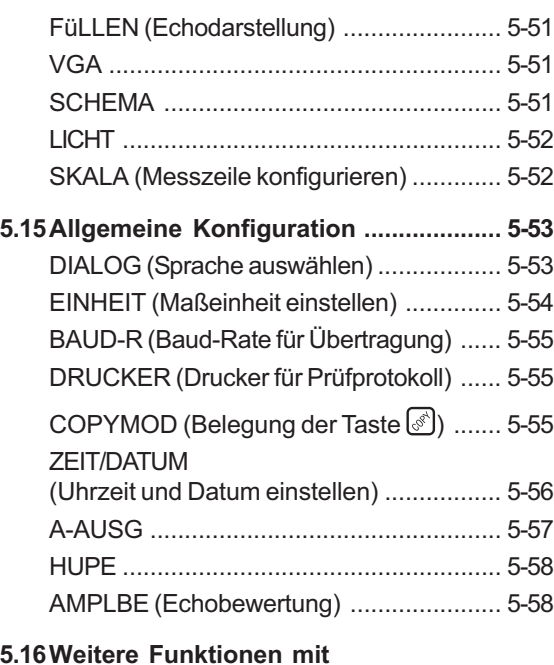

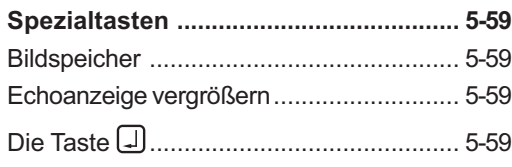

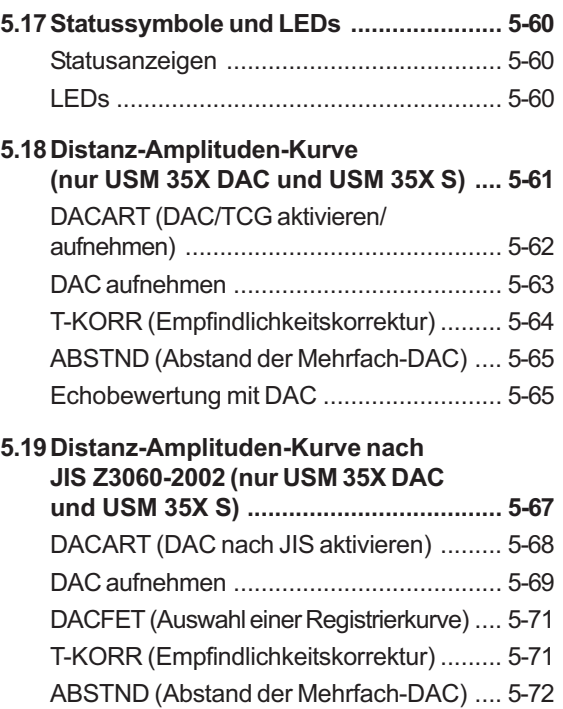

Echobewertung mit DAC .......................... 5-72

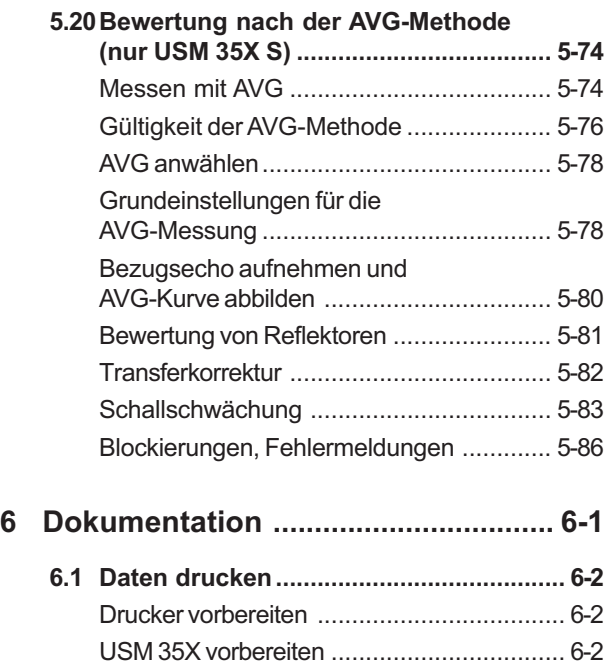

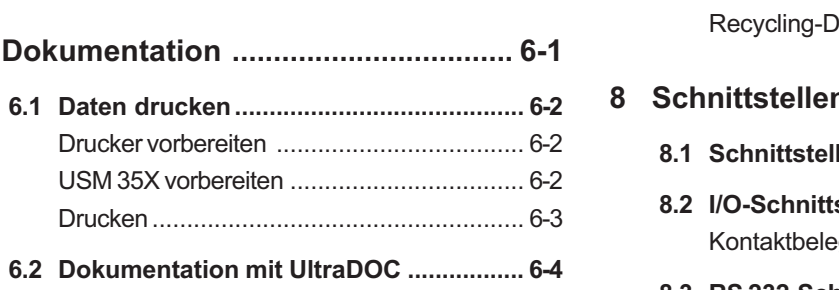

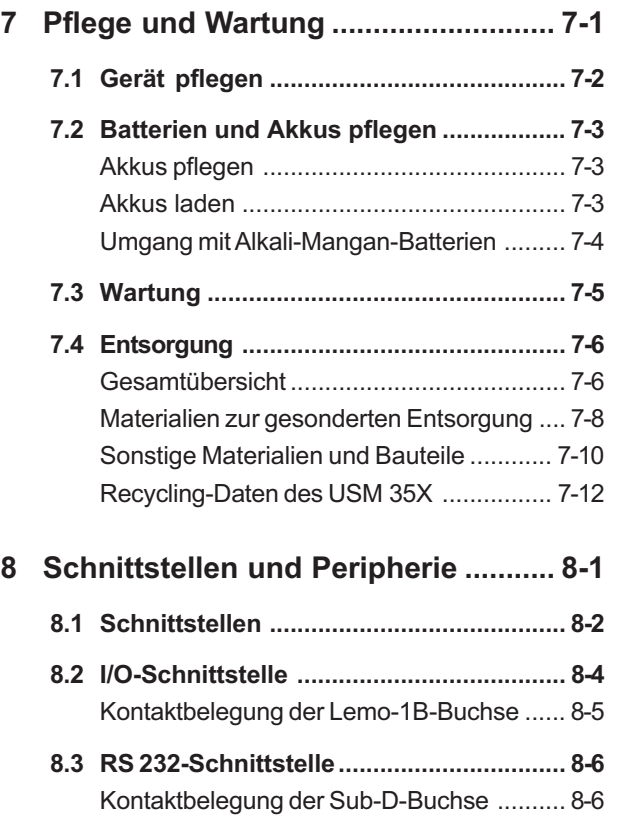

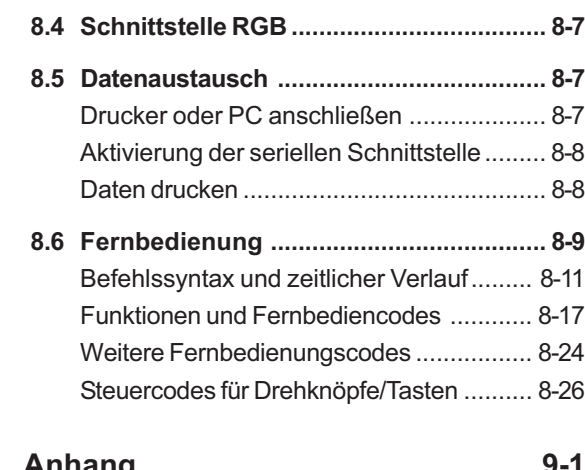

- **9 Anhang ............................................... 9-1**
	- **9.1 Funktions-ABC.......................................... 9-2**
	- **9.2 EU-Konformitätserklärung....................... 9-7**
	- **9.3 Hersteller/Service-Adressen ................... 9-8**
	- **9.4 Ersatzteilliste .......................................... 9-10**

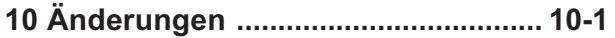

**11 Stichwortverzeichnis ...................... 11-1**

## **Einführung 1**

## **1.1 Sicherheitshinweise**

Das USM 35X ist gemäß DIN EN 61 010 Teil 1, 2001, Sicherheitsbestimmungen für elektrische Mess-, Steuer-, Regel- und Laborgeräte, gebaut und geprüft und hat das Werk in sicherheitstechnisch einwandfreiem Zustand verlassen.

Um diesen Zustand zu erhalten und einen gefahrlosen Betrieb sicherzustellen, lesen Sie unbedingt die folgenden Sicherheitshinweise, bevor Sie das Gerät in Betrieb nehmen.

## A**Achtung:**

**Das USM 35X ist ein Gerät zur Materialprüfung. Medizinische oder sonstige Anwendungen sind nicht zulässig!**

**Das Gerät darf nur in Industrieumgebungen eingesetzt werden.**

Das USM 35X ist wasserdicht nach IP 66. Es kann mit Batterien, Akkus oder Netzteil betrieben werden.

Das Netzteil hat die elektrische Schutzklasse II.

## **Batterien**

Für den Batteriebetrieb des USM 35X empfehlen wir die Verwendung eines Lithium-Ionen-Akkus. Der Betrieb mit AlMn-Batterien, NiMH- oder NiCd-Akkus ist ebenfalls möglich. Verwenden Sie für den Batteriebetrieb ausschließlich die von uns empfohlenen Produkte.

Den Lithium-Ionen-Akku können Sie im Gerät selbst oder in einem externen Ladegerät laden. Wenn Sie NiMH- oder NiCd-Akkus verwenden wollen, müssen Sie diese in einem externen Ladegerät aufladen.

Sobald Sie das Netzgerät am USM 35X anschließen, wird die Stromzufuhr zu den Batterien unterbrochen. Ist ein Lithium-Ionen-Akku eingelegt, beginnt automatisch der Ladevorgang, wenn Sie das Gerät ans Stromnetz anschließen. Zur Stromversorgung vergleichen Sie bitte Kapitel 3.1, zum Umgang mit Akkus Kapitel 7.

## **Software**

Nach dem derzeitigen Stand der Technik ist Software niemals völlig fehlerfrei. Darum ist bei softwaregesteuerten Prüfgeräten vor ihrem Einsatz sicherzustellen, dass die benötigten Funktionen in der vorgesehenen Kombination einwandfrei arbeiten.

Wenn Sie Fragen zum Einsatz Ihrer Prüfeinrichtung haben, wenden Sie sich bitte an Ihre örtliche Vertretung von GE Inspection Technologies.

## **Fehler und außergewöhnliche Beanspruchungen**

Wenn anzunehmen ist, dass ein gefahrloser Betrieb des vorliegenden USM 35X nicht mehr möglich ist, so ist das Gerät außer Betrieb zu setzen und gegen unabsichtliche Inbetriebsetzung zu sichern. Entnehmen Sie ggf. die Batterien.

Ein gefahrloser Betrieb ist z.B. nicht mehr möglich,

- wenn das Gerät sichtbar beschädigt ist,
- wenn das Gerät nicht mehr einwandfrei arbeitet,
- nach längerer Lagerung unter ungünstigen Verhältnissen (z.B. außergewöhnliche Temperaturen und/ oder besonders hohe Luftfeuchtigkeit oder korrosive Umgebungsbedingungen),
- nach schweren Transportbeanspruchungen.

## **1.2 Wichtige Hinweise zur Ultraschallprüfung**

Lesen Sie bitte die folgenden Informationen, bevor Sie Ihr USM 35X benutzen. Es ist für Sie wichtig, diese Informationen zu verstehen und zu beachten, damit bei der Bedienung keine Fehler gemacht werden, die zu falschen Prüfergebnissen führen. Falsche Prüfergebnisse könnten zu Personen- oder Sachschäden führen.

## **Voraussetzung zur Prüfung mit Ultraschall-Prüfeinrichtungen**

In dieser Bedienungsanleitung finden Sie wesentliche Hinweise zur Bedienung der vorliegenden Prüfeinrichtung. Darüber hinaus gibt es eine Reihe von Faktoren, die sich auf die Prüfergebnisse auswirken. Eine Beschreibung dieser Faktoren würde über den Rahmen einer Bedienungsanleitung hinausgehen. Darum seien hier nur die drei wichtigsten Voraussetzungen für eine sichere Ultraschallprüfung aufgeführt:

- die Ausbildung des Prüfers
- die Kenntnis der speziellen prüftechnischen Erfordernisse und Grenzen
- die Wahl der passenden Prüfeinrichtung.

## **Ausbildung des Prüfers**

Zum Betrieb einer Ultraschall-Prüfeinrichtung ist eine angemessene Ausbildung auf dem Gebiet der Ultraschall-Prüftechnik erforderlich.

Eine angemessene Ausbildung umfasst zum Beispiel ausreichende Kenntnisse über:

- die Theorie der Schallwellenausbreitung
- die Auswirkungen der Schallgeschwindigkeit im Prüfmaterial
- das Verhalten der Schallwelle an Grenzflächen zwischen verschiedenen Materialien
- die Ausbreitung des Schallbündels
- den Einfluss der Schallschwächung im Prüfobjekt und den Einfluss der Oberflächenbeschaffenheit des Prüfobjekts.

Fehlende Kenntnisse könnten zu falschen Prüfergebnissen führen und damit unabsehbare Folgen haben. Informationen über die bestehenden Möglichkeiten zur Ausbildung von Ultraschall-Prüfern und über die erreichbaren Qualifikationen sowie Zertifikate erhalten Sie zum Beispiel von NDT-Gesellschaften in Ihrem Land (DGZfP in Deutschland; ASNT in USA) oder auch von GE Inspection Technologies.

## **Prüftechnische Erfordernisse**

Jede Ultraschall-Prüfung ist an bestimmte prüftechnische Voraussetzungen gebunden. Die wichtigsten sind:

- die Festlegung des Prüfumfangs
- die Wahl der geeigneten Prüftechnik
- die Berücksichtigung der Materialeigenschaften
- die Festlegung der Registrier- und Bewertungsgrenzen.

Es gehört zur Aufgabe des für die Prüfung Verantwortlichen, den Prüfer vollständig über diese Voraussetzungen zu informieren. Die vorliegenden Erfahrungen mit gleichen Prüfobjekten stellen die beste Grundlage für solche Informationen dar. Außerdem ist eine klare und vollständige Interpretation der betreffenden Prüfspezifikationen unumgänglich.

GE Inspection Technologies führt in regelmäßigen Zeitabständen Kurse zur Ausbildung von Fachpersonal auf dem Gebiet der Ultraschallprüfung durch. Die Termine erfahren Sie auf Anfrage.

## **Grenzen der Prüfung**

Die Aussagen der Ultraschallprüfung betreffen nur diejenigen Bereiche des Prüfobjektes, die vom Schallbündel des verwendeten Prüfkopfes erfasst werden.

Es ist größte Vorsicht angebracht, von den Ergebnissen der geprüften Bereiche Rückschlüsse auf die nicht geprüften Bereiche des Prüfobjektes zu ziehen.

Solche Rückschlüsse sind im Regelfall nur möglich, wenn umfangreiche Erfahrungen vorliegen und bewährte Methoden der statistischen Datenerfassung zur Verfügung stehen.

Grenzflächen innerhalb des Prüfobjektes können das Schallbündel vollständig reflektieren, so dass tiefer liegende Fehler und Reflexionsstellen unentdeckt bleiben. Darum muss sichergestellt sein, dass alle zu prüfenden Bereiche des Prüfobjektes vom Schallbündel erfasst werden.

## **Ultraschall-Wanddickenmessung**

Jede Wanddickenmessung mit Ultraschall beruht auf einer Laufzeitmessung. Voraussetzung für genaue Messergebnisse ist eine gleich bleibende Schallgeschwindigkeit im Messobjekt. In Messobjekten aus

Stahl ist diese Voraussetzung, auch bei unterschiedlichen Legierungsbestandteilen, meistens erfüllt. Die Schallgeschwindigkeit ändert sich so geringfügig, dass sie nur bei Präzisionsmessungen ins Gewicht fällt. In anderen Materialien, z.B. Buntmetallen und Kunststoffen unterliegt die Schallgeschwindigkeit jedoch größeren Änderungen, so dass dadurch die Messgenauigkeit beeinträchtigt werden kann.

## **Einfluss des Prüfmaterials**

Ist das Material des Messobjekts nicht homogen, so können in den verschiedenen Bereichen der Messobjekte unterschiedliche Schallgeschwindigkeiten vorliegen. Dann ist bei der Bereichsjustierung eine mittlere Schallgeschwindigkeit zu berücksichtigen. Das geschieht anhand eines Vergleichskörpers, dessen Schallgeschwindigkeit der mittleren Schallgeschwindigkeit im Messobjekt entspricht.

Ist mit wesentlichen Schallgeschwindigkeitsänderungen zu rechnen, so sollte die Justierung des Gerätes in kürzeren Zeitabständen den vorliegenden Schallgeschwindigkeitswerten angepasst werden. Geschieht dies nicht, so können falsche Wanddickenmesswerte die Folge sein.

## **Einfluss von Temperaturänderungen**

Die Schallgeschwindigkeit im Messobjekt ändert sich auch in Abhängigkeit von der Temperatur im Material. Darum ergeben sich unter Umständen größere Messfehler, wenn die Justierung des Gerätes am kalten Vergleichskörper erfolgt, die Messung hingegen am warmen Messobjekt. Solche Messfehler lassen sich vermeiden, wenn man die Justierung mit Hilfe eines temperierten Vergleichskörpers durchführt oder anhand einer Korrekturtabelle den Temperatureinfluss berücksichtigt.

## **Restwanddickenmessung**

Die Messung der Restwanddicke an innenseitig erodierten oder korrodierten Anlagenteilen wie Rohren, Behältern und Reaktionsgefäßen aller Art erfordern eine wirklich geeignete Messeinrichtung sowie eine besonders sorgfältige Handhabung des Prüfkopfes.

Auf jeden Fall sollten die Prüfer über die jeweiligen Nennwanddicken und die vermutlichen Wanddickenverluste informiert sein.

## **Bewertung von Fehlern mit Ultraschall**

Grundsätzlich kann man in der heutigen Prüfpraxis zwei verschiedene Methoden der Fehlerbewertung unterscheiden:

Ist der Durchmesser des Schallbündels kleiner als die Ausdehnung des Fehlers, so tastet man die Fehlergrenzen mit dem Schallbündel ab und bestimmt so die Fehlerfläche.

Ist der Durchmesser des Schallbündels größer als die Ausdehnung des Fehlers, so vergleicht man die höchste Echoanzeige des Fehlers mit der höchsten Echoanzeige eines künstlichen Vergleichsfehlers.

## **Das Abtastverfahren**

Beim Abtasten der Fehlergrenzen mit dem Schallbündel eines Prüfkopfes entspricht die ermittelte Fehlerfläche umso genauer der wahren Fehlerfläche, je schmaler das Schallbündel ist. Bei relativ breitem Schallbündel kann die ermittelte Fehlerfläche erheblich von der wahren Fehlerfläche abweichen. Darum ist bei der Wahl des Prüfkopfes darauf zu achten, dass der Durchmesser des Schallbündels am Fehlerort klein genug ist.

### **Das Echoanzeigen-Vergleichsverfahren**

Das Echo eines kleinen, natürlichen Fehlers ist meistens kleiner, als das Echo eines künstlichen Fehlers, z.B. Kreisscheibenfehler gleicher Größe. Das ist z.B. auf die Rauigkeit der Oberfläche von natürlichen Fehlern zurückzuführen oder darauf, dass sie nicht senkrecht vom Schallstrahl getroffen werden.

Berücksichtigt man dies bei der Bewertung von natürlichen Fehlern nicht, so besteht die Gefahr, dass diese falsch bewertet werden.

Bei stark zerklüfteten Fehlern, z.B. Lunkern in Gussstücken, kann die Schallstreuung an der Fehleroberfläche so stark sein, dass überhaupt kein Fehlerecho entsteht. Dann ist eine andere Bewertungsmethode zu wählen, z.B. Verwendung des Rückwandecho-Abfalls bei der Bewertung.

Bei der Prüfung von großen Teilen spielt die Entfernungsabhängigkeit der Fehlerechos eine wichtige Rolle. Es ist darauf zu achten, dass künstliche Vergleichsfehler gewählt werden, die möglichst das gleiche "Entfernungsgesetz" haben wie die natürlichen Fehler, um deren Bewertung es geht.

Der Ultraschall wird in jedem Werkstoff geschwächt. Diese Schallschwächung ist z.B. in Teilen aus feinkörnigem Stahl sehr gering, ebenso in vielen kleinen Teilen aus anderen Werkstoffen. Durchläuft der Schall aber größere Entfernungen, so kann selbst bei kleinen Schallschwächungskoeffizienten insgesamt eine große Schallschwächung wirksam werden. Dann besteht die Gefahr, dass die Echos der natürlichen Fehler zu klein erscheinen. Darum muss der Einfluss der Schallschwächung auf das Bewertungsergebnis in jedem Fall abgeschätzt und ggf. berücksichtigt werden.

Hat das Prüfobjekt eine raue Oberfläche, so wird ein Teil der gesendeten Schallenergie an der Oberfläche gestreut und steht für die Prüfung nicht zur Verfügung. Je größer diese Schallstreuung ist, umso kleiner erscheinen die Fehlerechos, umso fehlerhafter ist auch das Bewertungsergebnis.

Darum ist es wichtig, den Einfluss der Oberflächen des Prüfobjektes auf die Höhe der Echos zu berücksichtigen (Transferkorrektur).

## **1.3 Die USM 35X-Familie**

Das USM 35X ist ein leichtes und kompaktes Ultraschallprüfgerät, das sich besonders eignet

- zum Orten und Bewerten von Materialfehlern,
- zum Messen von Wanddicken,
- zur Speicherung und Dokumentation von Befunden.

Mit seinem Frequenzbereich von 0,5 ... 20 MHz und einem maximalen Justierbereich von 10 m (Stahl) ist das USM 35X für den Einsatz an großen Werkstücken wie auch zur hochauflösenden Messung konzipiert.

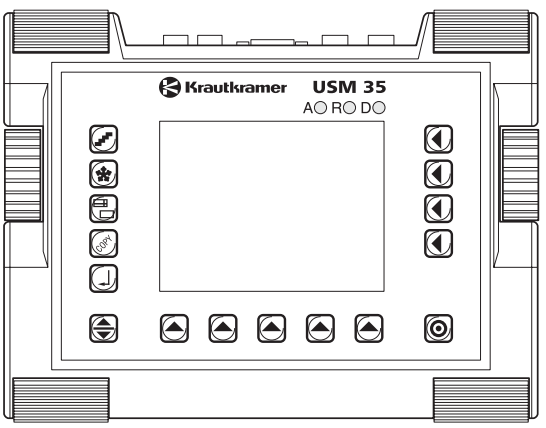

## **Die verschiedenen Geräteversionen**

Das USM 35X liegt in verschiedenen Versionen vor, die für unterschiedliche Anwendungen konzipiert sind:

• **USM 35X**

Standardversion, für universelle Ultraschall-Prüfaufgaben.

#### • **USM 35X DAC**

Mehrkurven-DAC und Tiefenausgleich ermöglichen eine praxisgerechte Echoamplitudenbewertung nach fast allen internationalen Prüfspezifikationen.

#### • **USM 35X S**

AVG-Bewertung zusätzlich zum Mehrkurven-DAC und Tiefenausgleich.

AVG-Kurven für alle schmalbandigen Einschwinger-Prüfköpfe sind gespeichert; Amplitudenbewertung erfolgt wahlweise in dB über Registrierkurve oder Ersatzreflektorgröße (ERG).

• **Option Daten-Logger**

Diese Option ist für alle Geräteversionen verfügbar und dient der Aufnahme und Dokumentation von Wanddicken-Messwerten.

## **Besondere Merkmale**

- geringes Gewicht (2,2 kg einschließlich Lithium-Ionen-Akku) und kompakte Abmessungen
- wasserdichtes Gehäuse mit Schutzklasse IP 66
- lange Betriebsdauer (> 12 Stunden) durch Lithium-Ionen-Akku mit interner und externer Lademöglichkeit
- handlich mit auch als Tragegriff dienendem Aufstellbügel
- Drehknöpfe zur direkten Einstellung der Verstärkung sowie zur Veränderung der angewählten Funktion
- 2 unabhängige Blenden für präzise Wanddickenmessungen von der Werkstoffoberfläche bis zum ersten Echo oder zwischen zwei Rückwandechos einschließlich Messung an beschichteten Werkstücken mit einer Auflösung von 0,01 mm (bis 100 mm), bezogen auf Stahl
- Blendenlupe: Spreizung des Blendenbereiches über gesamte Bildschirmbreite
- 5,7", 1/4 VGA TFT-Farbbildschirm zur Darstellung der digitalisierten Signale (320 × 240 Pixel, 115 × 86 mm)
- VGA-Schnittstelle zum Anschluss eines externen **Monitors**
- farbige Darstellung der Blenden zur einfachen Unterscheidung
- leicht erkennbare Reflexionsgeometrie beim Arbeiten mit Winkelprüfköpfen durch Änderung von A-Bild- oder Hintergrundfarbe an jedem Umlenkungspunkt
- Datenspeicher: 800 Datensätze inkl. alphanumerischer Beschreibung, Möglichkeit der Dokumentation über einen Drucker
- erhöhter Justierbereich: bis 9999 mm (Stahl), abhängig vom Frequenzbereich
- halbautomatische Zwei-Punkt-Justierung
- Impulsfolgefrequenz in zehn Stufen veränderbar zur Vermeidung von Phantomechos bei der Prüfung an großen Werkstücken
- Wahl des Frequenzbereiches für den angeschlossenen Prüfkopf
- Signaldarstellung: Vollweg-Gleichrichtung, Halbwelle positiv oder negativ und Hochfrequenz
- Abbildung von 4 Messwerten plus 1 Messwert vergrößert im A-Bild, frei konfigurierbar

## **1.4 Umgang mit der Bedienungsanleitung**

Diese Bedienungsanleitung gilt für alle Geräteversionen des USM 35X. Unterschiede in den Funktionen oder Einstellwerten sind jeweils gekennzeichnet.

Vor der ersten Bedienung sollten Sie unbedingt die Kapitel 1, 3 und 4 dieses Handbuches lesen. Sie finden dort Informationen über die notwendigen Vorbereitungen des Gerätes, die Beschreibung aller Tasten und Anzeigen und des Bedienkonzeptes.

So vermeiden Sie Störungen oder Ausfälle des Gerätes und können seinen Funktionsumfang vollständig nutzen.

Aktuelle Änderungen dieser Bedienungsanleitung finden Sie in Kapitel 10 *Änderungen*. Dort werden kurzfristige Korrekturen beschrieben, die noch nicht in die Gesamtanleitung eingearbeitet worden sind. Falls keine Korrekturen notwendig waren, ist dieses Kapitel leer.

Die Technischen Daten bzw. das Technische Merkblatt nach EN 12668-1 zur USM 35X-Familie finden Sie als Anhang am Ende dieser Bedienungsanleitung.

Die Option Daten-Logger, die für alle USM 35X-Versionen anwendbar ist, ist in einem eigenen Kapitel am Ende der Bedienungsanleitung beschrieben. Dort sind alle Funktionen dargestellt, die sich auf den Daten-Logger und den Toleranzmonitor beziehen. Für alle anderen Funktionen gilt gleichzeitig die Standard-Bedienungsanleitung.

## **1.5 Schreibweise und Darstellung in dieser Anleitung**

Um Ihnen den Umgang mit der Anleitung zu erleichtern, sind Bedienschritte, Hinweise usw. immer in der gleichen Weise gestaltet. So können Sie einzelne Informationen schnell finden.

## **Achtung- und Hinweis-Symbole**

## A**Achtung:**

Das Symbol **Achtung** finden Sie bei Besonderheiten in der Bedienung, wenn die Richtigkeit der Ergebnisse gefährdet ist.

### **KHinweis:**

Unter **Hinweis** finden Sie z.B. Verweise auf andere Kapitel oder besondere Empfehlungen zu einer Funktion.

## **Aufzählungen**

Aufzählungen sind in der folgenden Weise gestaltet:

- Variante A
- Variante B

 $\bullet$  ...

## **Bedienschritte**

Bedienschritte sind wie im folgenden Beispiel dargestellt:

- Lösen Sie die beiden unteren Schrauben.
- Entfernen Sie die Abdeckung.

– ...

## **Lieferumfang und Zubehör 2**

### **Lieferumfang und Zubehör**

Dieses Kapitel informiert über den Lieferumfang und das zum USM 35X lieferbare Zubehör.

Es beschreibt

- Zubehör im Lieferumfang,
- empfohlenes Zubehör.

## **2.1 Lieferumfang**

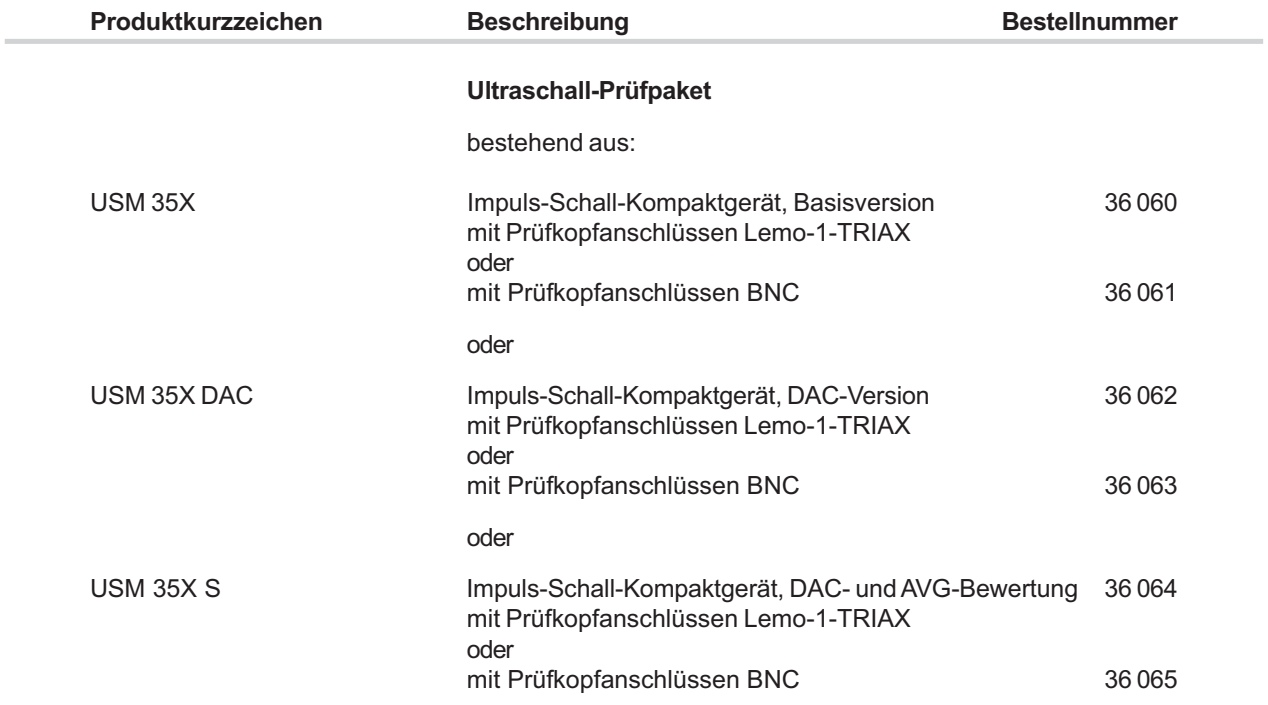

Lieferumfang

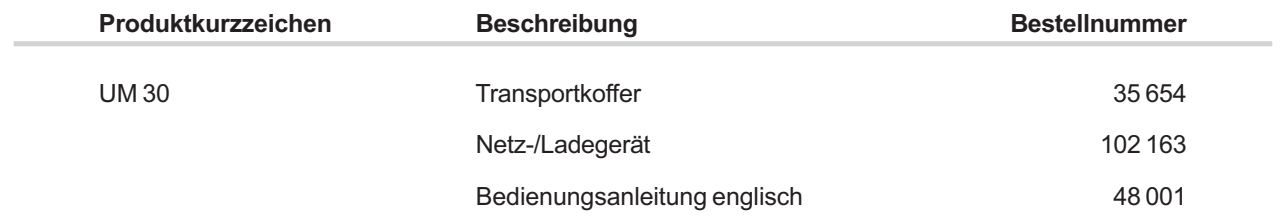

## **2.2 Empfohlenes Zubehör**

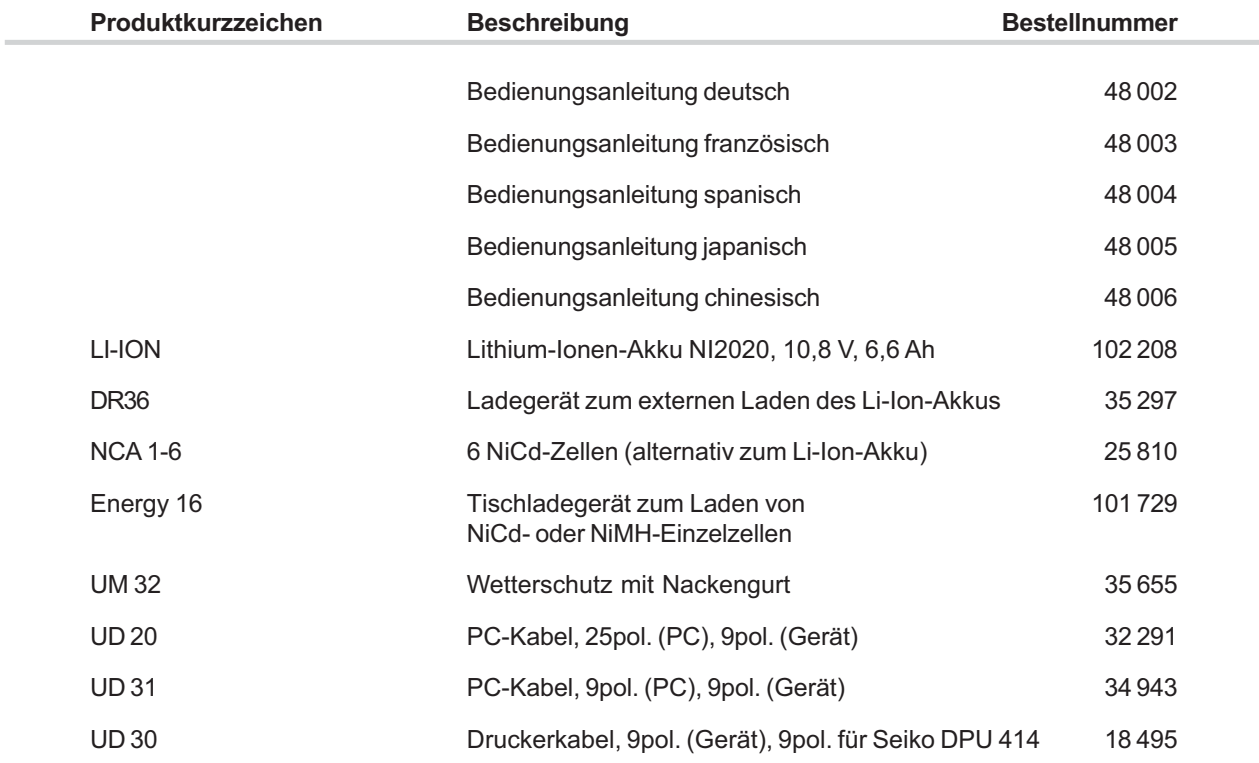

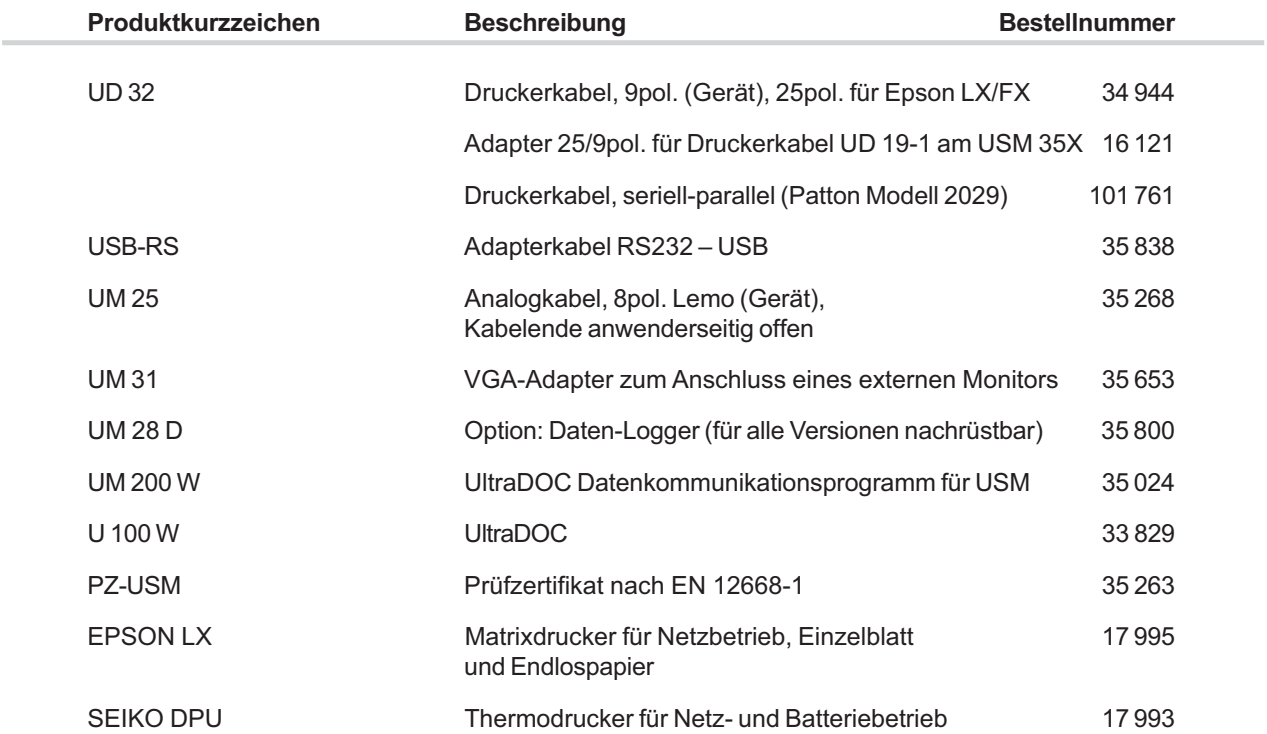

## **Inbetriebnahme 3**

## **3.1 Stromversorgung**

Das USM 35X kann mit einem externen Netzteil oder mit Batterien bzw. einem Akku betrieben werden.

Sie können das USM 35X auch an das Netz anschließen, wenn sich der Akku im Gerät befindet. Ein entladener Akku wird in diesem Fall geladen, parallel zum Betrieb des Gerätes.

## **Betrieb mit Steckernetzteil**

#### **Netzanschluss**

Das Netzteil wird mit zwei unterschiedlichen Netzkabeln – für Euro- und USA-Norm – geliefert.

#### **Anschließen**

Schließen Sie das USM 35X mit dem zugehörigen Netzteil an die Netzsteckdose an. Die Steckbuchse befindet sich oben links am USM 35X.

– Schieben Sie den Lemo-Stecker des Netzteils in die Steckbuchse, bis er mit einem deutlichen Klick einrastet.

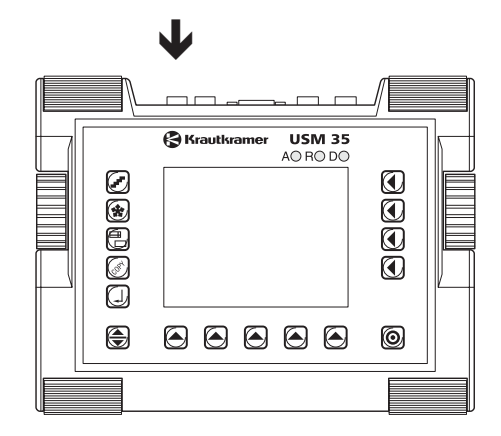

– Ziehen Sie beim Abziehen des Lemo-Steckers zuerst die Metallhülse am Stecker zurück, um die Verriegelung zu lösen.

Das Netzteil stellt sich selbstständig auf jede Wechselspannung zwischen 90 und 240 V (Nennspannung) ein.

### **Betrieb mit Batterien oder Akkus**

Verwenden Sie für den Batteriebetrieb wahlweise einen Lithium-Ionen-Akku oder 6 Standard-Babyzellen (NiCd, NiMH oder AlMn). Wir empfehlen die Verwendung eines Lithium-Ionen-Akkus. Er besitzt eine größere Kapazität und gewährleistet somit eine längere Betriebszeit des Gerätes.

#### **Batterien bzw. Akkus einsetzen**

Das Batteriefach befindet sich auf der Rückseite des Gerätes; der Deckel ist mit 2 Verriegelungsschrauben befestigt.

– Drücken Sie die beiden Verriegelungsschrauben des Batteriefaches nach unten, um diese zu lösen.

– Heben Sie den Deckel nach oben ab. Im geöffneten Batteriefach sehen Sie auf der rechten Seite zwei Federn und mehrere Anschlussstifte.

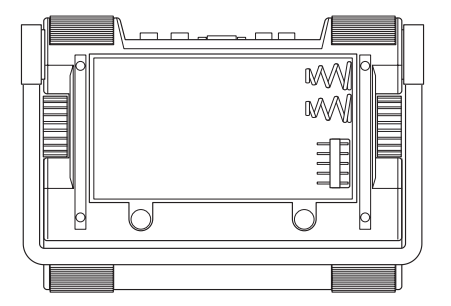

– Legen Sie den Akku in das Batteriefach ein. Drücken Sie dazu zuerst die rechte Seite des Akkus gegen die Federn des Batteriefaches. Achten Sie darauf, dass die Buchse an der rechten Seite das Akkus mit den Anschlussstiften im Batteriefach verbunden ist.

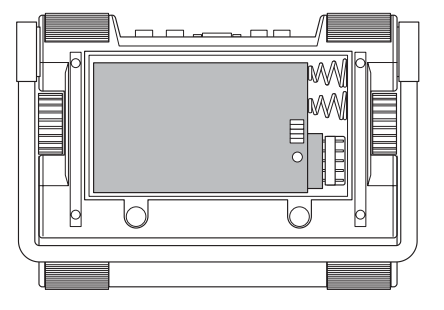

#### oder

– Legen Sie die Batterien in das Batteriefach ein und achten Sie auf die richtige Polarität.

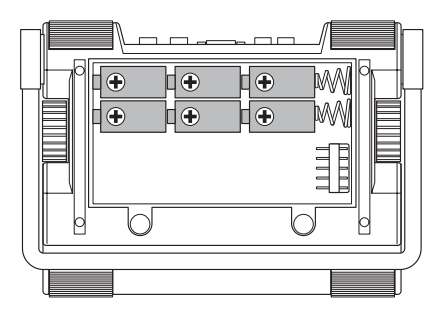

– Schließen Sie das Batteriefach und befestigen Sie die Verriegelungsschrauben.

#### **Ladezustand des Lithium-Ionen-Akkus prüfen**

Der Lithium-Ionen-Akku ist mit einer Ladezustandsanzeige ausgerüstet. Die Ladezustandsanzeige befindet sich rechts, an der Vorderseite des Akkus. Vier Leuchtdioden geben den Zustand der Akkuladung wieder. Überprüfen Sie den Ladezustand des Akkus, bevor Sie ihn in das Gerät einsetzen.

Die Anzahl der leuchtenden Dioden hat folgende Bedeutung:

- $\cdot$  4 LEDs Akkuladung 100 ... 76 %
- $\cdot$  3 LEDs Akkuladung 75 ... 51 %
- 2 LEDs Akkuladung 50  $\dots$  26 %
- 1 LED Akkuladung  $25...10\%$
- $\cdot$  1 LED blinkt Akkuladung < 10 %

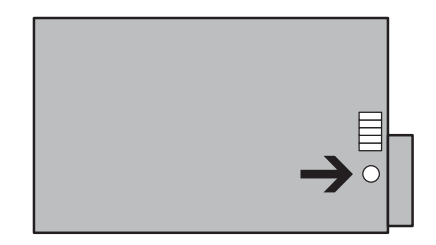

– Drücken Sie auf die Taste PUSH an der Vorderseite des Akkus. Vier Leuchtdioden zeigen den Ladezustand des Akkus an.

#### **K** Hinweis:

Sie können den Ladezustand des Akkus auch dann überprüfen, wenn er sich im Batteriefach des Gerätes befindet.

#### **Analoge Batterieladeanzeige**

Das USM 35X besitzt eine analoge Batterieanzeige, die es erlaubt, die Restlaufzeit des Gerätes abzuschätzen. In der Messzeile ganz rechts wird ein Batteriesymbol  $\square$ mit entsprechendem Füllstand abgebildet. Mit dem Batteriesymbol wird der Ladezustand in Stufen von 10 % angezeigt.

### **K** Hinweis:

Bei niedrigem Ladezustand der Akkus schließen Sie Ihre Prüfaufgabe unbedingt ab und wechseln Sie den Akku. Nehmen Sie einen zweiten Akku oder Batterien mit, wenn Sie das Gerät nicht am Netz betreiben können.

## **Akkus laden**

Den Lithium-Ionen-Akku können Sie entweder direkt im Gerät laden oder mit einem externen Ladegerät. Zum Laden von Standard-Babyzell-Akkus benötigen Sie in jedem Fall ein externes Ladegerät.

#### **Interne Ladung**

Voraussetzung:

- Lithium-Ionen-Akku, Bestellnummer 102 208
- Netz-/Ladegerät, Bestellnummer 102 163

Befindet sich ein Akku im Gerät, wird die Ladung automatisch gestartet, wenn Sie das Steckernetzteil anschließen. Sie können gleichzeitig Ultraschallprüfungen durchführen und einen Akku laden.

Die Ladezeit beträgt 10 Stunden bei gleichzeitiger Ultraschallprüfung. Wenn das Gerät nicht für Ultraschallprüfungen verwendet wird, beträgt die Ladezeit 8 Stunden. Diese Ladezeit gilt für Umgebungstemperaturen von 25 bis 30 °C. Bitte beachten Sie, dass bei höheren Temperaturen die Batterien nicht zur vollen Kapazität aufgeladen werden.

Die LED-Anzeige am Steckernetzteil zeigt den Status des Ladevorgangs an.

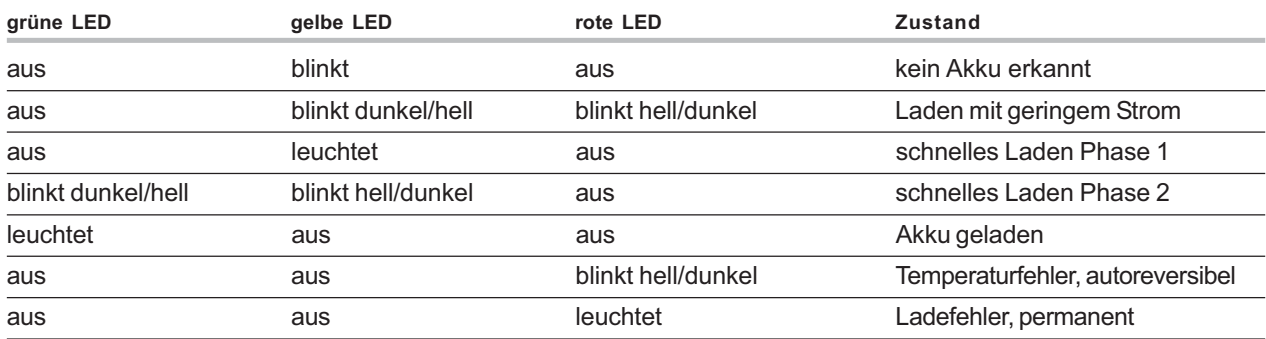

#### **Externe Ladung**

Lithium-Ionen-Akkus können mit einem externen Ladegerät geladen werden. Wir empfehlen das Ladegerät mit der Bestellnummer 35 297. Zum Laden von NiCd- oder NiMH-Einzelzellen benötigen Sie das externe Tischladegerät mit der Bestellnummer 101 729.
# **3.2 Prüfkopf anschließen**

Um das USM 35X zum Betrieb vorzubereiten, müssen Sie einen Prüfkopf anschließen. Jeder Krautkramer-Prüfkopf ist für das USM 35X verwendbar, sofern das geeignete Kabel zur Verfügung steht und die Prüffrequenz im geeigneten Bereich liegt.

Das USM 35X ist mit den Prüfkopfanschlüssen Lemo-1-TRIAX oder BNC verfügbar.

Der Prüfkopf wird an den Buchsen oben rechts am Gehäuse angeschlossen. Für den Anschluss von Prüfköpfen mit nur einem Ultraschallschwinger (Ultraschallwandler) sind beide Anschlussbuchsen gleichberechtigt (parallel geschaltet), so dass es gleichgültig ist, welche der beiden Buchsen belegt wird.

Beim Anschluss eines S/E-Prüfkopfes (mit einem Sendeschwinger und einem Empfangsschwinger) oder zweier Prüfköpfe (von denen der eine sendet und der andere empfängt) ist darauf zu achten, dass der sendende Schwinger mit der rechten Buchse (schwarzer Ring) verbunden wird und der empfangende Schwinger mit der linken Buchse (roter Ring).

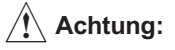

Ein falsch angeschlossener Prüfkopf hat eine Fehlanpassung zur Folge, die zu erheblichen Leistungsverlusten führen kann oder sogar zu Verzerrungen der Echoform.

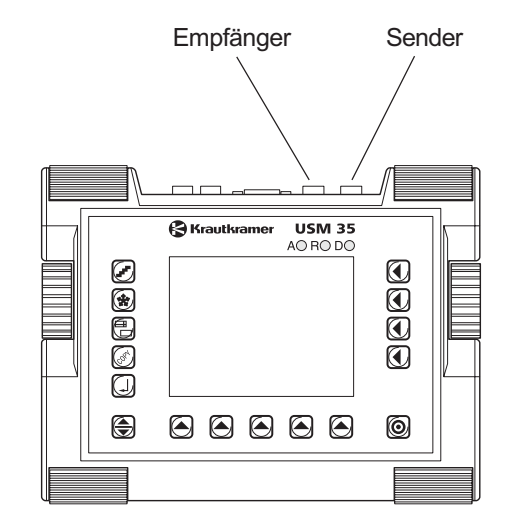

# **3.3 Das USM 35X starten**

### **Einschalten**

Zum Starten des USM 35X drücken Sie die Einschalttaste  $[③]$ .

Es erscheint der Startbildschirm des USM 35X; hier sehen Sie auch die aktuelle Software-Version des Gerätes. Das Gerät führt einen Selbsttest durch und schaltet dann in Betriebsbereitschaft.

Die Einstellungen aller Funktionswerte und die Grundeinstellungen (Sprache und Einheit) sind die gleichen wie vor dem Ausschalten des Gerätes.

### **Grundeinstellung**

Wenn sich die Funktionen des Gerätes nicht mehr bedienen lassen oder Sie das Gerät in die Grundeinstellung (Werkseinstellung) zurücksetzen möchten, haben Sie dazu zwei Möglichkeiten.

Um die gespeicherten Daten zu erhalten:

– Drücken Sie gleichzeitig die Tasten  $\mathcal{F}$  und  $\mathcal{O}$ .

Das Gerät startet mit der Grundeinstellung, aber der Speicherinhalt bleibt erhalten.

Um auch die gespeicherten Daten zu löschen:

# Achtung:

Alle gespeicherten Daten werden gelöscht und können nicht wiederhergestellt werden.

– Drücken Sie gleichzeitig die Tasten  $*$  und  $[⑤]$ .

Das Gerät wird in den Auslieferzustand zurückgesetzt.

Im Startbildschirm erscheint die Meldung "Basic Initialization". Das Gerät wird initialisiert, d.h. in die Grundeinstellung (Dialogsprache: Englisch, zum Einstellen der Sprache vgl. Kapitel 4) zurückgesetzt.

### **Informationszeilen auf dem Startbildschirm**

Sie können auf dem Startbildschirm des USM 35X zwei Zeilen (mit bis zu je 39 Zeichen) zu Informationszwecken eingeben. Benutzen Sie dazu die Fernbedienungsfunktion (Codes I1 und I2, vgl. Kapitel 8).

# **Grundlagen der Bedienung 4**

# **4.1 Bedienelemente**

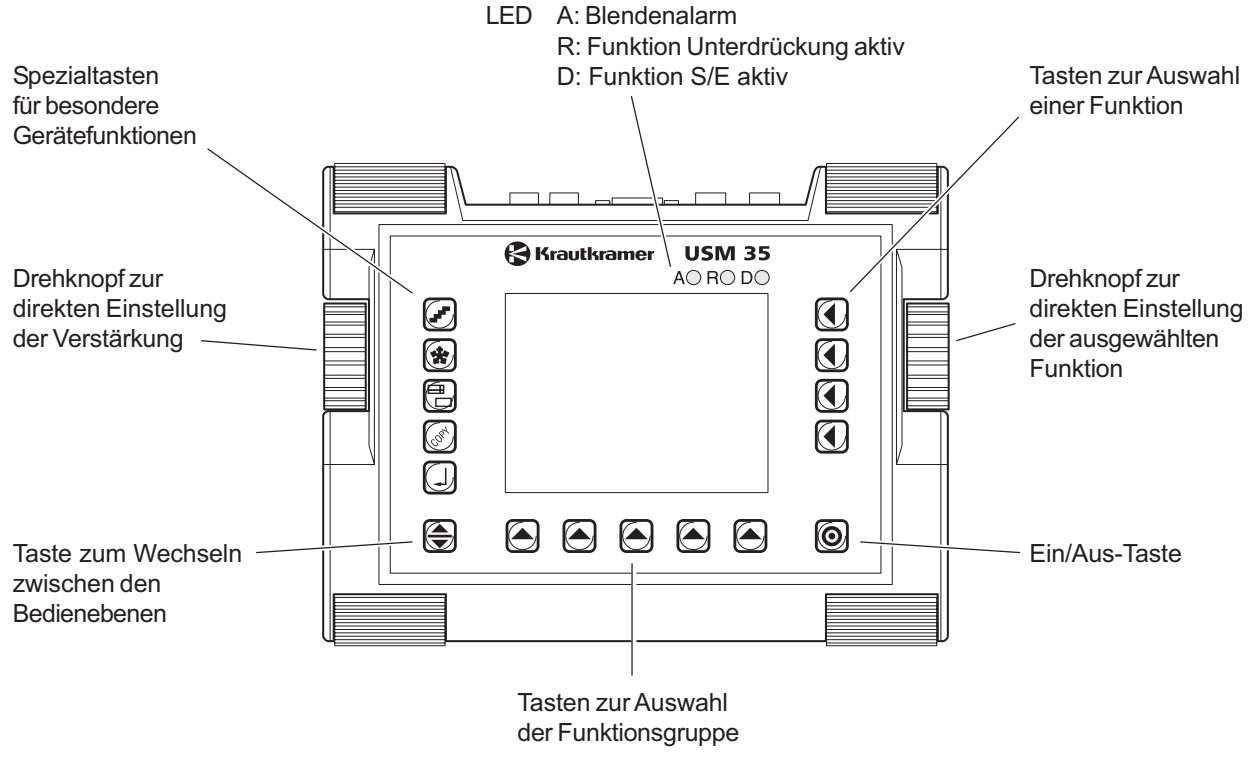

# **4.2 Bildschirm**

Das USM 35X hat einen digitalen Bildschirm für die Anzeige von

• A-Bild im normalen Modus

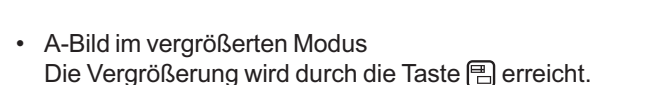

#### **RHinweis:**

Auf dem Bildschirm werden immer die Verstärkung und die eingestellte Schrittweite dargestellt. Der Zugriff auf alle anderen Gerätefunktionen ist bei der vergrößerten A-Bild-Darstellung gesperrt.

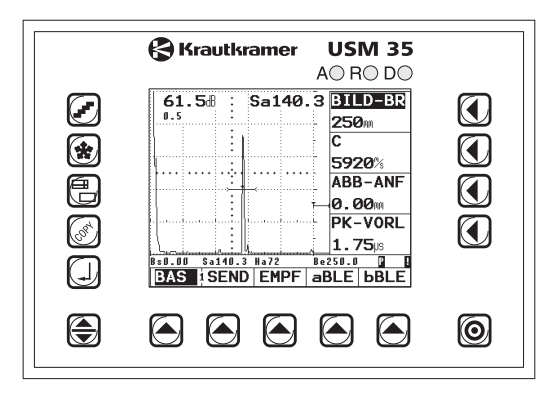

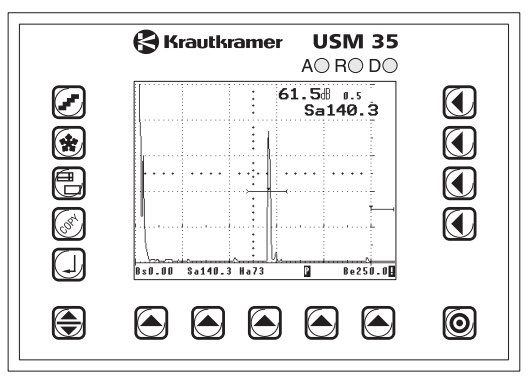

### **Funktionen auf dem Bildschirm**

Unten im Bildschirm werden die Namen der fünf Funktionsgruppen angezeigt. Die aktuell angewählte Funktionsgruppe wird invertiert dargestellt.

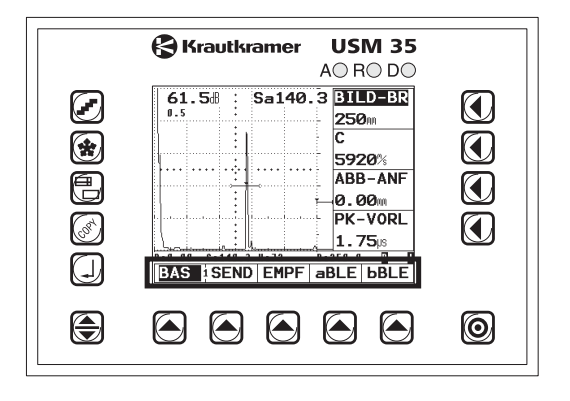

Rechts im Bildschirm neben dem A-Bild werden die Funktionen der jeweiligen Funktionsgruppe angezeigt. Beim Arbeiten im vergrößerten Modus verschwinden die Funktionen, eine Bedienung ist dann nicht möglich.

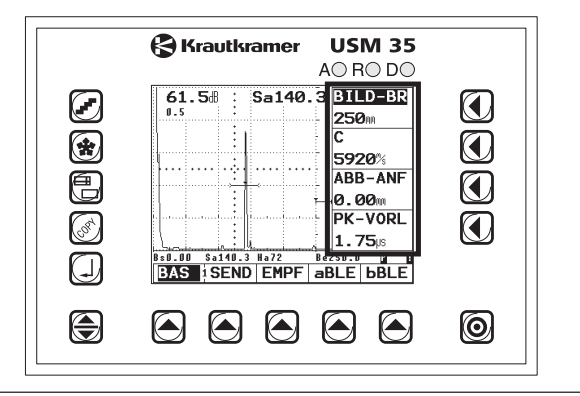

### **Weitere Anzeigen**

In der Messzeile unterhalb des Bildschirms werden Einstellungs- und Messwerte sowie Statussymbole angezeigt. Alternativ kann hier eine Skala angezeigt werden, die einen Überblick über die Lage der Echos gibt.

#### H**Hinweis:**

Ein beliebiger Messwert lässt sich vergrößert rechts oben im A-Bild einblenden (Einstellung in der Funktionsgruppe **MESS,** Funktion **M-WERT**).

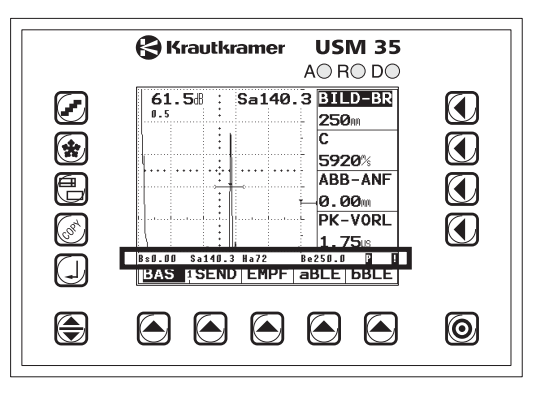

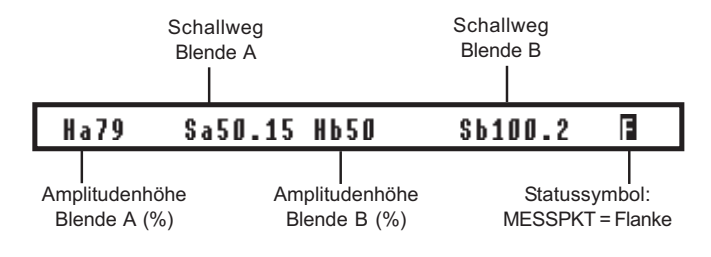

#### **Beispiel für Messzeile**

#### **RHinweis:**

Die vier Positionen der Messzeile für Einstell- und Messwerte können Sie nach Ihren Bedürfnissen konfigurieren (Funktionsgruppe **AUSW**). Vergleichen Sie dazu Kapitel 5.14, Abschnitt *Messzeile konfigurieren.*

# **4.3 Tasten und Drehknöpfe**

### **Funktionstasten**

- Zum Wechseln zwischen den Bedienebenen ⊜
- Zum Auswählen von Funktionsgruppen ∩
- Zum Auswählen und Einstellen von Funktionen,  $\blacksquare$ und zum Wechsel zwischen Grob- und Feineinstellung

### **Ein-/Aus-Taste**

Zum Ein- bzw. Ausschalten des Gerätes.ெ

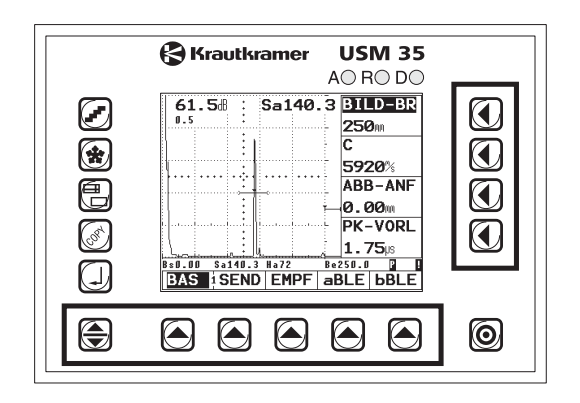

### **Spezialtasten**

Zur direkten Aktivierung einzelner Gerätefunktionen:

- Zum Auswählen der Schrittweite für die اء∩ Verstärkungseinstellung
- Zum Anhalten des A-Bildes 囹
- 周 Zur Anzeige des vergrößerten A-Bildes
- Zum Übertragen von Daten ि
- 口 Zum Aufnehmen von Messwerten und Speichern von Daten

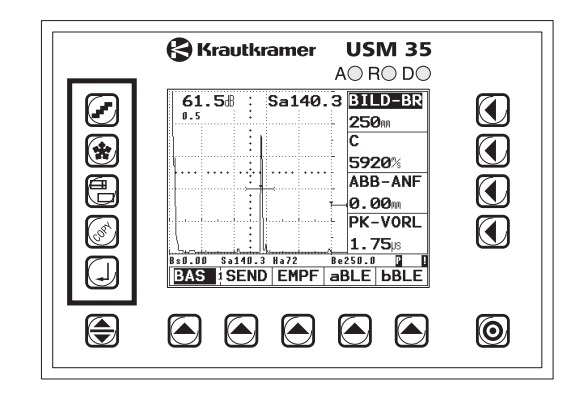

### **Drehknöpfe**

Das USM 35X ist mit zwei Drehknöpfen ausgestattet.

Mit dem linken Drehknopf stellen Sie direkt die Verstärkung ein; der rechte Drehknopf dient zur Einstellung der jeweils gewählten Funktion.

Mit beiden Drehknöpfen können Sie sowohl schrittweise als auch beschleunigte Einstellungen vornehmen. Eine schrittweise Einstellung erreichen Sie, indem Sie den Drehknopf leicht betätigen, er rastet bei der nächsten Einstellung ein. Zur beschleunigten Einstellung betätigen Sie den Drehknopf kontinuierlich, d. h. mit konstanter Geschwindigkeit. So können Sie große Unterschiede zwischen den Einstellungen schnell überbrücken.

#### **K** Hinweis:

Alternativ können Sie das USM 35X auch ohne Drehknöpfe über eine spezielle Menüzeile bedienen. Eine Beschreibung dafür finden Sie auf Seite 4-10.

# **4.4 Bedienkonzept**

Das USM 35X ist ein leicht zu bedienendes Gerät. Es verfügt über drei Bedienebenen, zwischen denen Sie durch Drücken der Taste  $\bigoplus$  wechseln. In welcher Bedienebene Sie sich gerade befinden, erkennen Sie an der Nummer auf der Trennlinie zwischen erster und zweiter Funktionsgruppe.

Wenn das Gerät über die Option Daten-Logger verfügt, kommt eine vierte Bedienebene hinzu.

Jede Bedienebene enthält fünf Funktionsgruppen.

**Erste Bedienebene**

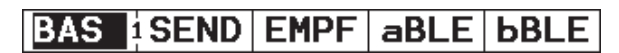

#### **Zweite Bedienebene**

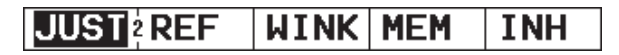

#### **Dritte Bedienebene**

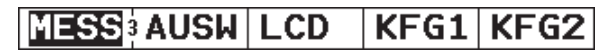

### **Funktionen wählen und einstellen**

Unterhalb des A-Bildes finden Sie die fünf Funktionsgruppen einer Bedienebene, die Sie mit der jeweils zugehörigen Taste <a>
direkt anwählen. Die gewählte Funktionsgruppe wird invertiert dargestellt, und die zugehörigen vier Funktionen werden rechts neben dem A-Bild angezeigt.

Die einzelnen Funktionen wählen Sie ebenfalls direkt mit den zugehörigen Tasten  $\bigcap$  an.

#### **Doppelt belegte Funktionen**

Einige Funktionen sind doppelt belegt. Doppelt belegte Funktionen erkennen Sie an einem Pfeil (Symbol **>**) hinter dem Funktionsnamen.

Sie wechseln zwischen den beiden Funktionen, indem Sie die zugehörige Taste nehrfach drücken.

#### **Grob- und Feineinstellung der Funktionen**

Bei einigen Funktionen können Sie zwischen Grob- und Feineinstellung wählen. Zwischen diesen beiden Einstellungsarten schalten Sie hin und her, indem Sie die zugehörige Taste nehrfach drücken. Die Feineinstellung wird durch einen dem Funktionswert vorangestellten Stern gekennzeichnet.

Für folgende Funktionen ist eine Wahl zwischen Grobund Feineinstellung verfügbar:

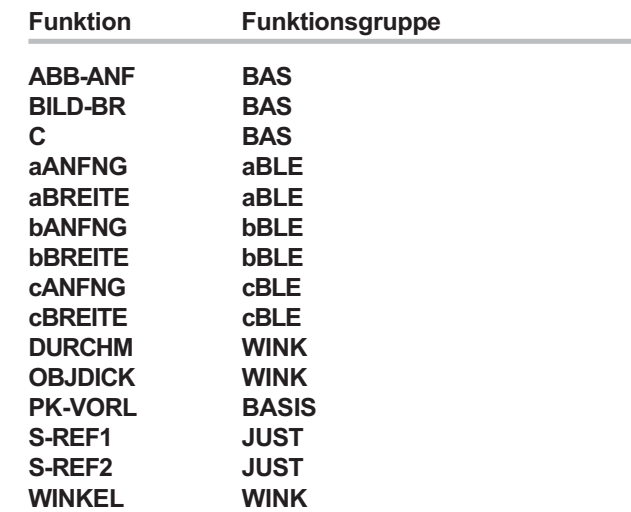

Zu den Einstellmöglichkeiten vergleichen Sie bitte ab Seite 5-5.

### **Alternative Bedienung ohne Drehknöpfe**

Die Bedienung des USM 35X ohne Drehknöpfe ist von Vorteil für alle Anwendungen, bei denen das Prüfgerät in einer staub- oder wasserdichten Verpackung eingesetzt werden soll, z.B. im kontaminierten Bereichen von Kernkraftwerken oder bei extrem nassen oder staubigen Prüfeinsätzen.

- Blättern Sie mit der Taste  $\bigoplus$  durch die Menüs, um das gewünschte Menü auszuwählen.
- Drücken Sie die Taste  $\bigoplus$  und halten Sie sie eine Sekunde gedrückt, um auf die Bedienung ohne Drehknöpfe umzuschalten.

Das Gerät bildet dabei weiterhin das zuletzt gewählte Menü ab, jedoch ändert sich die Belegung der Menütasten mit der folgende Menüzeile:

$$
dB - idB + | Wrt - Wrt +
$$

#### **Tastenfunktionen**

- **dB–** reduziert die Geräteverstärkung um die ausgewählte Stufe
- **dB+** erhöht die Geräteverstärkung um die ausgewählte Stufe

#### **K**<sub>T</sub><br> **Hinweis:**

Die Taste **bleibt aktiv, d.h. es kann eine beliebige** andere dB-Stufe ausgewählt werden.

- **Wrt–** reduziert den Wert der momentan ausgewählten Funktion, z.B. **BILD-BR**
- **Wrt+** erhöht den Wert der momentan ausgewählten Funktion
- $-$  Drücken Sie die Taste neben einer der vier Funktionen, um diese auszuwählen und einstellen zu können. Durch erneutes Drücken der jeweiligen Funktionstaste können Sie auch zwischen Grob- und Feineinstellung umschalten, falls für die Funktion vorhanden.
- Halten Sie die Taste **Wrt–** oder **Wrt+** gedrückt, um eine Beschleunigungsfunktion zu aktivieren. Die Werte werden dann in größeren Schritten geändert.

– Wenn Sie in ein anderes Funktionsmenü wechseln möchten, müssen Sie die Taste ⊖ gedrückt halten, um zur normalen Bedienung (Menüdarstellung) zurückzukehren. Wählen Sie dann die gewünschte Funktionsgruppe aus und halten Sie die Taste erneut für eine Sekunde gedrückt, um die Bedienung über die Menütasten ohne Drehknöpfe zu aktivieren.

#### **K** Hinweis:

Die Funktion der Drehknöpfe bleibt auch bei der Tastenbedienung aktiv.

Wenn Sie eine Parametertafel, z.B. **AVGTAF** oder **TESTINF** aufgerufen haben, können Sie bei der Tastenbedienung nur die Funktionen innerhalb der aktuell ausgewählten Spalte mit **Wrt–** und **Wrt+** einstellen, im Beispiel die Funktionen der linken Spalte:

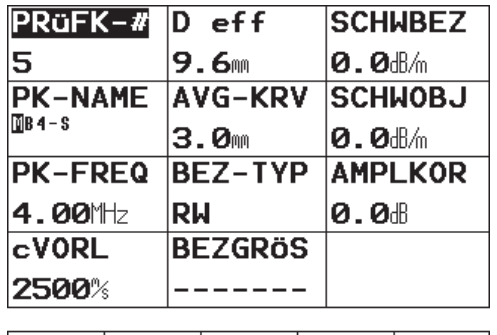

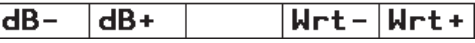

Ein einfacher Tastendruck auf die Taste ei bietet Ihnen jedoch die Auswahl einer anderen Spalte der Parametertafel an. Wenn Sie die Taste eineut gedrückt halten, können Sie stattdessen die Funktionen der ausgewählten Spalte verstellen.

# **4.5 Wichtige Grundeinstellungen**

### **Sprache einstellen**

In der Funktion **DIALOG** (Funktionsgruppe **KFG1**) wählen Sie die Sprache, in der die Funktionsnamen auf dem Bildschirm erscheinen. Es stehen folgende Sprachen zur Verfügung:

- Deutsch
- Englisch (Grundeinstellung)
- Französisch
- Italienisch
- Spanisch
- Portugiesisch
- Niederländisch
- Schwedisch
- Slowenisch
- Rumänisch
- Finnisch
- Tschechisch
- Dänisch
- Ungarisch
- Kroatisch
- Russisch
- Slowakisch
- Norwegisch
- Polnisch
- Japanisch
- Chinesisch
- Serbisch
- Wechseln Sie ggf. in die dritte Bedienebene.
- Wählen Sie in der Funktionsgruppe **KFG1** die Funktion **DIALOG.**

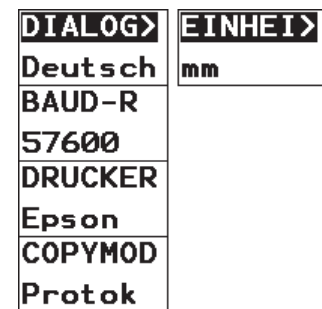

#### **K**<sub>T</sub><br>Hinweis:

Doppelbelegung der Funktion **DIALOG / EINHEIT**. Drücken Sie die zugehörige Taste nehrfach, um zwischen den Funktionen zu wechseln.

– Stellen Sie mit dem rechten Drehknopf die gewünschte Sprache ein.

### **Maßeinheit einstellen**

In der Funktion **EINHEIT** (Funktionsgruppe **KFG1**) wählen Sie zwischen den Maßeinheiten mm oder inch die gewünschte aus.

- Wechseln Sie ggf. in die dritte Bedienebene.
- Wählen Sie in der Funktionsgruppe **KFG1** die Funktion **EINHEIT**.

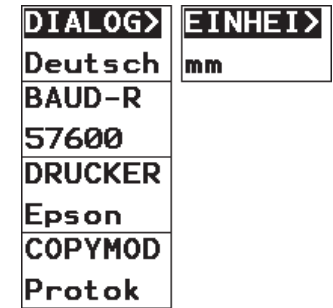

#### **n** $\otimes$ **Hinweis:**

Doppelbelegung der Funktion **DIALOG / EINHEIT**. Drücken Sie die zugehörige Taste nnehrfach, um zwischen den Funktionen zu wechseln.

– Verwenden Sie den rechten Drehknopf, um eine Einheit auszuwählen.

# A**Achtung:**

Entscheiden Sie sich direkt für eine Maßeinheit, wenn Sie die Arbeit mit dem USM 35X beginnen. Wenn Sie die Einheit verändern, wird die aktuelle Geräteeinstellung gelöscht und die Grundeinstellung wird geladen.

### **Grundlagen der Bedienung**

Um versehentliches Löschen zu vermeiden, wird in der Messzeile eine Sicherheitsabfrage angezeigt.

– Wenn Sie sicher sind, dass Sie die Maßeinheit umschalten wollen, bestätigen Sie die Abfrage mit der zugehörigen Taste  $\lceil \cdot \rceil$ .

Die Maßeinheit wird jetzt umgeschaltet; die aktuellen Geräteeinstellungen werden gelöscht.

– Wenn Sie den Vorgang abbrechen möchten, drücken Sie eine andere Taste. Die vorherige Einstellung bleibt dann erhalten.

### **Datum einstellen**

Das Datum wird zusammen mit den Prüfergebnissen gespeichert. Sie können es in der Funktion **DATUM** (Funktionsgruppe **KFG2**) einstellen.

# A**Achtung:**

Beachten Sie, dass das USM 35X die Jahreszahl nur zweistellig ausgibt.

Achten Sie stets darauf, mit korrekt eingestellten Datumswerten zu arbeiten. Andernfalls können Prüfergebnisse verfälscht werden.

- Wechseln Sie ggf. in die dritte Bedienebene.
- Wählen Sie in der Funktionsgruppe **KFG2** die Funktion **DATUM.**

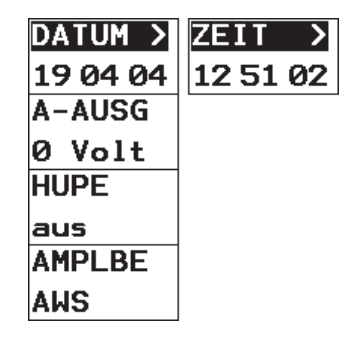

### **K**<sub>T</sub><br> **Hinweis:**

Doppelbelegung der Funktion **DATUM / ZEIT**. Drücken Sie die zugehörige Taste n mehrfach, um zwischen den Funktionen zu wechseln.

- Markieren Sie mit dem linken Drehknopf den Wert, den Sie ändern wollen, z.B. den Tag.
- Ändern Sie mit dem rechten Drehknopf den markierten Wert.

### **Uhrzeit einstellen**

Die Funktion **ZEIT** (Funktionsgruppe **KFG2**) dient zum Einstellen der aktuellen Uhrzeit. Sie wird gemeinsam mit den Prüfergebnissen gespeichert.

# A**Achtung:**

Für eine korrekte Dokumentation achten Sie stets darauf, mit korrekt eingestellten Uhrzeiten zu arbeiten.

Denken Sie daran, die Uhrzeit beim Wechsel von Winter- und Sommerzeit manuell umzustellen.

- Wechseln Sie ggf. in die dritte Bedienebene.
- Wählen Sie in der Funktionsgruppe **KFG2** die Funktion **ZEIT**.

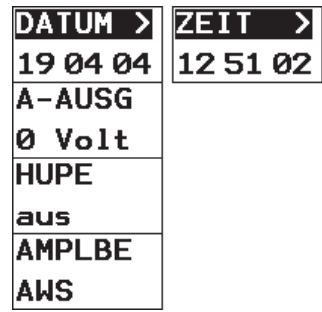

#### **n** $\otimes$ **Hinweis:**

Doppelbelegung der Funktion **DATUM / ZEIT**. Drücken Sie die zugehörige Taste n mehrfach, um zwischen den Funktionen zu wechseln.

- Markieren Sie mit dem linken Drehknopf den Wert, den Sie ändern wollen, z.B. die Stunde.
- Ändern Sie mit dem rechten Drehknopf den markierten Wert.

# **4.6 Grundeinstellungen des Bildschirms**

Zur Ausstattung des USM 35X gehört ein hochauflösender Farbbildschirm. Sie können den Bildschirm optimal an Ihre individuellen Sehgewohnheiten und an die Betriebsumgebung anpassen.

### **Farbmuster auswählen**

Mit der Funktion **SCHEMA** (Funktionsgruppe **LCD**) können Sie eines von vier Farbmustern auswählen. Das Farbmuster bestimmt die Farbe aller Anzeigen und des Hintergrundes. Die Farben der Blenden können Sie nicht ändern, sie sind wie folgt festgelegt:

- Blende A rot
- Blende B grün
- Blende C blau

#### **K** Hinweis:

Alle Farbmuster sind für den Einsatz in Innenräumen geeignet. Für den Einsatz im Freien empfehlen wir die Farbmuster 3 und 4.

- Wechseln Sie ggf. in die dritte Bedienebene.
- Wählen Sie in der Funktionsgruppe **LCD** die Funktion **SCHEMA**.
- Wählen Sie mit dem rechten Drehknopf das gewünschte Farbmuster aus.

### **Beleuchtung einstellen**

Die Beleuchtung des Bildschirms stellen Sie in der Funktion **LICHT** (Funktionsgruppe **LCD**) ein. Sie können zwischen der Standard-Beleuchtung **max.** und einer Beleuchtung im Sparmodus **min.** wählen.

#### **K**<sub>T</sub><br> **Hinweis:**

Der Sparmodus verringert den Stromverbrauch und erhöht so die Betriebszeit bei Akkubetrieb.

- Wechseln Sie ggf. in die dritte Bedienebene.
- Wählen Sie in der Funktionsgruppe **LCD** die Funktion **LICHT**.
- Stellen Sie mit dem rechten Drehknopf die gewünschte Beleuchtung ein.

# **Bedienung 5**

# **5.1 Überblick über die Funktionen**

Die Funktionen des USM 35X sind auf drei Bedienebenen in Funktionsgruppen zusammengefasst.

Wenn das Gerät über die Option Daten-Logger verfügt, kommt eine vierte Bedienebene hinzu.

- Drücken Sie die Taste  $\bigoplus$ , um zwischen den Bedienebenen zu wechseln.
- Drücken Sie eine Taste  $\Box$ , um die darüber bezeichnete Funktionsgruppe anzuwählen.
- Drücken Sie die Taste  $\mathbf{I}$ , um die daneben bezeichnete Funktion anzuwählen. Die Einstellung der gewählten Funktion erfolgt über den rechten Drehknopf.

Die Funktion Verstärkung steht Ihnen immer direkt mit dem linken Drehknopf zur Verfügung.

Wichtige Funktionen (Ein-/Ausschalten, Schrittweite der Verstärkung, Bildspeicher, Vergrößerung und Protokollausdruck) führen Sie durch Drücken der Spezialtasten aus (vgl. Kapitel 4).

Eine Übersicht über die Funktionsgruppen und deren Funktionen finden Sie auch auf der Ausklappseite.

Jede Bedienebene enthält fünf Funktionsgruppen. An der Nummer auf der Trennlinie zwischen erster und zweiter Funktionsgruppe erkennen Sie, auf welcher Bedienebene Sie sich gerade befinden.

**Erste Bedienebene**

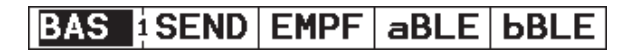

**Zweite Bedienebene**

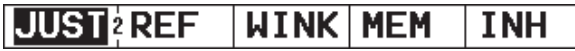

**Dritte Bedienebene**

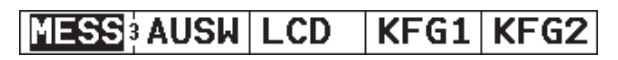

### **K** Hinweis:

Zur vierten Bedienebene (nur bei der Option Daten-Logger) vergleichen Sie bitte die Beschreibungen im entsprechenden Kapitel am Ende dieser Anleitung.

### **Funktionsgruppen erste Bedienebene**

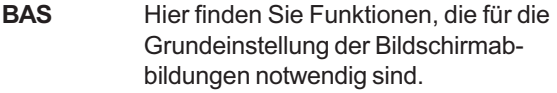

- **SEND** In dieser Gruppe sind Funktionen zusammengefasst, die der Einstellung des Senders dienen.
- **EMPF** In dieser Gruppe sind Funktionen zusammengefasst, die der Einstellung des Empfängers dienen.
- **aBLE** Alle Funktionen zur Einstellung der Blende A befinden sich in dieser Gruppe.
- **bBLE** Alle Funktionen zur Einstellung der Blende B befinden sich in dieser Gruppe.

### **Funktionsgruppen zweite Bedienebene**

- **JUST** In dieser Funktionsgruppe stehen Ihnen Funktionen zur halbautomatischen Justierung zur Verfügung.
- **REF** Diese Funktionsgruppe dient zum Messen der dB-Differenz zwischen einem Bezugsecho und dem Reflektorecho.

#### bzw.

**AWS** Hier finden Sie alle Funktionen zur Klassifizierung von Fehlern in Schweißnähten nach der Spezifikation AWS D1.1.

#### bzw.

**DAC** In dieser Funktionsgruppe finden Sie die Funktionen zur Echobewertung mit einer Distanz-Amplituden-Kurve (**nur USM 35X DAC und USM 35X S**).

#### bzw.

**JDAC** Die DAC-Funktionen sind in dieser Funktionsgruppe so modifiziert, dass eine Fehlerbewertung nach JIS (Japanese Industrial Standard) Z3060-2002 erfolgen kann (**nur USM 35X DAC und USM 35X S**). bzw.

- **AVG** Diese Funktionsgruppe dient zur Amplitudenbewertung nach dem AVG-Verfahren **(nur USM 35X S).**
- **WINK** In dieser Gruppe sind die Funktionen zusammengefasst, die bei der Schrägeinschallung mit Winkelprüfköpfen für die Anzeige von verkürztem Projektionsabstand und Tiefenlage eines Reflektors (bei planparallelen und bei kreisförmig gekrümmten Bauteilen) benötigt werden.
- **MEM** Diese Funktionen dienen zum Speichern, Zurückladen und Löschen von Datensätzen.
- **INH** Die Funktionen dieser Gruppe dienen zur Datensatzverwaltung und Dokumentation.

### **Funktionsgruppen dritte Bedienebene**

- **MESS** In dieser Gruppe legen Sie den Messpunkt fest, wählen einen Parameter für die vergrößerte Messwertanzeige im A-Bild sowie für die Einstellung der Lupe und können für das A-Bild verschiedene Einstellungen wählen.
- **AUSW** Hier konfigurieren Sie Ihre Messzeile. Sie können für die vier Positionen jeweils eine Anzeige auswählen.
- **LCD** In dieser Funktionsgruppe stellen Sie die LCD-Helligkeit sowie die Darstellung der Echos auf dem Bildschirm ein.
- **KFG1** Funktionen zur Konfiguration: Maßeinheit, Sprache, Baud-Rate, Druckertreiber und **Belegung der Taste**
- **KFG2** Weitere Funktionen zur Konfiguration: Uhrzeit und Datum, Alarmhupe, Analogausgang; außerdem die Umschaltung zwischen den Bewertungsarten

# **5.2 Verstärkung einstellen**

Damit Sie die Verstärkung schnell und direkt einstellen können, steht Ihnen diese Funktion mit dem linken Drehknopf ständig zur Verfügung.

Mit Hilfe der Verstärkung stellen Sie die Empfindlichkeit ein, die notwendig ist, um Echos der aufzufindenden Reflektoren in gewünschter Höhe auf dem Bildschirm sichtbar zu machen.

– Drehen Sie den linken Drehknopf, um die Verstärkung einzustellen. Die aktuelle Verstärkung wird links oben im Bildschirm angezeigt.

### **Schrittweite der Verstärkung einstellen**

Sie stellen die Verstärkung mit einer bestimmten Schrittweite ein, die Sie mit der Taste n wählen können. Es stehen 6 Stufen zur Verfügung:

- 0,0 dB (verriegelt)
- 0,5 dB
- $\cdot$  1.0 dB
- $\cdot$  2.0 dB
- 6,0 dB
- $\cdot$  6,5  $\dots$  20,0 dB

### **K** Hinweise:

Die Einstellung 0,0 dB verriegelt die Verstärkung und verhindert so versehentliches Verstellen.

Die Schrittweite der sechsten Stufe können Sie mit der Funktion **DB STUF** in der Funktionsgruppe **EMPF** festlegen.

 $-$  Drücken Sie die Taste  $\Box$ , um zwischen den sechs Stufen zu wechseln. Die jeweils eingestellte Stufe wird im Bildschirm unter der aktuellen Verstärkung angezeigt.

# **5.3 Abbildungsbereich einstellen (Funktionsgruppe BAS)**

Die Funktionsgruppe **BAS** benötigen Sie für die Grundeinstellung des Abbildungsbereiches. Der Abbildungsbereich muss auf die verwendete Schallgeschwindigkeit (Funktion **C**) und den eingesetzten Prüfkopf (Funktion **PK-VORL**) abgestimmt sein.

- Wechseln Sie ggf. in die erste Bedienebene.
- Wählen Sie die Funktionsgruppe **BAS**.

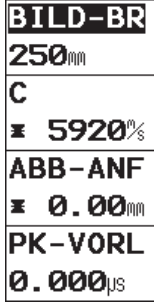

#### **K** Hinweis:

Um die Schallgeschwindigkeit und den Prüfkopfvorlauf exakt einzustellen, lesen Sie zunächst den Abschnitt *5.7 USM 35X justieren*.

# **BILD-BR (Bildbreite)**

In **BILD-BR** stellen Sie den Bereich ein, in dem Sie messen wollen.

- Grobeinstellung von 0,5 ... 1400 (9999) mm in glatten Stufen
- Feineinstellung bis 9,99 mm in Schritten von 0,01 mm bis 99,9 mm in Schritten von 0,1 mm bis 999 mm in Schritten von 1 mm ab 1000 mm in Schritten von 10 mm

### **K** Hinweis:

Der Einstellbereich für die Bildbreite ist abhängig vom eingestellten Frequenzbereich (Funktion **FREQUEN** in der Funktionsgruppe **EMPF**).

Frequenzbereich Einstellbereich (bei c = 5920 m/s) 0,2 ... 1 MHz 0,5 ... 9999 mm 0,5 ... 4 MHz 0,5 ... 9999 mm 0,8 ... 8 MHz 0,5 ... 1420 mm 2 ... 20 MHz 0,5 ... 1420 mm

- Wählen Sie die Funktion **BILD-BR**.
- Wechseln Sie ggf. zwischen Grob- und Feineinstellung.
- Stellen Sie mit dem rechten Drehknopf die gewünschte Bildbreite ein.

### **C (Schallgeschwindigkeit)**

In **C** stellen Sie die Schallgeschwindigkeit im Prüfobjekt ein. Sie können Schallgeschwindigkeiten zwischen 1000 und 15000 m/s verwenden.

• Grobeinstellung, in folgenden Stufen:

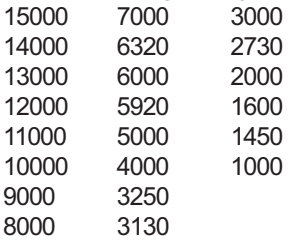

• Feineinstellung 1000 ... 15000 in Schritten von 1 m/s

# A **Achtung:**

Achten Sie stets darauf, dass die Funktion **C** richtig eingestellt ist. Das USM 35X berechnet alle Abstandsund Entfernungsanzeigen auf Grund des hier eingestellten Wertes.

- Wählen Sie die Funktion **C**.
- Wechseln Sie ggf. zwischen Grob- und Feineinstellung.
- Stellen Sie mit dem rechten Drehknopf den gewünschten Wert ein.

### **ABB-ANF (Abbildungsanfang)**

Hier können Sie wählen, ob Sie die eingestellte Bildbreite (zum Beispiel 250 mm) von der Oberfläche des Prüfstückes an oder in einem später beginnenden Ausschnitt im Prüfstück abbilden wollen. Sie verschieben so die gesamte Bildschirmanzeige und damit den Abbildungsnullpunkt.

### **Bedienung**

Wenn die Abbildung zum Beispiel von der Oberfläche des Prüfstückes an beginnen soll, muss für **ABB-ANF** der Wert 0 eingestellt sein.

- Grobeinstellung –10 mm ... 1024 mm in glatten Stufen
- Feineinstellung bis 99,9 mm in Schritten von 0,01 mm bis 1024 mm in Schritten von 0,1 mm
- Wählen Sie die Funktion **ABB-ANF.**
- Wechseln Sie ggf. zwischen Grob- und Feineinstellung.
- **–** Stellen Sie mit dem rechten Drehknopf den Wert für den Anfangspunkt der Abbildung ein.

### **PK-VORL (Prüfkopfvorlauf)**

Jeder Prüfkopf hat zwischen Schwinger und Ankoppelfläche einen Vorlaufkörper. Der Schallimpuls muss zunächst diesen Vorlaufkörper durchlaufen, bevor er in das Prüfstück eintreten kann. Diesen Einfluss der Vorlaufstrecke im Prüfkopf gleichen Sie in der Funktion **PK-VORL** aus.

#### **R** Hinweis:

Wenn der Wert für **PK-VORL** nicht bekannt ist, lesen Sie zunächst den Abschnitt *5.7 USM 35X justieren*, um diesen Wert zu ermitteln.

- Wählen Sie die Funktion **PK-VORL**.
- Stellen Sie mit dem rechten Drehknopf den Wert für den Prüfkopfvorlauf ein.

# **5.4 Sender einstellen (Funktionsgruppe SEND)**

Alle Funktionen zur Einstellung des Senders finden Sie in der Funktionsgruppe **SEND**.

- Wechseln Sie ggf. in die erste Bedienebene.
- Wählen Sie die Funktionsgruppe **SEND**.

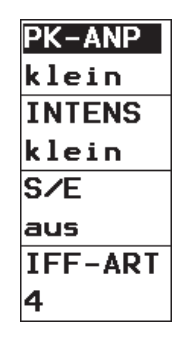

### **PK-ANP (Prüfkopfanpassung)**

Diese Funktion dient zur Anpassung des Prüfkopfes. Sie stellen die Dämpfung des Prüfkopfschwingkreises ein und verändern damit die Echodarstellung in ihrer Höhe, Breite und Auflösung. Folgende Einstellungen sind möglich:

• **klein**

Die Dämpfung ist geringer, die Echos werden höher und breiter.

• **groß**

Verringerte Echohöhe und schmalere Echos, meist mit einem höheren Auflösungsvermögen.

- Wählen Sie die Funktion **PK-ANP**.
- Stellen Sie mit dem rechten Drehknopf den gewünschten Wert ein.

### **INTENS (Intensität)**

Mit der Funktion **INTENS** stellen Sie die Senderspannung ein. Sie können zwischen zwei Einstellungen wählen:

- **groß** hohe Spannung
- **klein** niedrige Spannung

Die Einstellung **groß** empfiehlt sich für alle Prüfungen, in denen es auf höchste Empfindlichkeit ankommt, z.B. für den Nachweis kleiner Fehler. Wählen Sie die Einstellung **klein** für breitbandige Prüfköpfe oder wenn schmale Echos gewünscht werden (besseres laterales Auflösungsvermögen).

- Wählen Sie die Funktion **INTENS**.
- Wählen Sie mit dem rechten Drehknopf die gewünschte Einstellung aus.

# **S/E (Sender-Empfänger-Trennung)**

Mit der Funktion **S/E** können Sie die Sender-Empfänger-Trennung aktivieren.

• **aus**

Einschwingerbetrieb; die Prüfkopfanschlussbuchsen sind parallel geschaltet.

• **ein**

S/E-Betrieb zum Einsatz von S/E-Prüfköpfen; die linke Buchse (rot) ist mit dem Verstärkereingang verbunden, an der rechten Buchse (schwarz) liegt der Sendeimpuls.

• **durch**

Durchschallungsbetrieb zum Einsatz von zwei getrennten Prüfköpfen; links (rot) wird der Empfänger, rechts (schwarz) der Sender angeschlossen.

- Wählen Sie die Funktion **S/E**.
- Wählen Sie mit dem rechten Drehknopf die gewünschte Einstellung.

Bei aktiver **S/E**-Funktion leuchtet die LED **D** (Dual) auf.

### **IFF-ART (Impulsfolgefrequenz)**

Die Impulsfolgefrequenz gibt an, wie oft in einer Sekunde ein Sendeimpuls ausgelöst wird. Sie wählen, ob Sie einen möglichst hohen IFF-Wert benötigen oder mit einem niedrigen Wert zufrieden sind. Zur Einstellung stehen Ihnen 10 Stufen zur Verfügung; Stufe 1 bedeutet niedrigster IFF-Wert.

Je größer Ihr Werkstück ist, desto kleinere IFF-Werte werden zur Vermeidung von Phantomechos benötigt. Bei kleineren IFF-Werten wird die A-Bild-Wechselfrequenz allerdings niedriger; deshalb werden hohe Werte gebraucht, wenn ein Werkstück schnell abgetastet werden soll.

Am besten ermitteln Sie den geeigneten IFF-Wert experimentell: Gehen Sie von der höchsten Stufe aus und reduzieren Sie den Wert so lange, bis keine Phantomechos mehr vorhanden sind.

- Wählen Sie die Funktion **IFF-ART**.
- Stellen Sie mit dem rechten Drehknopf den gewünschten Wert ein.

# **5.5 Empfänger einstellen (Funktionsgruppe EMPF)**

Alle Funktionen zur Einstellung des Empfängers finden Sie in der Funktionsgruppe **EMPF**.

- Wechseln Sie ggf. in die erste Bedienebene.
- Wählen Sie die Funktionsgruppe **EMPF** an.

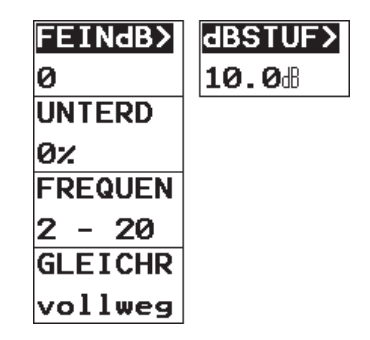

#### **K** Hinweis:

Doppelbelegung der Funktion **FEINdB / dBSTUF**. Drücken Sie die zugehörige Taste n mehrfach, um zwischen den Funktionen zu wechseln.

### **FEINdB (Feineinstellung der Verstärkung)**

Diese Funktion dient der Feineinstellung des aktuellen Verstärkungswertes. Die Feineinstellung ist über einen Bereich von 11 Stufen im Bereich von –0,5 dB bis +0,5 dB möglich. Der Verstärkungswert in der Anzeige wird nicht verändert.

Einstellbereich: –5 ... +5 (–0,5 dB ... +0,5 dB)

- Wählen Sie die Funktion **FEINdB**.
- Stellen Sie mit dem rechten Drehknopf den Wert für die Feineinstellung ein.

### **dBSTUF**

Mit dieser Funktion stellen Sie eine Schrittweite für die Verstärkungsänderung mit der Taste nein. Der hier eingestellte Wert steht Ihnen anschließend als sechste Stufe für die schrittweise Verstärkungsänderung zur Verfügung. Sie können den Wert innerhalb des Einstellbereiches frei wählen.

Einstellbereich: 6,5 ... 20 dB

- Wählen Sie die Funktion **dBSTUF**.
- Stellen Sie mit dem rechten Drehknopf den Wert für die Verstärkung ein.

# **UNTERD (Unterdrückung)**

Mit Hilfe der Funktion **UNTERD** können Sie unerwünschte Anzeigen unterdrücken, wie zum Beispiel Gefügerauschen aus dem Prüfstück.

Die Höhe in % gibt an, welche Höhe Echos mindestens erreichen müssen, um überhaupt auf dem Bildschirm dargestellt zu werden. Die Unterdrückung kann nicht höher als die niedrigste Blendenschwelle minus 1 % eingestellt werden.

# A**Achtung:**

Gehen Sie sehr vorsichtig mit dieser Funktion um, da natürlich auch Echos von Fehlstellen unterdrückt werden können. Viele Prüfspezifikationen verbieten ausdrücklich die Verwendung der Unterdrückung.

- Wählen Sie die Funktion **UNTERD**.
- Stellen Sie mit dem rechten Drehknopf den gewünschten Prozentwert ein.

Bei aktiver Funktion **UNTERD** leuchtet die LED **R** auf.

### **FREQUEN (Frequenzbereich)**

In dieser Funktion stellen Sie die Prüffrequenz entsprechend der Frequenz Ihres Prüfkopfes ein.

Sie haben die Wahl zwischen zehn Frequenzbereichen:

- **•** 0,2 ... 1 MHz
- **•** 0,5 ... 4 MHz
- **•** 0,8 ... 8 MHz
- **•** 2 ... 20 MHz
- **•** 1 MHz Schmalbandfilter
- **•** 2 MHz Schmalbandfilter
- **•** 2,25 MHz Schmalbandfilter
- **•** 4 MHz Schmalbandfilter
- **•** 5 MHz Schmalbandfilter
- **•** 10 MHz Schmalbandfilter
- Wählen Sie die Funktion **FREQUEN**.
- Stellen Sie mit dem rechten Drehknopf den gewünschten Wert ein.

### **GLEICHR (Gleichrichtung)**

In der Funktion **GLEICHR** wählen Sie die Gleichrichtungsart der Echoimpulse entsprechend Ihrer Anwendung. Sie haben folgende Möglichkeiten:

- **vollweg** (= Vollwelle) Alle Halbwellen werden auf dem Bildschirm oberhalb der Grundlinie dargestellt.
- **pos hw**  positive Halbwelle Es werden nur positive Halbwellen auf dem Bildschirm dargestellt.
- **neg hw**  negative Halbwelle Es werden nur negative Halbwellen auf dem Bildschirm dargestellt.
- **hf** Hochfrequenz Gilt nur für den Bildbereich bis 50 mm (Stahl).
- Wählen Sie die Funktion **GLEICHR**.
- Wählen Sie mit dem rechten Drehknopf die gewünschte Einstellung.

# **5.6 Blenden einstellen (Funktionsgruppen aBLE und bBLE)**

Alle Funktionen zur Einstellung der Blenden A und B finden Sie in den Funktionsgruppen **aBLE** und **bBLE.**

- Wechseln Sie ggf. in die erste Bedienebene.
- Wählen Sie die Funktionsgruppe **aBLE** bzw**. bBLE**.

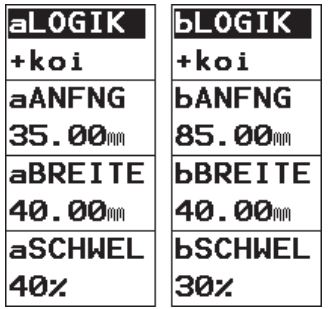

#### **K** Hinweis:

Wenn Sie über ein Gerät mit der Option Daten-Logger verfügen, steht Ihnen zusätzlich die Blende C mit allen entsprechenden Funktionen zur Verfügung.

### **Aufgaben der Blenden**

- Die Blenden überwachen den Bereich des Prüfstückes, in dem Sie einen Fehler erwarten. Wenn ein Echo die Blende über- oder unterschreitet, wird ein Alarmsignal über die LED **A** ausgegeben.
- Die Blenden A und B sind unabhängig voneinander. Blende A kann auch die Funktion einer Echostartblende übernehmen.
- Die Blende wählt das Echo für die digitale Laufzeitbzw. Amplitudenmessung aus. Der gemessene Wert wird in der Messzeile angegeben.

### **K** Hinweis:

Auf der Alarm-LED können unter bestimmten Voraussetzungen Fehlalarme ausgelöst werden. Ursache hierfür sind funktionsbedingte Zwischenzustände im Gerät, die dann auftreten, wenn das Gerät bedient wird, d.h. wenn Funktionswerte verändert werden. **Während der Bedienung des Gerätes (Verstellung von Funktionen) sind eventuell auftretende Monitoralarme ungültig.**

#### **Darstellung der Blenden**

Zur leichteren Zuordnung werden die Blenden in unterschiedlichen Farben angezeigt. Die Farben der Blenden können Sie nicht ändern, sie sind wie folgt festgelegt:

- Blende  $A = rot$
- Blende  $B -$  grün
- Blende C blau

### **aLOGIK/bLOGIK (Auswertelogik der Blenden)**

In dieser Funktion wählen Sie aus, wie der Blendenalarm ausgelöst werden soll. Der Alarm wird auf die LED **A** auf der Frontplatte des USM 35X ausgegeben.

Vier Einstellungsmöglichkeiten stehen zur Verfügung:

- **aus** Auswertelogik aus Alarmmöglichkeit und Messfunktionen sind abgeschaltet; die Blende ist nicht mehr sichtbar.
- **+koi** Koinzidenz Bei Überschreiten der vorgegebenen Ansprechschwelle der Blende im Bildschirm wird der Alarm ausgegeben.
- **-koi** Antikoinzidenz Bei Unterschreiten der vorgegebenen Ansprechschwelle der Blende im Bildschirm wird der Alarm ausgegeben.
- **a Trig**  Triggerung durch Eintrittsecho Bei Benutzung von Blende A als Echostartblende (Einstellen der Auswertelogik für Blende B)
- Wählen Sie die Funktion **aLOGIK** bzw. **bLOGIK**.
- Wählen Sie mit dem rechten Drehknopf die gewünschte Einstellung.

### H**Hinweis:**

Die Alarm- und Messfunktion der Blenden ist nur innerhalb des Justierbereiches wirksam.

### **aANFNG/bANFNG (Anfangspunkte der Blenden)**

Den Anfangspunkt der Blenden A oder B legen Sie im Einstellbereich von 0 ... 9999 mm fest.

- Wählen Sie die Funktion **aANFNG** bzw. **bANFNG**.
- Wählen Sie mit dem rechten Drehknopf die gewünschte Einstellung.

### **aBREITE/bBREITE (Breite der Blenden)**

Die Breite der Blenden A oder B bestimmen Sie im Bereich von 0,2 ... 9999 mm.

- Wählen Sie die Funktion **aBREITE** bzw. **bBREITE.**
- Stellen Sie mit dem rechten Drehknopf den gewünschten Wert ein.

### **aSCHWEL/bSCHWEL (Ansprech- und Messschwelle der Blenden)**

Der Schwellenwert der Blenden A oder B, bei dessen Über- oder Unterschreitung je nach Einstellung der Funktion **aLOGIK/bLOGIK** der LED-Alarm ausgelöst wird, legen Sie im Bereich von 10 bis 90 % der Bildschirmhöhe fest. In HF-Darstellung kann die Schwelle zusätzlich von –90 bis –10 % eingestellt werden.

- Wählen Sie die Funktion **aSCHWEL** bzw. **bSCHWEL**.
- Stellen Sie mit dem rechten Drehknopf den gewünschten Wert ein.

# **5.7 USM 35X justieren**

### **Abbildungsbereich justieren**

Bevor Sie mit dem USM 35X arbeiten, muss das Gerät justiert werden: Abhängig vom Material und den Abmessungen des Prüfobjektes müssen Schallgeschwindigkeit und Justierbereich eingestellt und der Prüfkopfvorlauf berücksichtigt werden.

Um das USM 35X sicher und zweckmäßig bedienen zu können, ist eine angemessene Ausbildung in der Ultraschallprüftechnik erforderlich.

Im Folgenden finden Sie einige Beispiele, die gängige Justierverfahren für bestimmte Prüfaufgaben darstellen. Das USM 35X verfügt außerdem über eine halbautomatische Justierfunktion, die als **Fall B** *Bei unbekannter Schallgeschwindigkeit* beschrieben wird.

### **Wahl des Messpunktes**

Die Schallwegmessung bei der Justierung oder der späteren Echoauswertung hängt von der Wahl des Messpunktes ab, der im USM 35X entweder auf **Flanke**, **jFlanke** oder auf **Spitze** eingestellt werden kann. Prinzipiell ist die Spitzenmessung vorzuziehen, da hier die gemessenen Entfernungen nicht von der Echohöhe abhängen. Es gibt jedoch Anwendungsfälle, in denen entweder die Flankenmessung vorgeschrieben ist oder aus technischen Gründen angewendet werden muss, z.B. bei vielen Prüfungen mit S/E-Prüfköpfen.

# A**Achtung:**

In jedem Fall **muss** die Einstellung des Messpunktes für die Justierung und den nachfolgenden Prüfeinsatz immer identisch sein. Andernfalls können Messfehler auftreten.

### **Justieren mit Senkrecht- und Winkelprüfköpfen**

#### **Fall A: Bei bekannter Schallgeschwindigkeit**

#### **Justiervorgang**

- Stellen Sie die bekannte Schallgeschwindigkeit in **C** (Funktionsgruppe **BAS**) ein.
- Koppeln Sie den Prüfkopf auf dem Justierkörper an.
- Stellen Sie den gewünschten Abbildungsbereich in **BILD-BR** (Funktionsgruppe **BAS**) ein. Das Justierecho muss auf dem Bildschirm abgebildet sein.
- Stellen Sie die Blende über eines der Justierechos, bis in der Messzeile der Schallweg des Echos angezeigt wird.
- Verstellen Sie nun die Funktion **PK-VORL** (Funktionsgruppe **BAS**) solange, bis in der Messzeile der richtige Schallweg für das ausgewählte Justierecho angezeigt wird.

#### **Beispiel:**

Die Justierung über die Funktionsgruppe **BAS** führen Sie am flachliegenden Kontrollkörper V1 (Dicke 25 mm) für den Justierbereich von 100 mm durch.

- Stellen Sie **BILD-BR** auf 100 mm.
- Stellen Sie in **C** die bekannte Schallgeschwindigkeit von 5920 m/s (siehe EN 12668-1) ein.
- Stellen Sie die Blende so ein, dass sie sich über dem ersten Justierecho (aus 25 mm) befindet.
- Lesen Sie in der Messzeile den Schallweg ab. Ist dieser Wert nicht gleich 25 mm, verstellen Sie die Funktion **PK-VORL** solange, bis er auf 25 mm steht.

Damit ist das USM 35X für die Schallgeschwindigkeit 5920 m/s bei einem Justierbereich von 100 mm für den verwendeten Prüfkopf justiert.
#### **Fall B: Bei unbekannter Schallgeschwindigkeit**

Für diesen Justierfall benutzen Sie die halbautomatische Justierfunktion des USM 35X mit Hilfe der Funktionsgruppe **JUST**.

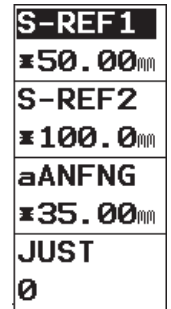

Als Vorgaben müssen Sie die Entfernungen von zwei Justierechos eingeben. Das USM 35X führt dann eine Plausibilitätskontrolle durch, berechnet die Schallgeschwindigkeit und den Prüfkopfvorlauf und stellt die Parameter automatisch ein.

#### **Justiervorgang**

- Stellen Sie den gewünschten Abbildungsbereich in **BILD-BR** (Funktionsgruppe **BAS**) ein. Die zwei ausgewählten Justierechos müssen auf dem Bildschirm abgebildet werden. Stellen Sie den Bereich so ein, dass sich das zweite Justierecho im rechten Bildschirmrand befindet.
- Wechseln Sie zur Funktionsgruppe **JUST**.
- Geben Sie die Entfernungen der beiden Justierechos in **S-REF1** und **S-REF2** ein.
- Stellen Sie die Blende (Funktion **aANFNG**) auf das erste Justierecho.
- $-$  Drücken Sie  $\Box$ , um das erste Justierecho aufzunehmen.
- Die Aufnahme des ersten Justierechos wird bestätigt durch die Meldung **"Echo ist aufgenommen"**, und die Funktion **JUST** zeigt den Wert **1**.
- Verschieben Sie die Blende auf das zweite Justierecho.
- Drücken Sie  $\Box$ , um das zweite Justierecho aufzunehmen.

#### **Bedienung**

Die richtige Justierung wird bestätigt durch die Meldung **"Kalibrierung erfolgreich beendet"**.

Das USM 35X ermittelt jetzt automatisch die Schallgeschwindigkeit und den Prüfkopfvorlauf und stellt die zugehörigen Funktionen entsprechend ein. Der Wert der Funktion **JUST** springt zurück auf 0.

#### **K** Hinweis:

Kann das Gerät aus den eingegebenen Werten und den aufgenommenen Echos keine gültige Justierung durchführen, so wird eine entsprechende Fehlermeldung angezeigt. Überprüfen Sie in diesem Fall die Werte Ihrer Justierstrecken und führen Sie die Aufnahme der Justierechos erneut durch.

#### **Beispiel**

– Geben Sie die Entfernungen (Dicken) der beiden Justierstrecken **S-REF1** (20 mm) und **S-REF2** (40 mm) ein.

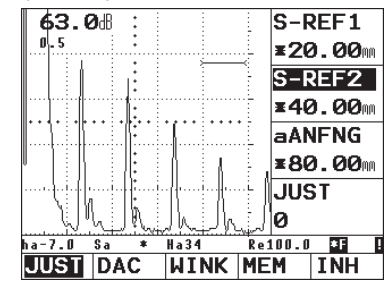

- Stellen Sie die Blende auf das erste Justierecho ein.
- $-$  Drücken Sie  $\Box$  zur Aufnahme des ersten Justierechos.

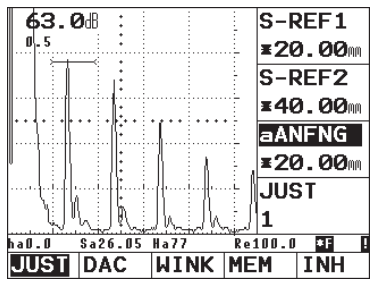

– Stellen Sie die Blende auf das zweite Justierecho:

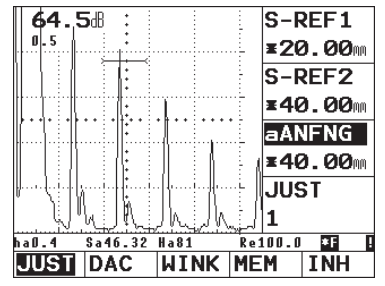

 $-$  Drücken Sie  $\Box$ .

Das zweite Echo wird gespeichert, die Justierung durchgeführt und die Funktion **JUST** wieder auf 0 gesetzt. Die gültige Justierung wird kurz bestätigt und durchgeführt.

Wenn Sie die Funktionsgruppe **BAS** anwählen, können Sie Schallgeschwindigkeit und Prüfkopfvorlauf ablesen.

## **Justieren mit S/E-Prüfköpfen**

S/E-Prüfköpfe werden insbesondere zur Wanddickenmessung eingesetzt. Bei der Verwendung dieser Prüfköpfe sind folgende Besonderheiten zu beachten:

#### **Echoflanke**

Die meisten S/E-Prüfköpfe haben einen Dachwinkel (schräg zur Prüfstückoberfläche orientierte Wandler). Dadurch entstehen beim Schalleintritt und bei der Reflexion an der Rückwand Modenumwandlungen, die zu sehr zerklüfteten Echos führen können.

#### **Umwegfehler**

Bei S/E-Prüfköpfen entsteht ein v-förmiger Schallweg vom Sender über die Reflexion an der Rückwand bis zum Empfangswandler. Dieser "Umwegfehler" beeinträchtigt die Messgenauigkeit. Sie sollten daher zur Justierung zwei Wanddicken wählen, die den erwarteten Wanddicken-Messbereich einschließen. So kann der Umwegfehler weitestgehend korrigiert werden.

#### **Höhere Schallgeschwindigkeit**

Auf Grund des v-förmigen Umwegfehlers ergibt sich bei der Justierung besonders bei kleinen Dicken eine höhere Schallgeschwindigkeit als die des Prüfmaterials.

#### **Bedienung**

Dies ist typisch für S/E-Prüfköpfe und dient zur Kompensation des Umwegfehlers.

Auf Grund des oben beschriebenen Effektes kommt es bei kleinen Wanddicken zu einer Echoamplitudenabsenkung, die besonders < 2 mm beachtet werden muss.

Zur Justierung ist ein Stufenkörper mit unterschiedlichen Wanddicken erforderlich. Die Wanddicken müssen so gewählt werden, dass sie die zu erwartenden Messwerte einschließen.

#### **Justiervorgang:**

Für die Justierung mit einem S/E-Prüfkopf wird die Verwendung der halbautomatischen Justierung empfohlen.

- Stellen Sie den gewünschten Prüfbereich ein.
- Erhöhen Sie den Prüfkopfvorlauf (**PK-VORL**) solange, bis beide Justierstrecken innerhalb des Bereiches abgebildet werden.
- Stellen Sie die Funktionen von Sender und Empfänger entsprechend dem verwendeten Prüfkopf und der Prüfaufgabe ein.
- Stellen Sie die Funktion **MESSPKT** (Funktionsgruppe **MESS**) auf **Flanke**.
- Regeln Sie die Verstärkung so, dass das höchste Echo etwa volle Bildschirmhöhe erreicht.
- Stellen Sie die Blendenschwelle auf die gewünschte Höhe ein, in der die Schallwege an den Echoflanken gemessen werden sollen.
- Wechseln Sie zur Funktionsgruppe **JUST**.
- Geben Sie die Entfernungen der beiden Justierechos in **S-REF1** und **S-REF2** ein.
- Stellen Sie die Blende (Funktion **aANFNG**) auf das erste Justierecho.
- $-$  Drücken Sie  $\Box$ , um das erste Justierecho aufzunehmen.
- Koppeln Sie den Prüfkopf jetzt auf dem Justierkörper mit der zweiten Justierstrecke an und stellen Sie die Echohöhe so ein, dass es etwa genauso hoch ist wie das erste Justierecho.
- Verschieben Sie die Blende auf das zweite Justierecho.

 $-$  Drücken Sie  $\Box$  zur Aufnahme des zweiten Justierechos.

Die richtige Justierung wird bestätigt durch die Meldung **"Kalibrierung erfolgreich beendet".** Schallgeschwindigkeit und Prüfkopfvorlauf werden eingestellt. Der Wert der Funktion **JUST** springt zurück auf 0.

– Kontrollieren Sie gegebenenfalls die Justierung an einer oder mehreren bekannten Justierstrecken, z.B. mit dem Stufenkörper VW.

#### **K** Hinweis:

Denken Sie immer daran, dass der Messwert am Schnittpunkt der Blende und der Echoflanke ermittelt wird, wenn die Funktion **MESSPKT** auf **Flanke** eingestellt wurde. Eine richtige Einstellung der Echohöhe und Blendenschwelle ist daher entscheidend für die Genauigkeit der Justierung und Messung!

Justierungen oder Messungen im Modus **Spitze** sind bei S/E-Prüfköpfen meist nicht möglich. Da die Echos oft sehr breit und zerklüftet sind, lässt sich in diesen Fällen nicht immer eine eindeutige Echospitze finden.

## **5.8 Messen**

## **Allgemeine Hinweise**

Beachten Sie folgende Hinweise beim Messen mit dem USM 35X:

- Voraussetzung für die Messung ist stets die richtige Justierung (Schallgeschwindigkeit, Prüfkopfvorlauf).
- Alle Amplitudenmessungen erfolgen am höchsten oder ersten Signal in der Blende.
- Alle Entfernungsmessungen erfolgen am Schnittpunkt der Blende mit der ersten Echoflanke (**MESSPKT** = **Flanke oder jFlanke**) oder an der Spitze des höchsten Echos in der Blende (**MESSPKT** = **Spitze**).
- Wenn die Amplitude der Echos in der Blende 5 % Bildschirmhöhe nicht überschreiten, werden alle zugehörigen Schallweg- und Amplitudenmesswerte unterdrückt. Schnell wechselnde, beliebige Messwerte, die vom Grundrauschen des USM 35X herrühren, werden so vermieden.

#### **Bedienung**

Das folgende Beispiel zeigt die Abhängigkeit der Entfernungsmessung von der Echoform, d.h. von der Höhe der Blendenschwelle und damit von der Auswahl des Schnittpunktes am Signal.

#### **K** Hinweis:

Der Amplitudenmesspunkt wird auf dem jeweiligen Blendenbalken durch ein kleines Dreieck nach oben markiert, der Entfernungsmesspunkt durch ein Dreieck nach unten.

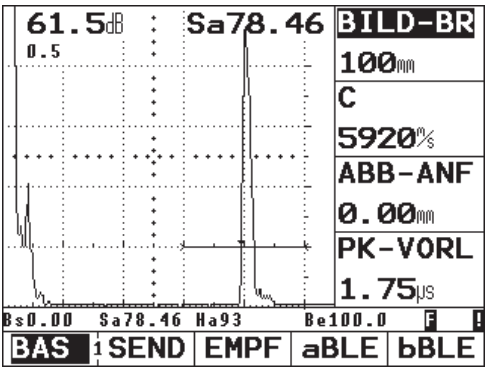

Blendenschwelle auf 20 % gemessener Schallweg: 78,46 mm

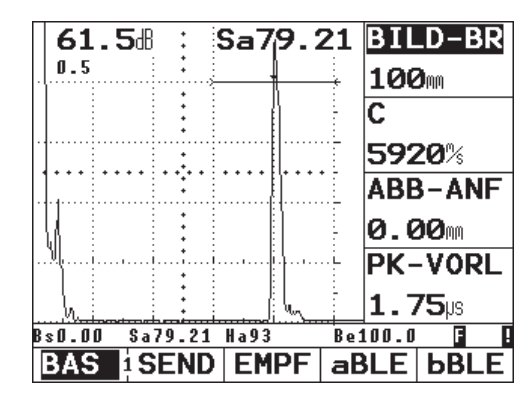

Blendenschwelle auf 80 % gemessener Schallweg: 79,21 mm

## **5.9 dB-Differenzmessung (Funktionsgruppe REF)**

Sie können Reflektorechos mit Hilfe von Bezugsechos bewerten. Die Funktionsgruppe **REF** bietet Ihnen alle Funktionen zum Echovergleich zwischen einem Reflektorecho und einem Bezugsecho.

- Wechseln Sie ggf. in die zweite Bedienebene.
- Wählen Sie die Funktionsgruppe **REF**.

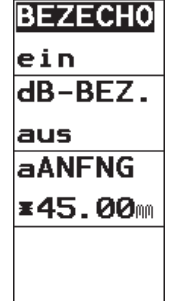

#### **K** Hinweis:

Abhängig von der Einstellung in der Funktion **AMPLBE** (Funktionsgruppe **KFG2**) kann an dieser Stelle auch eine der Funktionsgruppen **AWS**, **DAC**, **JDAC** oder **AVG** angezeigt werden. Siehe auch Kapitel 5.15 *Allgemeine Konfiguration*.

Sie finden folgende Funktionen:

- **BEZECHO** Bezugsecho speichern bzw. löschen
- **dB-BEZ.** dB-Differenzmessung aktivieren
- **aANFNG** Blende A positionieren

Die Funktionen werden in der Reihenfolge beschrieben, in der Sie sie bei der Arbeit benötigen.

### **Bezugsecho aufnehmen**

Bevor Sie mit der dB-Differenzmessung arbeiten, müssen Sie zunächst ein Bezugsecho aufnehmen.

# A**Achtung:**

Beim Aufnehmen eines Bezugsechos wird ein bereits gespeichertes Bezugsecho nach einer entsprechenden Warnung überschrieben.

- Züchten Sie das Bezugsecho entsprechend der Prüfanweisung.
- Positionieren Sie die Blende A mit der Funktion **aANFNG** über dem Bezugsecho.
- Wählen Sie die Funktion **BEZECHO**.
- Drehen Sie den rechten Drehknopf nach oben, um das Echo in Blende A als Bezugsecho zu speichern.
- Bestätigen Sie ggf. die Warnmeldung mit der Pfeiltaste neben der Funktion **BEZECHO**, um ein gespeichertes Bezugsecho zu überschreiben.

Das Bezugsecho ist jetzt aufgenommen. In der Messzeile wird ein invertiertes **R** angezeigt.

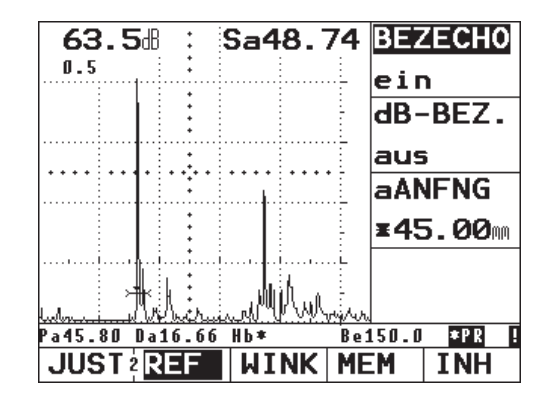

### **Bezugsecho löschen**

Sie können gespeicherte Bezugsechos löschen.

- Wählen Sie die Funktion **BEZECHO**.
- Drehen Sie den rechten Drehknopf nach unten, um das Bezugsecho zu löschen.
- Bestätigen Sie ggf. die Warnmeldung, um das gespeicherte Bezugsecho zu löschen.

#### **Echovergleich**

Sie können das Echo eines beliebigen Reflektors mit dem Bezugsecho vergleichen. Als Ergebnis wird die dB-Differenz der beiden Echos angezeigt.

#### **RHinweis:**

Die dB-Differenz ist unabhängig von einer eventuellen Verstärkungsänderung.

- Wählen Sie als Messwert **Ha dB** oder **Hb dB**.
- Positionieren Sie die Blende A über dem Echo.
- Wählen Sie die Funktion **dB-BEZ**.
- Aktivieren Sie die Funktion mit dem rechten Drehknopf.

Als Messwert wird jetzt die dB-Differenz zwischen Bezugsecho und Reflektorecho angezeigt.

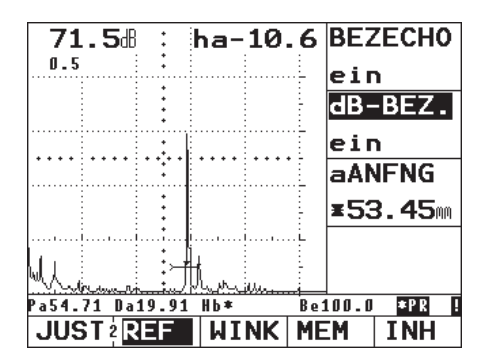

## **5.10 Klassifizierung von Schweißnähten (Funktionsgruppe AWS)**

Fehler in Schweißnähten können Sie nach der Spezifikation AWS D1.1 bewerten. Die zugehörigen Funktionen finden Sie in der Funktionsgruppe **AWS**.

- Wechseln Sie ggf. in die zweite Bedienebene.
- Wählen Sie die Funktionsgruppe **AWS**.

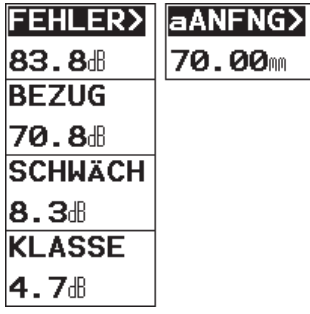

#### **K**<sub>T</sub><br> **Hinweis:**

Doppelbelegung der Funktion **FEHLER/aANFNG**. Drücken Sie die zugehörige Taste n mehrfach, um zwischen den Funktionen zu wechseln.

#### **K** Hinweis:

Abhängig von der Einstellung in der Funktion **AMPLBE** (Funktionsgruppe **KFG2**) kann an dieser Stelle auch eine der Funktionsgruppen **REF**, **DAC**, **JDAC** oder **AVG** angezeigt werden. Siehe auch Kapitel 5.15 *Allgemeine Konfiguration*.

### **Klassifizierung von Schweißnähten nach AWS**

Die Klassifizierung von Fehlern in Schweißnähten nach der Spezifikation AWS basiert auf einer Bewertung der Signalamplitude. Die Echoamplitude des Fehlerechos wird dabei mit der Echoamplitude eines bekannten Bezugsreflektors verglichen. Zusätzlich wird auch die Schallschwächung im Prüfstück berücksichtigt. Das Ergebnis ist ein dB-Wert, der als Fehlerklasse bezeichnet wird. Die Fehlerklasse D wird berechnet nach der Formel:

#### $D = A - B - C$

mit:

- **A = Fehlerverstärkung (in dB)** Absolute Geräteverstärkung, bei der das maximale Fehlerecho auf 50 % (±5 %) Echohöhe steht
- **B = Bezugsverstärkung (in dB)** Absolute Geräteverstärkung, bei der das maximale Bezugsecho (1,5 mm Querbohrung aus dem Kontrollkörper 1) auf 50 % (±5 %) Echohöhe steht
- **C = Schallschwächungsfaktor (in dB)** Dieser Wert wird berechnet nach der Formel  $C = 0.079$  dB/mm (s  $- 25.4$  mm), mit s = Schallweg des Fehlerechos.

Die Schallschwächungskorrektur wird vom Gerät automatisch berechnet und angezeigt. Für Schallwege kleiner oder gleich 25,4 mm (1 inch) wird der Wert auf Null gesetzt.

**• D = Fehlerklasse (in dB)**

Das ist das Ergebnis der Bewertung nach AWS. Die Berechnung erfolgt im USM 35X nach der oben angegebenen Formel.

#### **K** Hinweise:

Stellen Sie sicher, dass alle Geräteoptionen für die spezielle Prüfung justiert sind, bevor Sie mit der Klassifizierung nach AWS beginnen.

Achten Sie darauf, ein Echo mit einer Amplitude zwischen 45 % und 55 % Bildschirmhöhe zu züchten. Bei anderen Amplituden ist eine Klassifizierung nicht möglich.

- *–* Tragen Sie Koppelmittel auf und koppeln Sie den Prüfkopf an den Kontrollkörper 1 an. Maximieren Sie das Echo der 1,5 mm Querbohrung.
- Wählen Sie die Funktion **aANFNG** und richten Sie die Blende A über dem Bezugsecho ein.
- *–* Verändern Sie die Verstärkung so, dass das Bezugsecho mit 50 % Bildschirmhöhe angezeigt wird.
- *–* Wählen Sie die Funktion **BEZUG** und bestätigen Sie die Auswahl, um die Referenzverstärkung zu speichern.

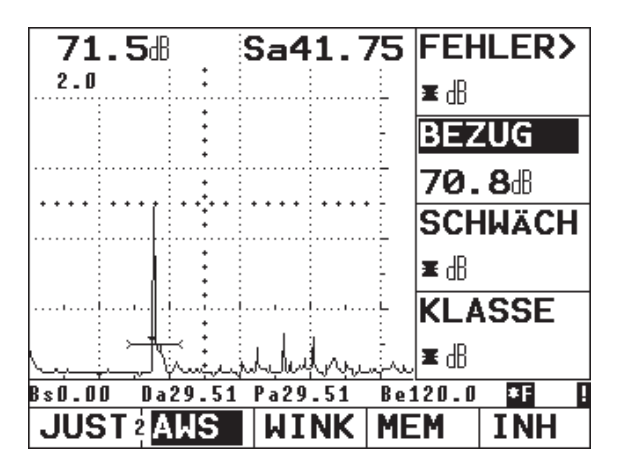

- *–* Koppeln Sie den Prüfkopf am Prüfstück an, um ein Fehlerecho zu bewerten.
- Wählen Sie die Funktion **aANFNG** und richten Sie die Blende A über dem Fehlerecho ein.
- *–* Verändern Sie die Verstärkung so, dass das Fehlerecho mit 50 % Bildschirmhöhe angezeigt wird.
- Wechseln Sie zur Funktionsgruppe **AWS**.

– Speichern Sie die aktuelle Verstärkung mit der Funktion **FEHLER**. Die aktuelle Verstärkung wird gespeichert. Das USM 35X ermittelt automatisch die Werte der AWS-Variablen C und D. Sie können die Klassifizierung D dann mit den entsprechenden Anforderungen aus AWS bewerten.

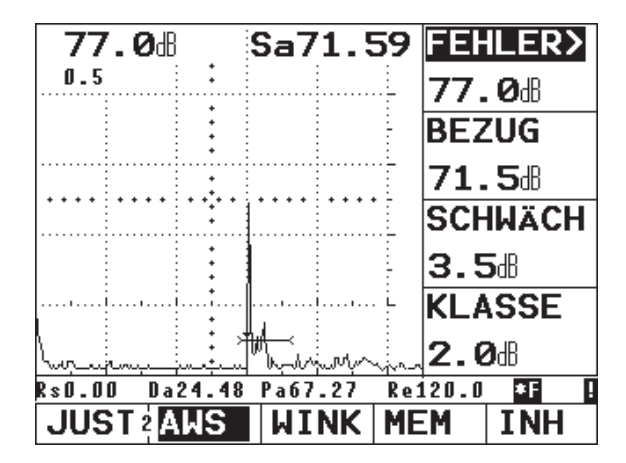

## **5.11 Fehlerlagenberechnung (Funktionsgruppe WINK)**

In der Funktionsgruppe **WINK** finden Sie die Funktionen zur Einstellung der Fehlerlagenberechnung bei der Anwendung von Winkelprüfköpfen.

- Wechseln Sie ggf. in die zweite Bedienebene.
- Wählen Sie die Funktionsgruppe **WINK**.

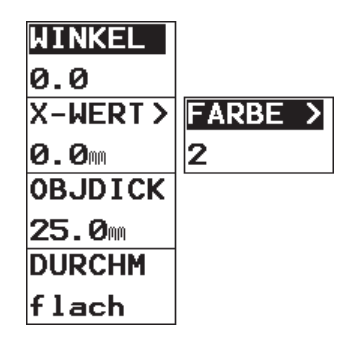

#### H**Hinweis**:

Doppelbelegung der Funktion **X-WERT/FARBE**. Drücken Sie die zugehörige Taste nnehrfach, um zwischen den Funktionen zu wechseln.

Mit Hilfe der Funktionen in der Gruppe **WINK** werden zusätzlich zum Schallweg **S** der (verkürzte) Projektionsabstand und die wahre Tiefe des Fehlers automatisch berechnet und in der Messzeile angezeigt.

- **Projektionsabstand PA:** Abstand Schallaustrittspunkt zur Position des Fehlers, projiziert auf die Oberfläche
- **Verkürzter Projektionsabstand vPA:** Abstand Prüfkopfvorderkante zur Position des Fehlers, projiziert auf die Oberfläche
- **Tiefe t:** Abstand Fehlerlage – Oberfläche

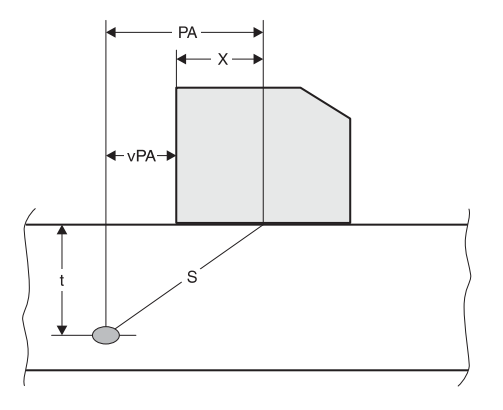

Beim Arbeiten mit Winkelprüfköpfen kann das Gerät außerdem den Schallwegabschnitt **L** bis zur nächsten Reflexionsstelle berechnen. Dieser Schallwegabschnitt (engl. leg = Bein) kann als Messwert La, Lb oder Lc angezeigt werden.

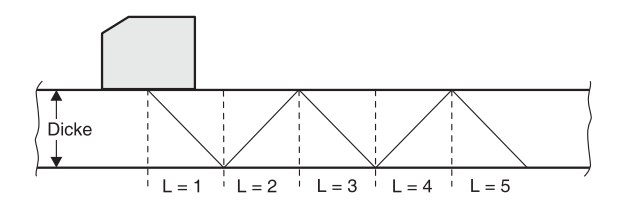

## **WINKEL (Einschallwinkel)**

Mit der Funktion **WINKEL** stellen Sie den Einschallwinkel Ihres Prüfkopfes für das verwendete Material ein. Dieser Wert ist für die automatische Ermittlung der Fehlerlage notwendig.

Einstellbereich: 0° ... 90°

- Wählen Sie die Funktion **WINKEL.**
- **–** Wählen Sie dann mit dem rechten Drehknopf die gewünschte Einstellung.

## **X-WERT (X-Wert des Prüfkopfes)**

Mit der Funktion **X-WERT** stellen Sie den X-Wert (Abstand Prüfkopf-Vorderkante – Schallaustrittspunkt) des verwendeten Prüfkopfes ein. Dieser Wert ist notwendig für die automatische Ermittlung des verkürzten Projektionsabstandes.

Einstellbereich: 0 ... 100 mm

- Wählen Sie die Funktion **X-WERT**.
- Stellen Sie mit dem rechten Drehknopf den gewünschten Wert ein.

## **FARBE**

Zur leichteren Orientierung kann das Gerät die verschiedenen Schallwegabschnitte (Legs) unterschiedlich anzeigen. Sie können zwischen zwei Anzeigenmodi wählen:

- **1** In jedem Leg wird das A-Bild in einer anderen Farbe angezeigt.
	- Leg 1 in magenta
	- Leg 2 in blau
	- Leg 3 in magenta
- **2** Die Legs werden als Hintergrundschattierungen abgebildet.
- **aus** Es werden keine Legs angezeigt.
- Wählen Sie die Funktion **FARBE**.
- Stellen Sie mit dem rechten Drehknopf den gewünschten Modus ein.

### **OBJDICK (Materialdicke)**

Mit der Funktion **OBJDICK** stellen Sie die Wanddicke des Prüfstückes ein. Dieser Wert ist für die automatische Ermittlung der wahren Tiefe notwendig.

Einstellbereich: 1 ... 1000 mm

- Wählen Sie die Funktion **OBJDICK.**
- **–** Stellen Sie mit dem rechten Drehknopf den gewünschten Wert ein.

### **DURCHM (Außendurchmesser des Werkstücks)**

Die Funktion **DURCHM** benötigen Sie, wenn Sie mit kreisförmig gekrümmten Oberflächen arbeiten, zum Beispiel bei der Prüfung von längsgeschweißten Rohren. Damit das USM 35X die entsprechende Korrektur von (verkürztem) Projektionsabstand und Tiefe durchführt, geben Sie hier den Außendurchmesser Ihres Werkstücks ein.

Wenn Sie die Fehlerlagenberechnung für planparallele Werkstücke durchführen wollen, muss die Funktion **DURCHM** auf **flach** stehen.

Folgende Einstellungen sind möglich:

- $\cdot$  10 2000 mm
- flach
- Wählen Sie die Funktion **DURCHM.**
- **–** Stellen Sie mit dem rechten Drehknopf den gewünschten Wert ein.

## **5.12 Daten speichern (Funktionsgruppe MEM)**

Alle Funktionen zum Speichern, Zurückladen und Löschen kompletter Datensätze finden Sie in der Funktionsgruppe **MEM**.

- Wechseln Sie ggf. in die zweite Bedienebene.
- Wählen Sie die Funktionsgruppe **MEM**.

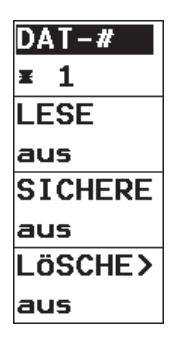

Ein Datensatz enthält alle Geräteeinstellungen sowie das zugehörige A-Bild. Bei Aufruf eines gespeicherten Datensatzes wird das Gerät wieder genauso eingestellt wie zu dem Zeitpunkt, als der Datensatz gespeichert wurde. Damit ist jede Ihrer Prüfungen reproduzierbar.

Sie finden folgende Funktionen:

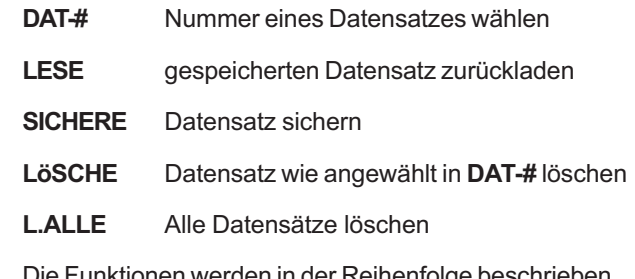

Die Funktionen werden in der Reihenfolge beschrieben, in der Sie sie bei der Arbeit benötigen.

#### **Datensatz speichern**

Sie können Ihre aktuellen Einstellungen in einem Datensatz speichern.

- Wählen Sie die Funktion **DAT-#**.
- Wählen Sie mit dem rechten Drehknopf die Nummer, unter der Sie den aktuellen Datensatz sichern möchten (1 bis 800).
- Wählen Sie die Funktion **SICHERE**.
- **–** Wählen Sie mit dem rechten Drehknopf die Option **ein**.

Das USM 35X speichert den aktuellen Datensatz. Nach Beendigung des Speichervorgangs wird die Funktion **SICHERE** automatisch wieder auf **aus** gestellt.

### **K** Hinweis:

Bereits belegte Datensätze sind mit einem Stern (\*) vor der Datensatznummer gekennzeichnet. Sie können bereits belegte Datensätze nicht überschreiben. Wechseln Sie ggf. zu einem anderen, freien Datensatz oder löschen Sie zunächst den belegten Datensatz. Um Datenverlust z.B. bei einem Software-Update zu vermeiden, sollten Sie die Datensätze auf einem PC sichern.

Alle aktuellen Eintragungen in der Tafel Zusatzinformation (TESTINF) werden automatisch dem zu speichernden Datensatz zugeordnet (siehe Abschnitt 5.13 *Datensatzverwaltung*).

### **Datensatz löschen**

Belegte Datensätze sind durch einen Stern (\*) vor der Datensatznummer gekennzeichnet. Sie können diese Datensätze löschen, wenn Sie sie nicht mehr benötigen.

- Wählen Sie die Funktion **DAT-#.**
- Wählen Sie dann mit dem rechten Drehknopf die Nummer des Datensatzes, den Sie löschen möchten.
- Wählen Sie die Funktion **LöSCHE**.
- **–** Wählen Sie mit dem rechten Drehknopf die Option **ein**. In der Messzeile wird **Datensatz löschen?** angezeigt.
- $-$  Bestätigen Sie mit der zugehörigen Taste  $\bigcap$  (alle anderen Tasten brechen den Vorgang ab).

Der Datensatz wird nun gelöscht; der Stern vor der Datensatznummer ist nicht mehr vorhanden. Die Funktion **LöSCHE** wird automatisch wieder auf **aus** gestellt.

## **Alle Datensätze löschen**

Sie können den gesamten Datenspeicher und somit alle Datensätze löschen, wenn Sie sie nicht mehr benötigen.

– Wählen Sie die Funktion **L.ALLE**.

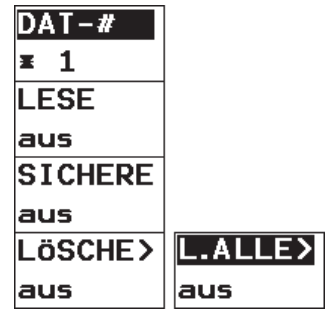

#### **K** Hinweis:

Doppelbelegung der Funktion **LÖSCHE/L.ALLE**. Drücken Sie die zugehörige Taste n mehrfach, um zwischen den Funktionen zu wechseln.

- **–** Wählen Sie mit dem rechten Drehknopf die Option **ein**. In der Messzeile wird **Alle Datensätze löschen?** angezeigt.
- $-$  Bestätigen Sie mit der zugehörigen Taste  $\bigcap$  (alle anderen Tasten brechen den Vorgang ab).

Alle Datensätze im Speicher werden nun gelöscht. Die Funktion **L.ALLE** wird automatisch wieder auf **aus** gestellt.

## **Gespeicherten Datensatz laden**

Sie können einen gespeicherten Datensatz laden; Ihr Gerät übernimmt dann alle prüftechnisch relevanten Einstellungen aus dem Datensatz. Das gespeicherte A-Bild erscheint in eingefrorenem Zustand.

# A**Achtung:**

Beim Laden eines gespeicherten Datensatzes geht die aktuelle Geräteeinstellung verloren. Speichern Sie ggf. die aktuelle Geräteeinstellung in einem neuen Datensatz, bevor Sie einen gespeicherten Datensatz laden.

– Wählen Sie die Funktion **DAT-#**.

- Wählen Sie mit dem rechten Drehknopf die Nummer des Datensatzes, den Sie zurückladen möchten.
- Wählen Sie die Funktion **LESE**.
- **–** Wählen Sie mit dem rechten Drehknopf die Option **ein**. In der Messzeile wird **Datensatz laden?** angezeigt.
- Bestätigen Sie ggf. mit der zugehörigen Taste  $\bigcirc$ (alle anderen Tasten brechen den Vorgang ab).

Der Datensatz wird nun geladen und die aktuellen Einstellungen werden überschrieben. Nach Beendigung des Ladevorganges wird die Funktion **LESE** automatisch wieder auf **aus** gestellt.

#### **II⊗ Hinweis:**

Im zurückgeladenen A-Bild kann die Blende für die Vermessung der Echos verschoben werden. Da jedoch im eingefrorenen A-Bild ausgewertet wird, beträgt die Messauflösung nur 0,5 % des eingestellten Justierbereiches.

## **5.13 Datensatzverwaltung (Funktionsgruppe INH)**

Das USM 35X verfügt über umfangreiche Funktionen zur komfortablen Datensatzverwaltung.

- Wechseln Sie ggf. in die zweite Bedienebene.
- Wählen Sie die Funktionsgruppe **INH**.

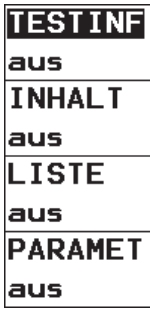

Mit Hilfe der Funktionen in der Funktionsgruppe **INH** können Sie die im USM 35X gespeicherten Datensätze komfortabel verwalten.

Folgende Funktionen stehen zur Verfügung:

- **TESTINF** Sie können zu jedem Datensatz eine Reihe von Zusatzinformationen speichern, z.B. Angaben zum Prüfobjekt, zum aufgefundenen Fehler oder Kommentare.
- **INHALT** In dieser Datensatz-Vorschau sehen Sie zu jedem Datensatz das A-Bild, den Datensatznamen und das Datum, an dem der Datensatz gespeichert wurde.
- **LISTE** Mit dieser Funktion können Sie sich eine Liste aller gespeicherten Datensätze mit den dazugehörigen Datensatznamen anzeigen lassen.
- **PARAMET** Diese Funktion zeigt Ihnen eine Funktionsliste mit allen Einstellungen des aktuellen Datensatzes.

#### **TESTINF (Zusatzinformationen speichern)**

Sie können zu jedem Datensatz Zusatzinformationen speichern, die Sie bei der komfortablen Verwaltung der Datensätze unterstützen. Dazu stehen Ihnen 9 Felder zur Verfügung.

In den folgenden Feldern können Sie maximal 24 alphanumerische Zeichen eingeben:

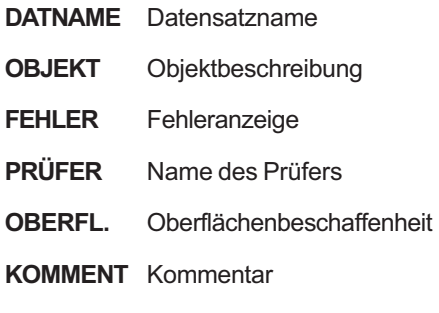

In diesen Feldern können Sie numerische Werte eingeben:

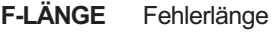

- **X-KOORD** x-Koordinate
- **Y-KOORD** y-Koordinate

Sie können

- die aktuellen Einstellungen zusammen mit den editierten Zusatzinformationen – unter einer neuen, noch leeren Datensatznummer speichern (analog zur Funktion **SICHERE** in der Funktionsgruppe **MEM**),
- zu einem bereits gespeicherten Datensatz nachträglich Zusatzinformationen eingeben und speichern,
- die bereits gespeicherten Zusatzinformationen eines Datensatzes überschreiben.
- Wählen Sie die Funktion **TESTINF** und aktivieren Sie diese mit dem rechten Drehknopf. Eine Tafel mit Zusatzinformationen zum aktuellen Datensatz wird angezeigt.
- $-$  Wählen Sie mit  $\bigcirc$  (INFO 3) und  $\bigcirc$  das Feld DAT-#.
- Wählen Sie mit dem rechten Drehknopf einen Datensatz aus. Die Tafel zeigt jetzt die Zusatzinformationen zum gewählten Datensatz.

#### **K** Hinweis:

Wenn Sie einen bereits belegten Datensatz ausgewählt haben, zeigt die Tafel die zum Datensatz gehörigen Zusatzinformationen. Bereits belegte Datensätze erkennen Sie an dem Stern (\*) vor der Datensatznummer. Beim Arbeiten mit leeren Datensätzen werden die Inhalte aller Felder mit Ausnahme von **F-LÄNGE**,

**X-KOORD** und **Y-KOORD** vom vorherigen Datensatz übernommen. So müssen Sie bei Prüfaufgaben mit fortlaufend gespeicherten Befunden lediglich die veränderlichen Felder editieren.

**INFO 3 |** 

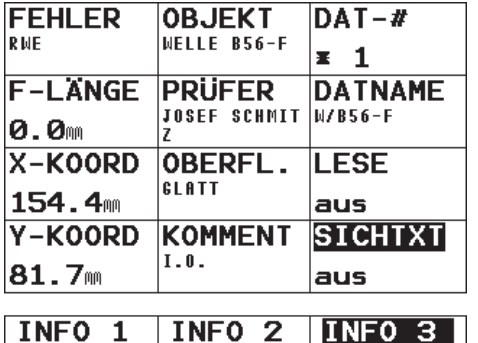

## **Zusatzinformationen editieren**

Sie können alle Felder mit Zusatzinformationen editieren.

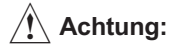

Geänderte Feldinhalte werden erst nach dem Speichern gültig. Die Einträge gehen verloren, wenn Sie den Datensatz wechseln, ohne vorheriges Speichern.

- Wählen Sie das gewünschte Feld aus.
- Markieren Sie mit dem linken Drehknopf die gewünschte Zeichenposition.
- Wählen Sie dann mit dem rechten Drehknopf das Zeichen für diese Position aus. Für die Eingaben der numerischen Werte in **F-LÄNGE**, **X-KOORD** und **Y-KOORD** benötigen Sie nur den rechten Drehknopf.

#### **II⊗ Hinweis:**

Das Feld **DAT-#** können Sie nicht editieren. Hier wird die Nummer des betroffenen Datensatzes angezeigt.

#### **Zusatzinformationen speichern**

## A **Achtung:**

Beim Arbeiten mit bereits belegten Datensätzen werden beim Speichern alle zuvor gespeicherten Zusatzinformationen überschrieben.

- Wählen Sie das Feld **SICHTXT**.
- Aktivieren Sie die Funktion mit dem rechten Drehknopf. Die aktuellen Inhalte der Felder werden jetzt gespeichert. Nach Beendigung des Speichervorgangs wird die Funktion **SICHTXT** automatisch wieder auf **aus** gestellt.
- Drücken ggf. Sie eine der Tasten  $\Box$ ,  $\Box$  oder  $\Box$ , um **ohne zu speichern** zum A-Bild zurückzukehren.

#### **n** $\otimes$ **Hinweis:**

Beim Arbeiten mit zuvor leeren Datensätzen werden gleichzeitig mit den Zusatzinformationen auch die aktuelle Geräteeinstellung und das aktuelle A-Bild gespeichert. Wenn Sie mit bereits belegten Datensätzen arbeiten, werden nur die Zusatzinformationen gespeichert. Bereits gespeicherte Geräteeinstellungen und A-Bilder bleiben erhalten.

### **INHALT (Datensatzvorschau)**

Mit dieser Funktion können Sie sich die A-Bilder aller gespeicherten Datensätze ansehen.

- Wählen Sie die Funktion **INHALT**.
- Aktivieren Sie die Funktion mit dem rechten Drehknopf. Das A-Bild und der Name des ersten Datensatzes werden angezeigt.

#### **Weitere Datensätze ansehen:**

- Wählen Sie die Funktion **DAT-#**.
- Wählen Sie mit dem rechten Drehknopf die Nummer des gewünschten Datensatzes.
- Wählen Sie die Funktion **LESE**.
- Aktivieren Sie die Funktion mit dem rechten Drehknopf. Der gewählte Datensatz wird angezeigt.
- Bestätigen Sie ggf. die Meldung mit der zugehörigen Taste  $\Box$ .
- Drücken ggf. Sie eine der Tasten  $\Box$ ,  $\blacksquare$  oder  $\Box$ , um zum aktuellen A-Bild zurückzukehren.

## **LISTE (Datensatzverzeichnis)**

Mit dieser Funktion erhalten Sie einen Überblick über alle gespeicherten Datensätze mit den zugehörigen Namen und Nummern.

- Wählen Sie die Funktion **LISTE**.
- Aktivieren Sie die Funktion mit dem rechten Drehknopf.

Die Liste der gespeicherten Datensätze wird angezeigt (Datensatznummern und Namen). Je 12 Datensätze sind gleichzeitig sichbar. Belegte Datensätze sind mit einem Stern markiert.

- Drehen Sie den rechten Drehknopf, um weitere Datensätze anzuzeigen. Die Liste wird jeweils um eine Zeile weitergeschaltet.
- Drücken ggf. Sie eine der Tasten  $\Box$ ,  $\Box$  oder  $\Box$ , um zum aktuellen A-Bild zurückzukehren.

## **PARAMET (Funktionsliste)**

Mit dieser Funktion erhalten Sie einen Überblick über alle eingestellten Funktionen des aktuellen Datensatzes.

- Wählen Sie die Funktion **PARAMET**.
- Aktivieren Sie die Funktion mit dem rechten Drehknopf. Die Liste der aktuell eingestellten Funktionen wird angezeigt.
- Drehen Sie den rechten Drehknopf, um weitere Einstellungen anzuzeigen. Die Liste wird jeweils um eine Zeile weitergeschaltet.
- Drücken ggf. Sie eine der Tasten  $\Box$ .  $\Box$  oder  $\Box$ . um zum aktuellen A-Bild zurückzukehren.

## **5.14 USM 35X für Prüfaufgaben konfigurieren**

Neben den Grundeinstellungen für die Bedienung des Gerätes müssen Sie das USM 35X für Justier- und Prüfaufgaben konfigurieren. Funktionen dazu finden Sie in den Funktionsgruppen **MESS, AUSW** und **LCD.**

Außerdem müssen Sie das aktuelle Datum und die Uhrzeit prüfen und ggf. einstellen, damit diese Angaben korrekt mit den Prüfergebnissen gespeichert werden. Weitere Funktionen zur allgemeinen Konfiguration des Gerätes finden Sie in den Funktionsgruppen **KFG1** und **KFG2** (siehe Kap. 5.15 *Allgemeine Konfiguration)*.

- Wechseln Sie ggf. in die dritte Bedienebene.
- Wählen Sie die Funktionsgruppe **MESS**.

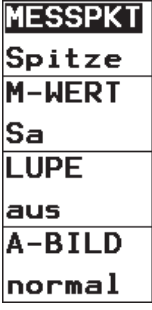

### **MESSPKT (Messpunkt wählen)**

Die Schallwegmessung bei der Justierung oder der späteren Echoauswertung hängt von der Wahl des Messpunktes ab, der im USM 35X entweder auf **Flanke**, auf **Spitze** oder auf **jFlanke** eingestellt werden kann.

Der Amplitudenmesspunkt wird auf dem jeweiligen Blendenbalken durch ein kleines Dreieck nach oben markiert, der Entfernungsmesspunkt durch ein Dreieck nach unten.

#### **K** Hinweis:

Bei aktivem DAC, TCG oder JISDAC können Sie von Spitze auf Flanke umschalten.

Bei der Einstellung **Flanke** oder **jFlanke** erfolgt die Schallwegmessung am Schnittpunkt der Blendenschwelle mit der vorderen Echoflanke des *ersten* Echos in der Blende.

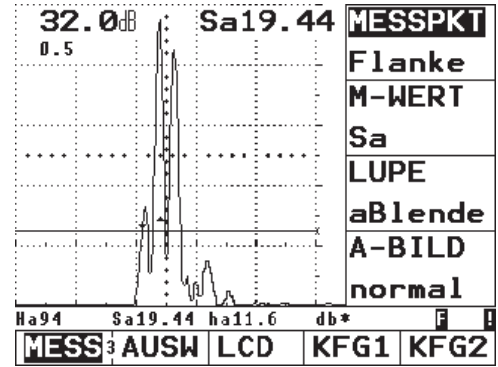

gemessener Schallweg: 19,44 mm Amplitude: 94%

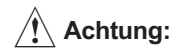

Das höchste Echo in der Blende muss nicht identisch sein mit dem Echo, für das der Schallweg gemessen wird. Dies kann zu einer Fehlbewertung führen!

Zur eindeutigen Identifizierung der Messwerte und zur Vermeidung einer Fehlinterpretation wurden pro Blende zwei Messpfeile eingeführt: Es wird jetzt angezeigt, an welcher Position der Schallweg (Entfernung) gemessen wird: Dreieck nach unten, und wo die Amplitude gemessen wird: Dreieck nach oben.

Bei der Einstellung **Spitze** erfolgt die Schallweg- und Amplitudenmessung am Maximum des *höchsten* Echos in der Blende.

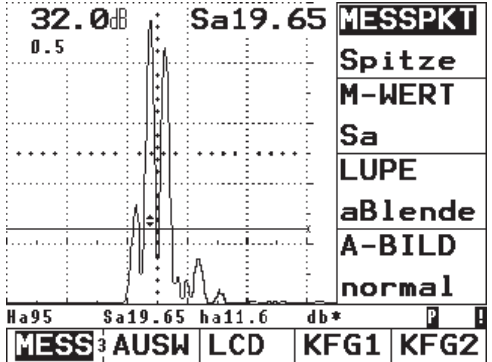

gemessener Schallweg: 19,65 mm Amplitude: 95%

Bei der Einstellung **jFlanke** erfolgt die Schallwegmessung am Schnittpunkt der Blendenschwelle mit der Vorderflanke des *ersten* Echos und die Amplitudenmessung am Maximum des ersten Echos in der Blende, auch wenn innerhalb der Blende noch weitere, höhere Signale vorhanden sind.

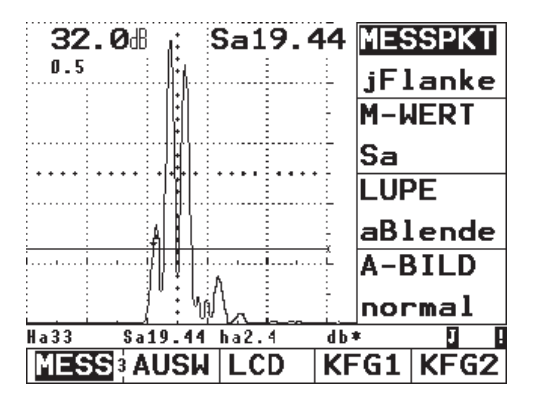

gemessener Schallweg: 19,44 mm Amplitude: 33%

Prinzipiell ist die Spitzenmessung vorzuziehen, da hier die gemessenen Entfernungen nicht von der Echohöhe abhängen. Es gibt jedoch Anwendungsfälle, in denen entweder die Flankenmessung vorgeschrieben ist oder aus technischen Gründen angewendet werden muss, z.B. bei vielen Prüfungen mit S/E-Prüfköpfen.

# A**Achtung:**

In jedem Fall **muss** die Einstellung des Messpunktes für die Justierung und den nachfolgenden Prüfeinsatz immer identisch sein. Andernfalls können Messfehler auftreten.

- Wählen Sie die Funktion **MESSPKT**.
- Wählen Sie mit dem rechten Drehknopf die gewünschte Einstellung.

## **M-WERT (Vergrößerte Messwertanzeige)**

Sie können einen gewählten Messwert vergrößert im A-Bild anzeigen. Folgende Messwerte sind für die vergrößerte Anzeige wählbar (in der zweiten Spalte sehen Sie die Anzeige der Messwerte in der Messzeile):

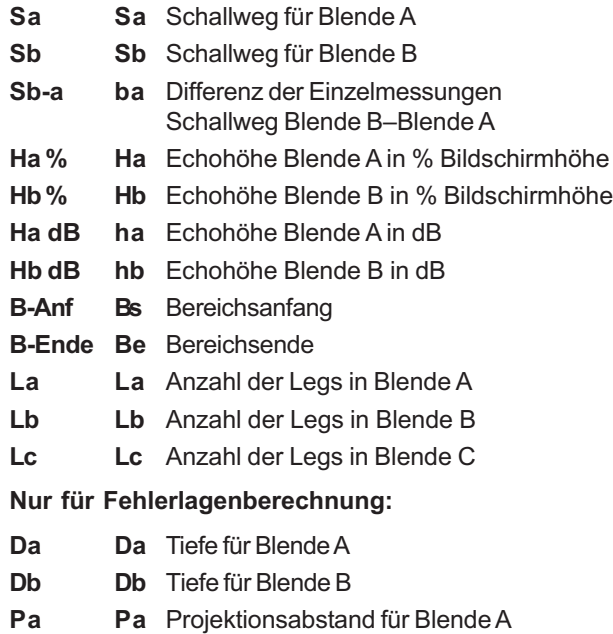

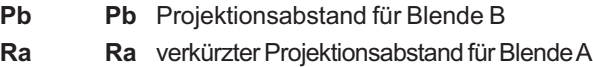

**Rb Rb** verkürzter Projektionsabstand für Blende B

#### **Nur für AVG:**

- **ERG ER** Ersatzreflektorgröße
- **Gt dB Gt** AVG-Prüfempfindlichkeit
- **Gr dB Gr** AVG-Bezugsverstärkung (= Geräteverstärkung für das Bezugsecho auf 80% Bildschirmhöhe)

#### **Nur für AVG und DAC:**

- **Ha %krv Ca** Echohöhe Blende A in % zur Kurve
- **Hb %krv Cb** Echohöhe Blende B in % zur Kurve
- **AVG-Krv Ak** Durchmesser der AVG-Kurve
- **class cl** Fehlerklasse nach JIS Z3060-2002
- **DAC dB db** Verstärkungsänderung beim DAC gegenüber der Bezugsverstärkung (= Geräteverstärkung für das erste DAC-Echo auf 80% Bildschirmhöhe)

#### **Allgemein:**

**Alarm Al** Blendenwahl zur Alarmauslösung; Darstellung **A**, **B** oder **A+B**

#### **K** Hinweis:

Wenn Sie mit der Option Daten-Logger arbeiten, kommen zusätzliche Werte für die Blende C hinzu sowie einige spezielle Werte für den Daten-Logger, vgl. Kapitel *Option Daten-Logger.*

- Wählen Sie die Funktion **M-WERT**.
- Wählen Sie mit dem rechten Drehknopf den gewünschten Wert für die vergrößerte Anzeige.

#### **RHinweis:**

Sie können alle Messwerte, die unterhalb des A-Bildes in den vier enstprechenden Positionen erscheinen sollen, ebenfalls konfigurieren. Vergleichen Sie dazu den Abschnitt *Messzeile konfigurieren*.

## **LUPE (Blende spreizen)**

Die Einstellung der Funktion **LUPE** bewirkt eine Spreizung der Blende über die gesamte Anzeigenbreite. Sie können auswählen, welche Blende für die Lupenfunktion benutzt wird.

- Wählen Sie die Funktion **LUPE**.
- Stellen Sie mit dem rechten Drehknopf die Funktion auf **aBlende** bzw. **bBlende**, wenn Sie den Bereich der Blende A bzw. B über den gesamten Abbildungsbereich spreizen wollen.

## **A-Bild (A-Bild einstellen)**

Mit dieser Funktion haben Sie verschiedene Möglichkeiten, Ihr A-Bild einzustellen.

• **normal**

Normale A-Bild-Einstellung. Die Taste <a>[</a>friert statisch ein.

• **verglch** (A-Bild-Vergleich)

Sie können ein aktuelles Echobild mit einem gespeicherten vergleichen. Das zuletzt gespeicherte A-Bild – entweder aus der aktuellen Anwendung oder aus einem gespeicherten Datensatz – wird dabei als andersfarbige Linie in den Hintergrund gelegt.

#### **K**<sub>T</sub><br>Hinweis:

Wie Sie einen gespeicherten Datensatz laden, erfahren Sie in Kapitel 5.12. Da ein zurückgeladener Datensatz mit eingefrorenem A-Bild angezeigt wird, drücken Sie zunächst die Taste  $[*]$ .

- **einhüll** (Echodynamik) Die Echo-Einhüllende wird zusätzlich zum A-Bild als andersfarbige Linie gezeichnet.
- **Maxi b** (Maximalanzeige) Sie können mit dieser Funktion die gezüchtete, maximale Echoanzeige festhalten und dokumentieren (und gegebenenfalls speichern). Bei eingeschalteter Blende B wird beim Züchten einer Echoanzeige (in Blende B) das A-Bild als andersfarbige Linie zusätzlich zum "Live"-A-Bild gezeichnet, das innerhalb der Blende B die höchste Echoamplitude hat (Festhalten der Maximalanzeige). Dieses A-Bild können Sie wie gewohnt anhalten und auswerten.

• **a-Halt**/**b-Halt** (automatisches Einfrieren) Das A-Bild wird automatisch angehalten, sobald ein Echo die Blende A bzw. B berührt. Diese Einstellung ist besonders geeignet z.B. für Heißmessungen, Messungen mit schwierigen Ankoppelbedingungen oder die Schweißpunktprüfung.

#### **K** Hinweis:

Wenn Sie mit der Option Daten-Logger arbeiten, steht Ihnen außerdem die Funktion **c-Halt** (für Blende C) zur Verfügung.

- Wählen Sie die Funktion **A-Bild**.
- Wählen Sie mit dem rechten Drehknopf die gewünschte Einstellung.
- Achten Sie auf die zusätzlichen Hinweise bei den jeweiligen Einstellungsmöglichkeiten (vgl. vorhergehende Seite).

### **Messzeile konfigurieren**

In der Funktionsgruppe **AUSW** konfigurieren Sie Ihre Messzeile, d.h. Sie wählen aus, welcher Messwert an welcher der vier möglichen Positionen der Messzeile direkt während der Prüfung erscheinen soll.

- Wechseln Sie ggf. in die dritte Bedienebene.
- Wählen Sie die Funktionsgruppe **AUSW**.

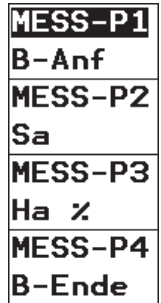

Funktionen der Funktionsgruppe **AUSW**:

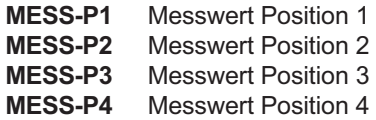

#### **Bedienung**

Es stehen Ihnen in jeder Position alle Messwerte zur Verfügung, die auch für die vergrößerte Anzeige der Funktion **M-WERT** beschrieben wurden.

#### **K** Hinweis:

Alternativ haben Sie die Möglichkeit, in der Messzeile eine Skala einzublenden (vgl. Funktion **SKALA**).

- Wählen Sie die Funktionen **MESS-P1** bis **MESS-P4**.
- Stellen Sie mit dem rechten Drehknopf in der jeweiligen Funktion den gewünschten Messwert für die jeweilige Position ein.

## **Bildschirm einstellen**

In der Funktionsgruppe **LCD** finden Sie Einstellungsmöglichkeiten für den Bildschirm selbst und die Darstellung der Echoanzeige.

- Wechseln Sie ggf. in die dritte Bedienebene.
- Wählen Sie die Funktionsgruppe **LCD**.

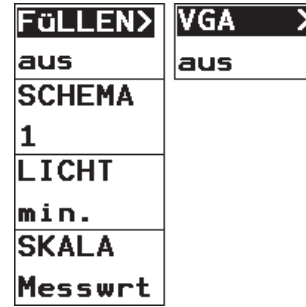

### **K** Hinweis:

Doppelbelegung der Funktion **FüLLEN/VGA**. Drücken Sie die zugehörige Taste n mehrfach, um zwischen den Funktionen zu wechseln.

### **FüLLEN (Echodarstellung)**

Die Funktion **FüLLEN** schaltet zwischen der gefüllten und der normalen Echodarstellung um. Die gefüllte Echodarstellung erhöht die Echoerkennbarkeit durch den stärkeren Kontrast, insbesondere bei schnellerem Abtasten von Werkstücken.

#### **K** Hinweis:

Bei aktiver Funktion **FARBE** wird auch der gefüllte Bereich in unterschiedlichen Farben angezeigt.

- Wählen Sie die Funktion **FüLLEN**.
- Stellen Sie mit dem rechten Drehknopf die Funktion auf **ein** oder **aus.**

## **VGA**

Den VGA-Ausgang können Sie ein- und ausschalten.

#### **K**<sub>T</sub><br>Hinweis:

Schalten Sie den VGA-Ausgang nur dann ein, wenn Sie den Bildschirminhalt an ein externes Gerät übertragen wollen. Bei ausgeschaltetem VGA-Ausgang verringert sich der Stromverbrauch, und die Betriebszeit bei Batteriebetrieb wird verlängert.

- Wählen Sie die Funktion **VGA**.
- Stellen Sie mit dem rechten Drehknopf die Funktion auf **ein** oder **aus.**

### **SCHEMA**

Sie haben die Wahl zwischen vier Farbmustern. Das Farbmuster bestimmt die Farbe aller Anzeigen und des Hintergrundes. Die Farben der Blenden können Sie nicht ändern, sie sind wie folgt festgelegt:

- Blende A rot
- Blende B grün
- Blende C blau

#### **K** Hinweis:

Alle Farbmuster sind für den Einsatz in Innenräumen geeignet. Für den Einsatz im Freien empfehlen wir die Farbmuster 3 und 4.

- Wählen Sie die Funktion **SCHEMA**.
- Wählen Sie mit dem rechten Drehknopf das gewüschte Farbschema aus.

## **LICHT**

Für die Beleuchtung des Bildschirms können Sie zwischen einer Beleuchtung im Sparmodus **min.** und einer helleren Beleuchtung **max.** wählen. Der Sparmodus ist standardmäßig eingestellt.

### **K** Hinweis:

Der Sparmodus verringert den Stromverbrauch und erhöht so die Betriebszeit bei Batteriebetrieb.

- Wählen Sie die Funktion **LICHT**.
- Stellen Sie mit dem rechten Drehknopf die gewünschte Beleuchtung ein.

## **SKALA (Messzeile konfigurieren)**

Alternativ zu den Messwerten kann das USM 35X in der Messzeile eine Skala anzeigen. Die Skala gibt Ihnen einen Überblick über die Lage der Echos. Sie haben die Wahl zwischen einer dimensionslosen zehnteiligen Skala und einer Skala, die die tatsächliche Lage der Echos wiedergibt.

Folgende Einstellungen sind möglich:

- **Messwrt** Anzeige der Messwerte
- **Schallw** Anzeige der Schallwegskala
- **Skt.** Anzeige einer dimensionslosen Skala
- Wählen Sie die Funktion **SKALA**.
- Stellen Sie mit dem rechten Drehknopf die gewünschte Anzeige ein.

## **5.15 Allgemeine Konfiguration**

In den Funktionsgruppen **KFG1** und **KFG2** befinden sich weitere Funktionen für die Grundkonfiguration des USM 35X.

- Wechseln Sie ggf. in die dritte Bedienebene.
- Wählen Sie die Funktionsgruppe **KFG1** bzw**. KFG2**.

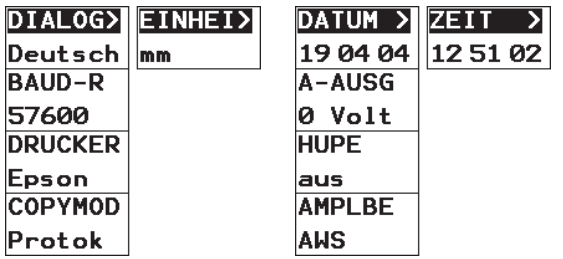

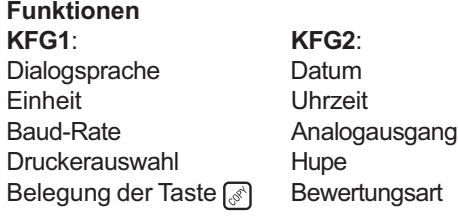

#### **K** Hinweis:

Doppelbelegung der Funktionen **DIALOG/EINHEI** und **DATUM/ZEIT**. Drücken Sie die zugehörige Taste mehrfach, um zwischen den Funktionen zu wechseln.

### **DIALOG (Sprache auswählen)**

In dieser Funktion wählen Sie die Sprache für die Funktionsnamen auf dem Bildschirm und für das Prüfprotokoll.

Es stehen folgende Sprachen zur Verfügung:

- Deutsch
- Englisch (Grundeinstellung)
- Französisch
- Italienisch
- Spanisch
- Portugiesisch

#### **Bedienung**

- Niederländisch
- Schwedisch
- Slowenisch
- Rumänisch
- Finnisch
- Tschechisch
- Dänisch
- Ungarisch
- Kroatisch
- Russisch
- Slowakisch
- Norwegisch
- Polnisch
- Japanisch
- Chinesisch
- Serbisch
- Wählen Sie die Funktion **DIALOG**.
- Stellen Sie mit dem rechten Drehknopf die gewünschte Sprache ein.

## **EINHEIT (Maßeinheit einstellen)**

In der Funktion **EINHEIT** wählen Sie zwischen den Maßeinheiten mm oder inch die gewünschte aus.

# A**Achtung:**

Entscheiden Sie sich direkt für eine Maßeinheit, wenn Sie die Arbeit mit dem USM 35X beginnen. Wenn Sie die Einheit verändern, wird die aktuelle Einstellung gelöscht und die Grundeinstellung wird geladen.

- Wählen Sie die Funktion **EINHEIT**.
- Stellen Sie mit dem rechten Drehknopf die gewünschte Einheit ein.

Um versehentliches Löschen zu vermeiden, wird in der Messzeile eine Sicherheitsabfrage angezeigt: **Einheit umschalten?**

– Wenn Sie sicher sind, dass Sie die Maßeinheit umschalten wollen, bestätigen Sie die Abfrage mit der Taste  $\bigcap$ . Jede andere Taste bricht den Vorgang ab.

Die Maßeinheit wird jetzt umgeschaltet; die aktuellen Daten werden gelöscht.
## **BAUD-R (Baud-Rate für Übertragung)**

Mit dieser Funktion bestimmen Sie die Übertragungsrate für die serielle Schnittstelle. Zur Auswahl stehen 300, 600, 1200, 2400, 4800, 9600, 19200, 38400 und 57600 Baud.

- Wählen Sie die Funktion **BAUD-R**.
- Stellen Sie mit dem rechten Drehknopf die gewünschte Übertragungsrate ein.

## **DRUCKER (Drucker für Prüfprotokoll)**

In dieser Funktion wählen Sie den angeschlossenen Drucker aus, auf dem Sie Ihr Prüfprotokoll ausdrucken möchten.

Folgende Druckertypen stehen zur Auswahl:

- Epson
- HPI aser.let
- HP DeskJet
- Seiko DPU 41x
- Seiko DPU 3445
- HP LaserJet 1200er Serie
- HP DeskJet 1200er Serie

#### **K** Hinweis:

Zum Ausdruck des Prüfprotokolls vergleichen Sie bitte *Kapitel 6 Dokumentation*.

- Wählen Sie die Funktion **DRUCKER**.
- Wählen Sie mit dem rechten Drehknopf den gewünschten Drucker aus.

## **COPYMOD (Belegung der Taste )**

Beim Drücken der Taste <a>[</a> $\delta$ ] werden Daten an die RS 232-Schnittstelle ausgegeben und an einen Drucker oder PC übertragen. Mit der Funktion **COPYMOD** wählen Sie aus, welche Daten übertragen werden. Sie haben folgende Einstellmöglichkeiten:

- **A-Bild** Hard-Copy des Bildschirminhaltes
- **Protok**

Prüfprotokoll mit A-Bild, allen prüfrelevanten Einstellungen und Raum für handschriftliche Eintragungen

• **mess P5**

Großer Messwert, der sich rechts oben im A-Bild befindet.

#### • **mess P1**

Der Messwert, der sich in der Messzeile in Position 1 befindet.

#### • **F-Liste**

Alle Gerätefunktionen mit aktuellen Einstellungen

#### • **PCX**

Bildschirminhalt als PCX-Datei. Zum Übertragen in den PC benötigen Sie ein Terminal-Programm.

#### • **sichere**

Die aktuelle Geräteeinstellung wird im eingestellten (freien) Datensatz gespeichert und die Datensatznummer (**DAT-#**) automatisch hochgezählt.

#### • **datalog (nur bei Option Daten-Logger)** Der angewählte Job wird mit allen Messwerten als Protokoll ausgedruckt.

• **aus**

Die Taste ist deaktiviert.

• **spezial**

wie Einstellung "A-Bild". Nach dem Drucken des Bildschirminhaltes wird allerdings kein Seitenvorschub ausgelöst. Bei jedem Druck auf die Taste können deshalb je nach Drucker drei oder vier Hardcopys auf einem Blatt ausgedruckt werden.

### **K** Hinweis:

Vergleichen Sie hierzu auch das Kapitel 6 *Dokumentation.*

- Wählen Sie die Funktion **COPYMOD**.
- Stellen Sie mit dem rechten Drehknopf die gewünschte Tastenbelegung ein.

## **ZEIT/DATUM (Uhrzeit und Datum einstellen)**

Sie müssen das aktuelle Datum und die Uhrzeit prüfen und ggf. einstellen, damit diese Angaben korrekt mit den Prüfergebnissen gespeichert werden.

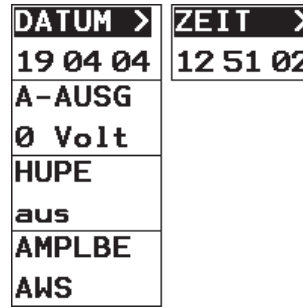

#### **K**<sub>T</sub><br>Hinweis:

Doppelbelegung der Funktion **DATUM/ZEIT**. Drücken Sie die zugehörige Taste n mehrfach, um zwischen den Funktionen zu wechseln.

# A**Achtung:**

Für eine korrekte Dokumentation achten Sie stets darauf, mit korrekt eingestellten Uhrzeit- und Datumswerten zu arbeiten. Beachten Sie, dass das USM 35X die Jahreszahl nur zweistellig ausgibt.

- Wählen Sie die Funktion **ZEIT**.
- Markieren Sie mit dem linken Drehknopf den Wert, den Sie ändern wollen, z.B. die Stunde.
- Ändern Sie mit dem rechten Drehknopf den markierten Wert.
- Wählen Sie die Funktion **DATUM**.
- Markieren Sie mit dem linken Drehknopf den Wert, den Sie ändern wollen, z.B. den Tag.
- Ändern Sie mit dem rechten Drehknopf den markierten Wert.

# **A-AUSG**

Zur externen Weiterverarbeitung können Sie Messergebnisse am Analogausgang ausgeben. Mit der Funktion **A-AUSG** konfigurieren Sie den Analogausgang für den Fall, dass in der Auswerteblende *kein Echo* vorhanden und am Ausgang die Analogspannung für den Schallweg ausgewählt ist.

Sie haben folgende Einstellmöglichkeiten:

- **0 Volt** Der Analogausgang liefert 0 Volt.
- **5 Volt** Der Analogausgang liefert 5 Volt.
- Wählen Sie die Funktion **A-AUSG**.
- Wählen Sie mit dem rechten Drehknopf die gewünschte Einstellung.

## **HUPE**

In dieser Funktion stellen Sie ein, ob zusätzlich zum optischen Alarm (LED A) auch ein akustisches Warnsignal ausgegeben werden soll.

- Wählen Sie die Funktion **HUPE**.
- Stellen Sie mit dem rechten Drehknopf die Hupe auf **ein** oder **aus**.

#### **K** Hinweis:

Über die Hupe können unter bestimmten Voraussetzungen Fehlalarme ausgelöst werden. Ursache hierfür sind funktionsbedingte Zwischenzustände im Gerät, die dann auftreten, wenn das Gerät bedient wird, d.h. wenn Funktionswerte verändert werden. **Während der Bedienung des Gerätes (Verstellung von Funktionen) sind eventuell auftretende Alarme ungültig.**

## **AMPLBE (Echobewertung)**

Hier können Sie eine Methode zur Bewertung der gemessenen Reflektorechos auswählen. Je nach verwendeter Geräteversion stehen Ihnen verschiedene Methoden zur Auswahl.

- **REF** (standardmäßig voreingestellt) Bewertung mittels dB-Differenzmessung, verfügbar für alle Geräteversionen
- **AWS**

Klassifizierung von Schweißnähten nach AWS D1.1

- **DAC** (nur USM 35X DAC und USM 35X S) Bewertung mittels Distanz-Amplituden-Kurve
- **JISDAC** (nur USM 35X DAC und USM 35X S) Bewertung mittels Distanz-Amplituden-Kurve nach JIS Z3060-2002
- **AVG** (nur USM 35X S) Bewertung mit der AVG-Methode
- Wählen Sie die Funktion **AMPLBE**.
- Wählen Sie mit dem rechten Drehknopf die gewünschte Methode.

# **5.16 Weitere Funktionen mit Spezialtasten**

#### **K** Hinweis:

Eine Beschreibung der Taste (Schrittweite der Verstärkung einstellen) finden Sie auf Seite 5-5. Die Taste , die Sie zur Datenübertragung benötigen, wird in Kapitel 6 *Dokumentation* beschrieben.

## **Bildspeicher**

Mit der Taste  $(*)$  steht haben Sie die Möglichkeit, die Abbildung auf dem Bildschirm zu speichern (Freeze).

Blendeneinstellungen zur Auswertung eines Signals sind auch im eingefrorenen A-Bild möglich; die Messauflösung beträgt dann 0,5 % des Justierbereiches.

- Drücken Sie die Taste  $\triangleq$ , wenn Sie eine aktuelle Anzeige speichern ("einfrieren") möchten.
- Drücken Sie noch einmal die Taste (\*), um zum normalen Modus zurückzukehren.

## **Echoanzeige vergrößern**

Wenn Sie die Taste au drücken, wird die Echoanzeige vergrößert dargestellt (Zoom-Funktion) und überlagert die Funktionsgruppe.

Die Funktionen sind in diesem Modus nicht zugänglich, bis auf die Verstärkung. Sie kann weiterhin mit dem linken Drehknopf eingestellt werden.

## H**Hinweis:**

Bei Blendenbreiten kleiner als 0,5 mm (5920 m/s) können Sie die Zoom-Funktion nicht einschalten.

- Drücken Sie die Taste  $\Box$ , um in den vergrößerten Modus zu wechseln.
- Drücken Sie die Taste  $\Xi$  noch einmal, um in den normalen Modus zurückzukehren.

# **Die Taste**

Mit dieser Taste können Sie Messwerte und A-Bilder speichern. Außerdem dient sie zum Aufnehmen von Echos, beispielsweise als Bezugsecho.

 $-$  Drücken Sie die Taste  $\square$ , um einen Messwert zu speichern oder ein Echo aufzunehmen.

# **5.17 Statussymbole und LEDs**

In der Zeile unterhalb des Bildschirms können Statussymbole angezeigt werden, die über bestimmte Einstellungen oder Zustände des USM 35X Auskunft geben. Weitere Informationen geben Ihnen die LEDs über dem Bildschirm.

### **Statusanzeigen**

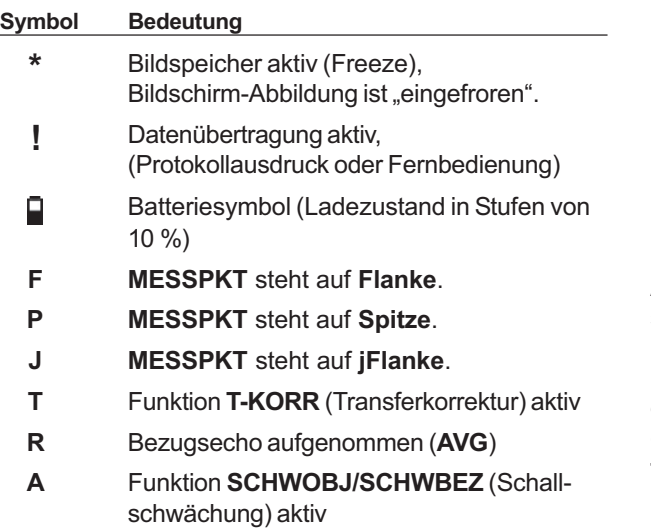

#### **RHinweis:**

Wenn Sie mit der Daten-Logger-Version arbeiten, sind weitere Statussymbole vorhanden, vgl. Kapitel *Option Daten-Logger.*

## **LEDs**

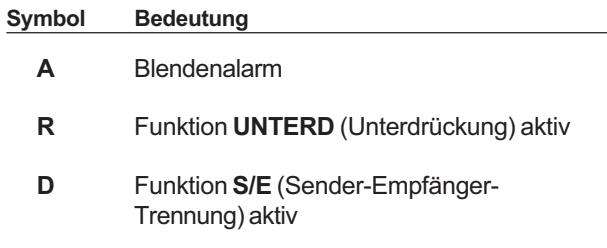

#### **K** Hinweis:

Auf der Alarm-LED können unter bestimmten Voraussetzungen Fehlalarme ausgelöst werden. Ursache hierfür sind funktionsbedingte Zwischenzustände im Gerät, die dann auftreten, wenn das Gerät bedient wird, d.h. wenn Funktionswerte verändert werden. **Während der Bedienung des Gerätes (Verstellung von Funktionen) sind eventuell auftretende Monitoralarme ungültig.**

# **5.18 Distanz-Amplituden-Kurve (nur USM 35X DAC und USM 35X S)**

#### H**Hinweis:**

Das USM 35X DAC und das USM 35X S verfügen über die DAC-Funktion zur Echobewertung mit Hilfe der Distanz-Amplituden-Kurve.

Der Öffnungswinkel des Schallbündels und die Schallschwächung im Material bewirken, dass die Echohöhe gleich großer Reflektoren von der Entfernung zum Prüfkopf abhängig ist.

Eine Distanz-Amplituden-Kurve, die mit definierten Vergleichsreflektoren aufgenommen wird, stellt diese Einflüsse grafisch dar.

Wenn Sie zur Aufnahme einer DAC einen Vergleichskörper mit künstlichen Fehlern verwenden, können Sie ohne weitere Korrekturen diese Echoamplitude zur Bewertung einer Ungänze verwenden. Der Vergleichskörper sollte aus dem gleichen Material wie das Prüfobjekt gefertigt sein.

Die Funktionen zur Distanz-Amplituden-Kurve finden Sie in der Funktionsgruppe **DAC**. Ggf. müssen Sie zunächst die Option **DAC** in der Funktion **AMPLBE** auswählen.

- Wechseln Sie ggf. in die dritte Bedienebene.
- Wechseln Sie zur Funktionsgruppe **KFG2**.
- Wählen Sie für die Funktion **AMPLBE** die Option **DAC**.
- Wechseln Sie in die zweite Bedienebene.
- Wählen Sie die Funktionsgruppe **DAC** aus.

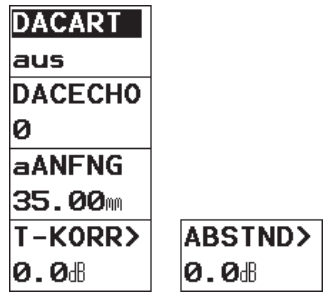

#### **K** Hinweis:

Doppelbelegung der Funktion **T-KORR/ABSTND**. Drücken Sie die zugehörige Taste  $\lceil \cdot \rceil$  mehrfach, um zwischen den Funktionen zu wechseln.

## **DACART (DAC/TCG aktivieren/aufnehmen)**

Mit dieser Funktion aktivieren Sie die DAC. Folgende Einstellungen sind möglich:

**• aus** Es ist keine DAC aktiv.

**• DAC**

Die bereits gespeicherte Distanz-Amplituden-Kurve wird auf dem Bildschirm abgebildet, oder eine neue DAC wird aufgenommen.

**• TCG**

Eine vorhandene DAC (mindestens 2 Stützstellen) wird als horizontale Tiefenausgleichslinie dargestellt.

#### **RHinweis:**

Bei **DACART = TCG** können keine Bezugsechos aufgenommen werden. TCG lässt sich nur aktivieren, wenn sich die aufgenommenen Bezugsechos innerhalb eines

Dynamikbereiches von 40 dB befinden. Andernfalls wird eine Fehlermeldung ausgegeben. Soll in diesem Fall trotzdem die Einstellung TCG verwendet werden, so muss die DAC solange verkürzt werden (die letzten Stützstellen löschen), bis TCG eingeschaltet werden kann.

- Wählen Sie die Funktion **DACART**.
- Wählen Sie mit dem rechten Drehknopf die Einstellung **DAC**.

Wenn eine gespeicherte DAC vorliegt, wird diese jetzt wirksam.

– Wählen Sie die Einstellung **TCG**.

Der Tiefenausgleich wird aktiviert, so dass die DAC zu einer horizontalen Registrierschwelle wird. Das heißt: Alle aufgenommenen Bezugsechos werden auf die gleiche Echohöhe angehoben bzw. abgesenkt.

– Wählen Sie mit dem rechten Drehknopf die Einstellung **aus**, um die DAC wieder zu deaktivieren.

## **DAC aufnehmen**

# A**Achtung:**

Bevor Sie mit der Aufnahme einer Bezugskurve beginnen, muss das Gerät korrekt justiert sein (vgl. Abschnitt *5.7 USM 35X justieren*).

Mit Aufnahme einer neuen Kurve muss eine eventuell bereits vorhandene Kurve gelöscht werden. Stellen Sie ggf. sicher, dass die alte Kurve in einem freien Datensatz gespeichert wurde, bevor Sie mit der Aufnahme einer neuen Kurve beginnen!

- Wählen Sie die Funktion **DACART**.
- Stellen Sie die Funktion mit dem rechten Drehknopf auf **DAC**. Die Funktion **DACECHO** steht auf **0**, da bisher noch kein Echo aufgenommen wurde.
- Koppeln Sie den Prüfkopf auf dem Vergleichskörper an und züchten Sie das erste Bezugsecho. Das funktioniert am besten, wenn das Echo eine Ampltude zwischen 70 % und 100 % Bildschirmhöhe erreicht.
- Wählen Sie die Funktion **aANFNG** an und verschieben Sie die Blende so, dass das gewählte Echo das höchste im Blendenbereich ist.
- Drücken Sie die Taste  $\Box$ , um das erste Bezugsecho aufzunehmen. Die Geräteverstärkung wird automatisch verändert, so dass das Bezugsecho auf 80% Bildschirmhöhe (± 0,3 dB) steht, in der Funktion **DACECHO** erscheint eine 1 als Zeichen für die erfolgreiche Aufnahme des ersten Bezugsechos und in der Messzeile erscheint das Symbol "R" (= Bezugsecho gespeichert).
- Züchten Sie das nächste Bezugsecho, verschieben Sie die Blende auf dieses Echo und wiederholen Sie den Aufnahmevorgang für weitere Stützstellen. Bei jeder Aufnahme erhöht sich die Zahl in der Funktion **DACECHO** um 1.

## **Kg Hinweis:**

Wenn die Meldung "Echo ist nicht gültig" erscheint, konnte die Stützstelle nicht aufgenommen werden. Überprüfen Sie die Blendenposition und die Höhe des Bezugsechos und wiederholen Sie die Aufnahme.

Wenn mindestens zwei Stützstellen aufgenommen wurden, wird die DAC bereits aktiv (siehe vorhergehenden Abschnitt). Sie können maximal 10 Stützstellen aufnehmen.

#### **Stützstellen oder gesamte DAC löschen**

Sie können die jeweils zuletzt aufgenommene Stützstelle oder die gesamte DAC löschen.

- Wählen Sie die Funktion **DACECHO**.
- Drehen Sie den rechten Drehknopf nach unten (entgegen dem Uhrzeigersinn). In der Messzeile erscheint die Meldung "DAC Echo löschen?".
- Drücken Sie jetzt die Taste  $\bigcirc$ , um das letzte Echo zu löschen. Jede andere Tast bricht den Löschvorgang ab.

Auf diese Weise können Sie anschließend auch eine oder mehrere Stützstellen neu aufnehmen.

- Zum Löschen der gesamten DAC drehen Sie den rechten Drehknopf nach oben (im Uhrzeigersinn). In der Messzeile erscheint die Meldung "**Alle DAC Echos löschen?**".
- Drücken Sie jetzt die Taste  $\bigcirc$ , um alle DAC Echos zu löschen. Jede andere Tast bricht den Löschvorgang ab.

## **T-KORR (Empfindlichkeitskorrektur)**

Mit dieser Funktion können Sie Transferverluste im Prüfmaterial kompensieren. Diese Korrektur ist erforderlich, wenn Prüfobjekt und Bezugskörper unterschiedlich beschaffene Oberflächen besitzen.

Sie müssen den Einstellwert für die Kompensation der Transferverluste experimentell ermitteln. Die Verstärkung wird dabei entsprechend verändert, der Kurvenverlauf bleibt gleich.

- Wählen Sie die Funktion **T-KORR**.
- Wählen Sie mit dem rechten Drehknopf die gewünschte Einstellung.

### **ABSTND (Abstand der Mehrfach-DAC)**

Sie können eine Mehrfach-DAC aktivieren und gleichzeitig den Abstand zur Registrierkurve festlegen. Die Grundeinstellung 6,0 dB erzeugt vier weitere Kurven bei –12 dB, –6 dB, +6 dB und +12 dB zur Registrierkurve. Die Einstellung 0,0 dB bildet nur die Registrierkurve ab. Jede von 0 abweichende Einstellung erzeugt vier weitere Kurven mit dem entsprechenden dB-Abstand zueinander. Zur besseren Unterscheidung wird bei Mehrfach-DAC die Registrierkurve dick gezeichnet.

Einstellbereich: 0 ... 14 dB in Stufen von 0,5 dB

- Wählen Sie die Funktion **ABSTND**.
- Wählen Sie mit dem rechten Drehknopf die gewünschte Einstellung.

## **Echobewertung mit DAC**

Damit eine Fehleranzeige mit Hilfe des Tiefenausgleiches bewertet werden kann, müssen bestimmte Voraussetzungen erfüllt sein:

- Die Distanz-Amplituden-Kurve muss bereits aufgenommen sein.
- Sie ist nur gültig für denselben Prüfkopf, der bei der Aufnahme der Kurve verwendet wurde. Selbst ein anderer Prüfkopf des gleichen Typs darf nicht verwendet werden!
- Die Kurve ist nur gültig für das Material, das mit dem Material des Vergleichskörpers übereinstimmt.
- Alle Funktionen, die die Echoamplitude beeinflussen, müssen so eingestellt sein, wie sie bei der Aufnahme der Kurve vorlagen. Das gilt insbesondere für folgende Funktionen: **INTENS**, **FREQUEN**, **GLEICHR**, **C** und **UNTERDR.**

#### **Änderung des Prüfkopfvorlaufs bei DAC/TCG**

Im Allgemeinen beeinflusst eine Veränderung des Prüfkopfvorlaufs automatisch auch die Form des Schallfeldes. Damit wäre theoretisch eine neue Aufnahme der Bezugsechos erforderlich. Jedoch haben kleine Veränderungen der Vorlaufstrecke, wie sie typischerweise durch die Abnutzung der Vorlaufstrecke auftreten, keinen erkennbaren Einfluss auf das einprogrammierte Entfernungsgesetz.

# A**Achtung:**

Eine aufgenommene DAC ist nicht mehr gültig, wenn der Prüfkopfvorlauf in größerem Umfang verändert wird, z.B. nach Hinzufügen oder Wegnehmen einer Vorlaufstrecke, nachdem eine DAC aufgenommen wurde.

Das gleiche gilt für eine Tauchtechnikprüfung: Die DAC muss aufgenommen werden, nachdem der endgültige Wasservorlauf eingerichtet wurde.

#### **Bei Nichtbeachtung können Fehlbewertungen entstehen.**

#### **Änderung des Messmodus bei DAC/TCG**

Eine Echoamplitudenbewertung erfolgt normalerweise an der Echospitze des untersuchten Signals. Dieser Messmodus wird empfohlen, weil nur dann gewährleistet ist, dass die angezeigte Echoamplitude und der Schallweg (Projektionsabstand, Tiefenlage) immer zum höchsten Echo in der Blende gehören.

Im Modus **Flanke** wird der Schallweg am ersten Echo, die Amplitude jedoch am höchsten Echo in der Blende ermittelt. Dabei kann es sich durchaus um zwei unterschiedliche Echos handeln. Für eine bessere Identifizierung des Schallweges und der Amplitude wurden zwei Messpfeile eingeführt: Die Position des gemessenen Schallweges wird mit einem Messpfeil markiert, der nach unten zeigt  $(\nabla)$ , und die Echoamplitude mit dem Pfeil nach oben  $(\Delta)$ .

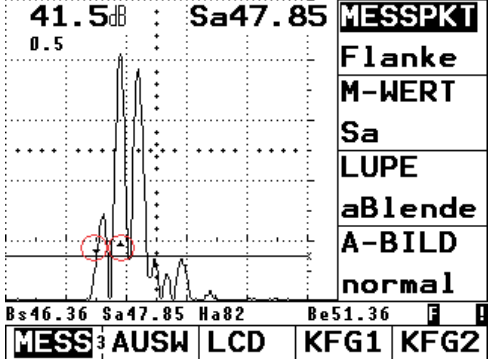

# A**Achtung:**

Die Umschaltung in den Modus **Flanke** kann bei aktiver Funktion DAC/TCG zu folgenden Effekten führen:

- Angezeigte Schallwege sind fehlerhaft, da das Gerät vorher im Modus **Spitze** justiert wurde.
- Bei mehreren Echos innerhalb der Blende können der angezeigte Schallweg und die Echoamplitude zu unterschiedlichen Echos gehören.

# **5.19 Distanz-Amplituden-Kurve nach JIS Z3060-2002 (nur USM 35X DAC und USM 35X S)**

#### **K**<sub>T</sub><br>R<sub>a</sub><sup>H</sup>inweis:

Das USM 35X DAC und das USM 35X S verfügen über die DAC-Funktion zur Echobewertung mit Hilfe der Distanz-Amplituden-Kurve und zusätzlicher Klassenbewertung nach JIS Z3060-2002.

Die Funktionen zur Distanz-Amplituden-Kurve nach JIS Z3060-2002 finden Sie in der Funktionsgruppe **JDAC**. Ggf. müssen Sie zunächst die Option **JDAC** in der Funktion **AMPLBE** auswählen.

- Wechseln Sie ggf. in die dritte Bedienebene.
- Wechseln Sie zur Funktionsgruppe **KFG2**.
- Wählen Sie für die Funktion **AMPLBE** die Option **JDAC**.
- Wechseln Sie in die zweite Bedienebene.

– Wählen Sie die Funktionsgruppe **JDAC** aus.

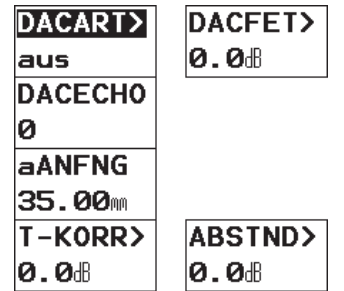

#### **K** Hinweis:

Doppelbelegung der Funktionen **DACART/DACFET** und **T-KORR/ABSTND**. Drücken Sie die zugehörige Taste mehrfach, um zwischen den Funktionen zu wechseln.

## **DACART (DAC nach JIS aktivieren)**

Mit dieser Funktion aktivieren Sie die DAC. Folgende Einstellungen sind möglich:

- **aus** Es ist keine DAC aktiv.
- **DAC**

Distanz-Amplituden-Kurve nach JIS mit 6 Kurven. Die ersten 4 Kurven sind mit den Buchstaben L, M, H und U gekennzeichnet. Diese sind fest mit den Kurven verknüpft und verschieben sich entsprechend, wenn die Verstärkung geändert wird.

Im JISDAC wird zusätzlich eine Klassenbewertung durchgeführt. Fehlerechos werden nach ihrer Amplitude bezüglich ihrer Lage innerhalb der Kurvenschar bewertet:

Klasse I: Amplitude < Kurve L Klasse II: Kurve L < Amplitude < Kurve M Klasse III: Kurve M < Amplitude < Kurve H (Registrierkurve) Klasse IV:Amplitude > Kurve H

– Wählen Sie die Funktion **DACART**.

– Wählen Sie mit dem rechten Drehknopf die Einstellung **DAC**.

Wenn eine gespeicherte DAC vorliegt, wird diese jetzt wirksam.

– Wählen Sie die Einstellung **TCG**.

Der Tiefenausgleich wird aktiviert, so dass die DAC zu einer horizontalen Registrierschwelle wird. Das heißt: Alle aufgenommenen Bezugsechos werden auf die gleiche Echohöhe angehoben bzw. abgesenkt.

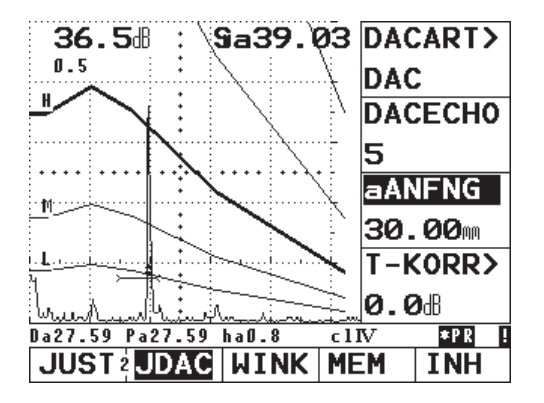

– Wählen Sie mit dem rechten Drehknopf die Einstellung **aus**, um die DAC wieder zu deaktivieren.

## **DAC aufnehmen**

# A**Achtung:**

Bevor Sie mit der Aufnahme einer Bezugskurve beginnen, muss das Gerät korrekt justiert sein (vgl. Abschnitt *5.7 USM 35X justieren*).

Mit Aufnahme einer neuen Kurve muss eine eventuell bereits vorhandene Kurve gelöscht werden. Stellen Sie ggf. sicher, dass die alte Kurve in einem freien Datensatz gespeichert wurde, bevor Sie mit der Aufnahme einer neuen Kurve beginnen!

- Wählen Sie die Funktion **DACART**.
- Stellen Sie die Funktion mit dem rechten Drehknopf auf **DAC**. Die Funktion **DACECHO** steht auf **0**, da bisher noch kein Echo aufgenommen wurde.

## **Bedienung**

- Koppeln Sie den Prüfkopf auf dem Vergleichskörper an und züchten Sie das erste Bezugsecho. Das funktioniert am besten, wenn das Echo eine Amplitude zwischen 70 % und 100 % der Bildschirmhöhe erreicht.
- Wählen Sie die Funktion **aANFNG** an und verschieben Sie die Blende so, dass das gewählte Echo das höchste im Blendenbereich ist.
- Drücken Sie die Taste  $[$ . um das erste Bezugsecho aufzunehmen. Die Geräteverstärkung wird automatisch verändert, so dass das Bezugsecho auf 80 % Bildschirmhöhe (+/–0,3 dB) steht. In der Funktion **DACECHO** erscheint eine 1 als Zeichen für die erfolgreiche Aufnahme des ersten Bezugsechos und in der Messzeile erscheint das Symbol "R" (= Bezugsecho gespeichert).

#### **K** Hinweis:

Die Verstärkungsänderung bezogen auf die Bezugsverstärkung kann bei Bedarf mit dem neuen Messwert **DAC dB** angezeigt werden.

Die Funktion **DACECHO** zeigt die Zahl **1**.

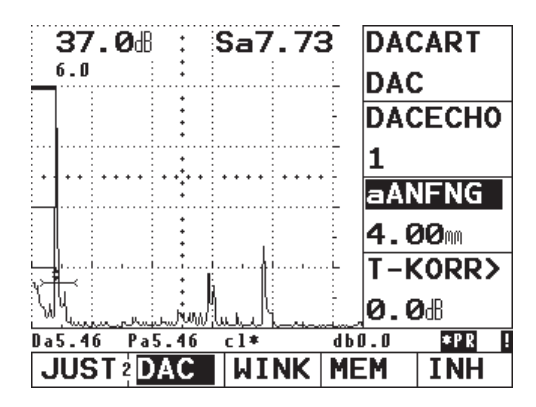

– Züchten Sie das nächste Bezugsecho, verschieben Sie die Blende auf dieses Echo und wiederholen Sie den Aufnahmevorgang für weitere Stützstellen. Bei jeder Aufnahme erhöht sich die Zahl in der Funktion **DACECHO** um 1.

#### **K** Hinweis:

Wenn die Meldung **"Echo ist nicht gültig"** erscheint, konnte die Stützstelle nicht aufgenommen werden. Überprüfen Sie die Blendenposition und die Höhe des Bezugsechos und wiederholen Sie die Aufnahme.

#### **Stützstellen oder gesamte DAC löschen**

Sie können die jeweils zuletzt aufgenommene Stützstelle oder die gesamte DAC löschen.

- Wählen Sie die Funktion **DACECHO**.
- Drehen Sie den rechten Drehknopf nach unten (entgegen dem Uhrzeigersinn). In der Messzeile erscheint die Meldung "DAC Echo löschen?".
- Drücken Sie jetzt die Taste  $\bigcirc$ , um das letzte Echo zu löschen. Jede andere Tast bricht den Löschvorgang ab.
- Drehen Sie den rechten Drehknopf nach oben (mit dem Uhrzeigersinn). In der Messzeile erscheint die Meldung "Alle DAC Echo löschen?".
- Drücken Sie jetzt die Taste  $\bigcirc$ , um alle Echos zu löschen. Der Wert **DACECHO** wird auf 0 zurückgesetzt. Jede andere Tast bricht den Löschvorgang ab.

Auf diese Weise können Sie anschließend auch eine oder mehrere Stützstellen neu aufnehmen.

## **DACFET (Auswahl einer Registrierkurve)**

Es kann eine der vier mit einem Buchstaben gekennzeichneten Kurven (L, M, H, U) als Registrierkurve ausgewählt werden. Diese Registrierkurve wird dann fett dargestellt und eine Echoamplitudenbewertung (dB-zur-Kurve) wird zu dieser Kurve durchgeführt.

- Wählen Sie die Funktion **DACFET**.
- Wählen Sie mit dem rechten Drehknopf die gewünschte Einstellung.

## **T-KORR (Empfindlichkeitskorrektur)**

Mit dieser Funktion können Sie Transferverluste im Prüfmaterial kompensieren. Diese Korrektur ist erforderlich, wenn Prüfobjekt und Bezugskörper unterschiedlich beschaffene Oberflächen besitzen.

Sie müssen den Einstellwert für die Kompensation der Transferverluste experimentell ermitteln. Die Verstärkung wird dabei entsprechend verändert, der Kurvenverlauf bleibt gleich.

- Wählen Sie die Funktion **T-KORR**.
- Wählen Sie mit dem rechten Drehknopf die gewünschte Einstellung.

## **ABSTND (Abstand der Mehrfach-DAC)**

Sie können eine Mehrfach-DAC aktivieren und gleichzeitig den Abstand zur Registrierkurve festlegen. Die Grundeinstellung 6,0 dB erzeugt vier weitere Kurven bei –12 dB, –6 dB, +6 dB und +12 dB zur Registrierkurve, sowie zwei weitere, feste Kurven bei +18 dB und +24 dB. Die Einstellung 0,0 dB bildet nur die Registrierkurve und die zwei festen Kurven ab. Jede von 0 abweichende Einstellung erzeugt vier weitere Kurven mit dem entsprechenden dB-Abstand zueinander. Zur besseren Unterscheidung wird bei Mehrfach-DAC die Registrierkurve dick gezeichnet.

Einstellbereich: 0 ... 14 dB in Stufen von 0,5 dB

- Wählen Sie die Funktion **ABSTND**.
- Wählen Sie mit dem rechten Drehknopf die gewünschte Einstellung.

## **Echobewertung mit DAC**

Damit eine Fehleranzeige mit Hilfe des Tiefenausgleiches bewertet werden kann, müssen bestimmte Voraussetzungen erfüllt sein:

- Die Distanz-Amplituden-Kurve muss bereits aufgenommen sein.
- Sie ist nur gültig für denselben Prüfkopf, der bei der Aufnahme der Kurve verwendet wurde. Selbst ein anderer Prüfkopf des gleichen Typs darf nicht verwendet werden!
- Die Kurve ist nur gültig für das Material, das mit dem Material des Vergleichskörpers übereinstimmt.
- Alle Funktionen, die die Echoamplitude beeinflussen, müssen so eingestellt sein, wie sie bei der Aufnahme der Kurve vorlagen. Das gilt insbesondere für folgende Funktionen: **INTENS**, **FREQUEN**, **GLEICHR**, **C** und **UNTERDR.**

#### **Änderung des Prüfkopfvorlaufs bei DAC/TCG**

Im Allgemeinen beeinflusst eine Veränderung des Prüfkopfvorlaufs automatisch auch die Form des Schallfeldes. Damit wäre theoretisch eine neue Aufnahme der Bezugsechos erforderlich. Jedoch haben kleine Veränderungen der Vorlaufstrecke, wie sie typischerweise durch die Abnutzung der Vorlaufstrecke auftreten, keinen erkennbaren Einfluss auf das einprogrammierte Entfernungsgesetz.

# A**Achtung:**

Eine aufgenommene DAC ist nicht mehr gültig, wenn der Prüfkopfvorlauf in größerem Umfang verändert wird, z.B. nach Hinzufügen oder Wegnehmen einer Vorlaufstrecke, nachdem eine DAC aufgenommen wurde.

Das gleiche gilt für eine Tauchtechnikprüfung: Die DAC muss aufgenommen werden, nachdem der endgültige Wasservorlauf eingerichtet wurde.

#### **Bei Nichtbeachtung können Fehlbewertungen entstehen.**

#### **Änderung des Messmodus bei DAC/TCG**

Eine Echoamplitudenbewertung erfolgt normalerweise an der Echospitze des untersuchten Signals. Dieser Messmodus wird empfohlen, weil nur dann gewährleistet ist, dass die angezeigte Echoamplitude und der Schallweg (Projektionsabstand, Tiefenlage) immer zum höchsten Echo in der Blende gehören.

Im Modus **Flanke** wird der Schallweg am ersten Echo, die Amplitude jedoch am höchsten Echo in der Blende ermittelt. Dabei kann es sich durchaus um zwei unterschiedliche Echos handeln. Für eine bessere Identifizierung des Schallweges und der Amplitude wurden zwei Messpfeile eingeführt: Die Position des gemessenen Schallweges wird mit einem Messpfeil markiert, der nach unten zeigt  $(\nabla)$ , und die Echoamplitude mit dem Pfeil nach oben  $(\Delta)$ .

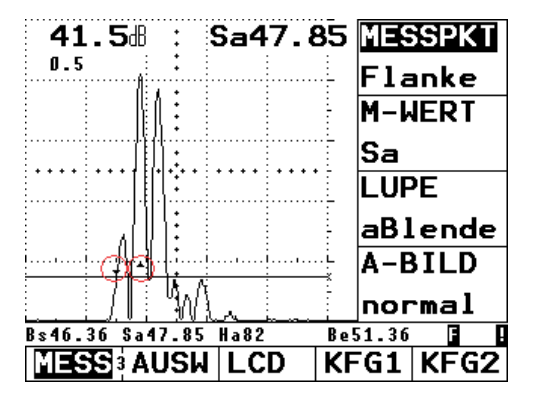

# A**Achtung:**

Die Umschaltung in den Modus **Flanke** kann bei aktiver Funktion DAC/TCG zu folgenden Effekten führen:

- Angezeigte Schallwege sind fehlerhaft, da das Gerät vorher im Modus **Spitze** justiert wurde.
- Bei mehreren Echos innerhalb der Blende können der angezeigte Schallweg und die Echoamplitude zu unterschiedlichen Echos gehören.

# **5.20 Bewertung nach der AVG-Methode (nur USM 35X S)**

Mit dem USM 35X S können beide Amplitudenbewertungsverfahren DAC und AVG angewendet werden.

## **Messen mit AVG**

Mit der Funktion AVG (Abstand – Verstärkung – Größe) können Sie das Reflexionsvermögen eines natürlichen Fehlers im Prüfgegenstand mit dem Reflexionsvermögen eines theoretischen Fehlers (Kreisscheibenreflektor) in gleicher Tiefe vergleichen.

# A**Achtung:**

Sie vergleichen das Reflexionsvermögen eines natürlichen Fehlers mit dem eines theoretischen Fehlers. Eindeutige Rückschlüsse auf den natürlichen Fehler (Rauigkeit, Schräglage usw.) sind nicht zulässig.

Grundlage für diesen Vergleich der Reflexionsvermögen ist das sog. AVG-Diagramm. Dieses Diagramm besteht aus einer Kurvenschar, die den Zusammenhang von drei Einflussgrößen zeigt:

- Abstand **A** zwischen Prüfkopf und Kreisscheibenreflektor
- Verstärkungsdifferenz **V** zwischen verschieden großen Kreisschreibenreflektoren und einer unendlich großen Rückwand
- Größe **G** des Kreisscheibenreflektors Die Einflussgröße **G** bleibt für eine Kurve der Kurvenschar jeweils konstant.

Der Vorteil der AVG-Methode liegt darin, dass Sie reproduzierbare Bewertungen kleiner Ungänzen vornehmen können. Die Reproduzierbarkeit ist vor allem dann von Bedeutung, wenn Sie zum Beispiel eine Abnahmeprüfung durchführen wollen.

Neben den bereits erwähnten Einflussgrößen gibt es noch weitere, die den Kurvenverlauf bestimmen:

- Schallschwächung
- Transferverluste
- Amplitudenkorrekturwert
- Prüfkopf.

Der Prüfkopf wirkt mit folgenden Parametern auf den Kurvenverlauf ein:

- Wandlerdurchmesser
- Frequenz
- Vorlauflänge
- Schallgeschwindigkeit im Vorlauf.

Diese Parameter können Sie im USM 35X S so anpassen, dass Sie das AVG-Verfahren mit vielen verschiedenen Prüfköpfen und an unterschiedlichen Materialien einsetzen können.

#### **n** $\otimes$ **Hinweis:**

Vor Einstellung der AVG-Funktion muss das Gerät zunächst justiert werden, da alle Funktionen, die die AVG-Bewertung beeinflussen (**C, PK-VORL, PK-ANP, INTENS, FEIN d, FREQUEN, GLEICHR**), nach Aufnahme des Bezugsechos nicht mehr verändert werden können.

Für SE-Prüfköpfe kann die Schallgeschwindigkeit **C** nur von 5350 bis 6500 m/s eingestellt werden.

Vergleichen Sie dazu Kapitel 5.7 *USM 35X justieren*.

## **Gültigkeit der AVG-Methode**

Echoamplitudenbewertungen mit der AVG-Methode sind nur dann zuverlässig und reproduzierbar, wenn:

- In Werkstücken mit nicht vernachlässigbarer Schallschwächung muss der Schallschwächungskoeffizient ermittelt und in der AVG-Tafel eingegeben werden. Der Schallschwächungskoeffizient wird dabei im Prüfobjekt selbst oder in einem Testkörper aus dem identischem Material, mit bekannten Bezugsreflektoren in verschiedenen Entfernungen nach den bekannten Verfahren gemessen und anschließend in die AVG-Tafel eingetragen. Die anschließend dargestellte Bewertungskurve berücksichtigt jetzt die wirksame Schallschwächung unabhängig von der Entfernung.
- Das Bezugsecho möglichst aus dem Prüfobjekt stammt. Falls das nicht möglich ist, sollte gewährleistet werden, dass der Bezugskörper aus dem gleichen Material besteht wie das Prüfobjekt.
- Die Bewertung mit demselben Prüfkopf durchgeführt wird, mit dem auch das Bezugsecho aufgenommen wurde. Ein anderer Prüfkopf desselben Typs kann verwendet werden, nachdem das Bezugsecho neu aufgenommen wurde.

• Echoamplituden für Reflektorabstände kleiner einer halben Nahfeldlänge des verwendeten Prüfkopfes sind aus physikalischen Gründen starken Schwankungen durch die hier wirksamen Interferenzerscheinungen unterworfen. Damit können die Bewertungsergebnisse um mehr als die üblicherweise zulässigen ±2 dB schwanken. Eine AVG-Bewertung ist in diesem Falle zwar möglich, wird jedoch nicht empfohlen.

#### **Änderung des Prüfkopfvorlaufs bei AVG**

Im Allgemeinen beeinflusst eine Veränderung des Prüfkopfvorlaufs automatisch auch die Form des Schallfeldes. Damit wäre theoretisch eine neue Aufnahme des Bezugsechos bei der AVG-Einstellung erforderlich. Jedoch haben kleine Veränderungen der Vorlaufstrecke, wie sie typischerweise durch die Abnutzung der Vorlaufstrecke auftreten, keinen erkennbaren Einfluss auf das einprogrammierte Entfernungsgesetz.

# A**Achtung:**

Eine vorliegende AVG-Einstellung ist nicht mehr gültig, wenn der Prüfkopfvorlauf in größerem Umfang verändert wird, z.B. nach Hinzufügen oder Wegnehmen einer Vorlaufstrecke, wenn ein AVG-Bezugsecho vor der Änderung einer Vorlaufstrecke aufgenommen wurde.

Das gleiche gilt für eine Tauchtechnikprüfung: Die AVG-Einstellung muss vorgenommen werden, nachdem der endgültige Wasservorlauf eingerichtet wurde.

**Bei Nichtbeachtung können Fehlbewertungen entstehen.**

#### **Änderung des Messmodus bei AVG**

Eine Echoamplitudenbewertung erfolgt normalerweise an der Echospitze des untersuchten Signals. Dieser Messmodus wird empfohlen, weil nur dann gewährleistet ist, dass die angezeigte Echoamplitude und der Schallweg (Projektionsabstand, Tiefenlage) immer zum höchsten Echo in der Blende gehören.

Im Modus **Flanke** wird der Schallweg am ersten Echo, die Amplitude jedoch am höchsten Echo in der Blende ermittelt. Dabei kann es sich durchaus um zwei unterschiedliche Echos handeln. Für eine bessere Identifizierung des Schallweges und der Amplitude wurden zwei Messpfeile eingeführt: Die Position des gemessenen Schallweges wird mit einem Messpfeil markiert, der nach unten zeigt  $(\nabla)$ , und die Echoamplitude mit dem Pfeil nach oben  $(\Delta)$ .

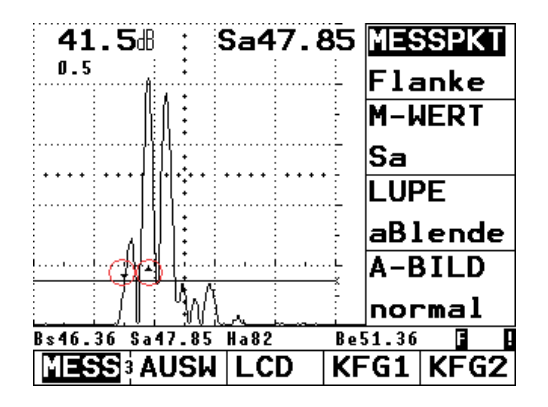

# A**Achtung:**

Die Umschaltung in den Modus **Flanke** kann bei aktiver AVG-Bewertung zu folgenden Effekten führen:

- Angezeigte Schallwege sind fehlerhaft, da das Gerät vorher im Modus **Spitze** justiert wurde.
- Bei mehreren Echos innerhalb der Blende können der angezeigte Schallweg und die Echoamplitude zu unterschiedlichen Echos gehören.

## **AVG anwählen**

- Wechseln Sie ggf. in die dritte Bedienebene.
- Wechseln Sie zur Funktionsgruppe **KFG2**.
- Wählen Sie für die Funktion **AMPLBE** die Option **AVG**.
- Wechseln Sie in die zweite Bedienebene.
- Wählen Sie die Funktionsgruppe **AVG**.

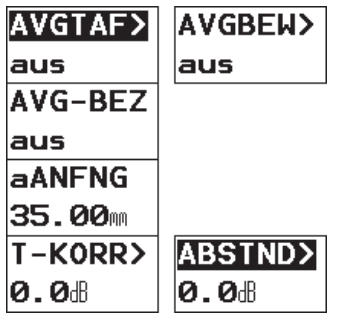

## **Doppelbelegung von Funktionen:**

Die folgenden Funktionen sind doppelt belegt. Drücken Sie die zugehörige Taste (1) mehrfach, um zwischen den Funktionen zu wechseln.

**AVGTAF> AVGBEW>**

Aufruf der AVG-Tafel Aus-/Einschalten der AVG-Bewertung

**T-KORR> ABSTAND>** Einstellen der Aktivierung der Mehrfach-Transferkorrrektur Kurven-Darstellung

## **Grundeinstellungen für die AVG-Messung**

Im nächsten Schritt wird die AVG-Tafel aufgerufen, damit der entsprechende Prüfkopf ausgewählt und die weiteren AVG-Parameter eingestellt werden können:

- Wählen Sie die Funktion **AVGTAF**.
- Betätigen Sie den rechten Drehknopf, um die AVG-Tafel aufzurufen.
- Nehmen Sie Ihre Einstellungen vor:
- **PRüFK-#:** Prüfkopfnummer Fest programmierte Prüfköpfe mit allen Einstellungen (**Name**, **cVORL**, **D eff** und **PK-FREQ** können bei diesen nicht verändert werden); Prüfkopfnummer 0 ist bezüglich aller Parameter frei programmierbar.
- **PK-NAME:** Prüfkopfname Der Name gehört zur gewählten Prüfkopfnummer und ist nicht veränderbar; nur bei **PRüFK-#** = 0 kann der individuelle Prüfkopfname eingegeben werden.
- **AVG-KRV:** Registrierkurve für AVG-Bewertung Hiermit wählen Sie den Kreisscheiben-Durchmesser aus, mit der die AVG-Kurve abgebildet werden soll und die als Registrierschwelle für Echobewertungen verwendet wird.
- **cVORL:** Schallgeschwindigkeit im Vorlauf des Prüfkopfes; bei programmierten Prüfköpfen vorbelegt.
- **D eff:** Effektiver Wandlerdurchmesser des verwendeten Prüfkopfes; bei programmierten Prüfköpfen vorbelegt.
- **PK-FREQ:** Prüfkopf-Frequenz Frequenz des Schwingers; bei programmierten Prüfköpfen vorbelegt.
- **BEZ-TYP:** Typ des benutzten Bezugreflektors RW Rückwand
	- KSR Scheibe
	- QB Querbohrung
- **BEZGRÖS:** Größe des Bezugsreflektors
- **SCHWBEZ:** Schallschwächung im Bezugskörper
- **SCHWOBJ:** Schallschwächung im Prüfobjekt
- **AMPLKOR:** Wert für die Amplitudenkorrektur. Wird benötigt, wenn Sie einen Winkelprüfkopf verwenden und das Kreisbogenecho aus den Kontrollkörpern K1 oder K2 als Bezugsreflektor verwenden.
- Um zum A-Bild zurückzukehren, drücken Sie eine der Tasten  $\Box$ ,  $\Box$  oder  $\Box$ .

#### **Beispiel**

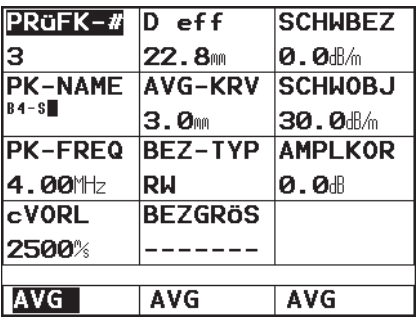

In diesem Beispiel wird der Prüfkopf MB 4 S ausgewählt. Bezugssreflektor = Rückwand, als Kurve soll die 3 mm Kreisscheibe dargestellt werden. Die Schallschwächungskorrekturen **SCHWBEZ** und **SCHWOBJ** und die Amplitudenkorrektur **AMPLKOR** (für Winkelprüfköpfe am Kontrollkörper K1/K2) bleiben auf 0.

## **Bezugsecho aufnehmen und AVG-Kurve abbilden**

Damit die gewünschte AVG-Kurve abgebildet werden kann, muss als Nächstes das Bezugsecho aufgenommen werden.

- Optimieren Sie das Echo des Bezugreflektors, hier das Rückwandecho aus dem Prüfobjekt.
- Setzen Sie dann die Blende auf das Bezugsecho.

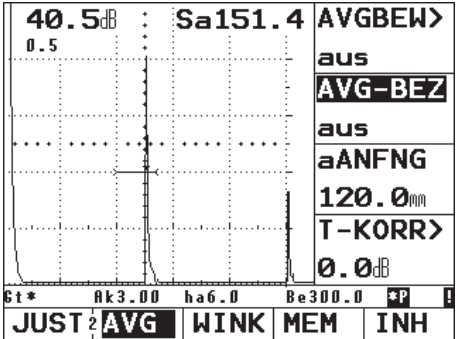

– Wählen Sie die Funktion **AVG-BEZ** und schalten Sie mit dem rechten Drehknopf die Funktion auf **ein**. Die Meldung: "**AVG Referenz Echo ändern ?"** wird angezeigt.

– Bestätigen Sie ggf. mit der Taste  $\Box$ .

Nach der erfolgreichen Aufnahme des Bezugsechos erscheint ein invertiertes **R** in der Messzeile.

– Stellen Sie die Funktion **AVGBEW** auf **ein**, um die AVG-Kurve einzuschalten.

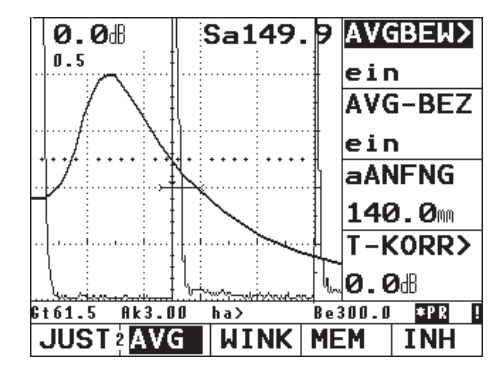

Das Gerät berechnet aus dem allgemeinen AVG-Diagramm die erforderliche Prüfempfindlichkeit, bei der die 3-mm-Kurve mit ihrem Maximum auf 80 % BSH abgebildet wird, und stellt diese ein. Die aktuelle Verstärkung wird dabei auf 0 gesetzt. Bei anschließenden Verstärkungsänderungen wird die Kurve automatisch mitgezogen.

#### **Bewertung von Reflektoren**

Jedes Echo, das innerhalb der Blende liegt, kann sofort bewertet werden:

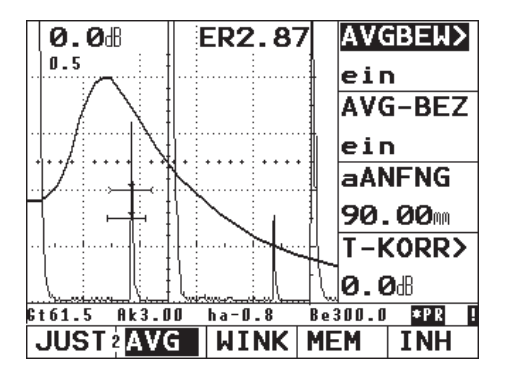

Die Messzeile wurde so konfiguriert, dass die Prüfverstärkung **Gt,** der Kreisscheibendurchmesser der Kurve **Ak**, die Echohöhe in **dB zur AVG-Kurve** und der Justierbereich abgebildet werden.

Mit Hilfe der Funktion **M-WERT** in der Funktionsgruppe **MESS** wird ausgewählt, welcher Messwert vergrößert im A-Bild abgebildet werden soll. Im Beispiel oben wurde **ERG** ausgewählt. (Vergleichen Sie auch *Messzeile konfigurieren*, S. 5-49.)

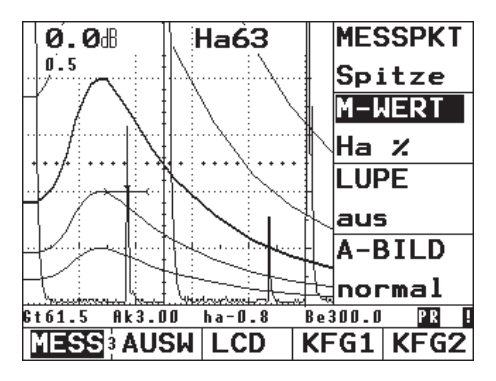

**M-WERT** = **Ha%**, d.h. Echohöhenbewertung in Prozent.

Gleichzeitig ist auch die Mehrfachkurven-Darstellung aktiv mit einem Kurven-Abstand von **ABSTND** = 6 dB

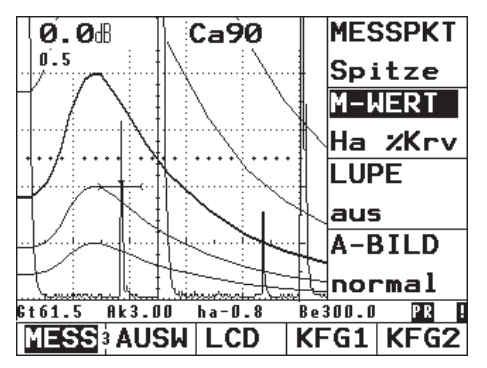

**M-WERT** = **Ha%Krv**, das Bewertungsergebnis ist jetzt die Kurvenüberschreitung in Prozent.

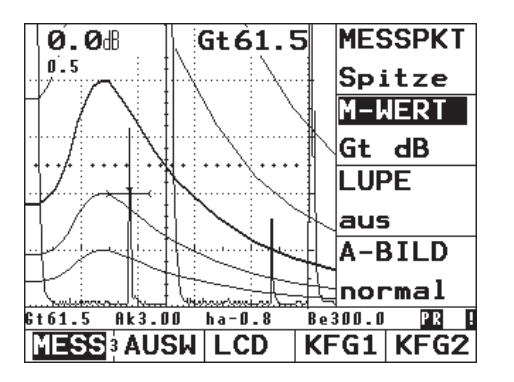

Eine Besonderheit stellt **M-WERT** = **Gt** dar: Der abgebildete Wert ist die AVG-Prüfempfindlichkeit, bei der die spezifizierte Kurve im Maximum auf 80 % BSH steht.

Dieser Wert dient zu Kontroll- und Dokumentationszwecken.

## **Transferkorrektur**

Mit der Funktion **T-KORR** wird die Transferkorrektur aktiviert. Um diesen Wert wird die Prüfempfindlichkeit verändert, ohne die Kurve neu zu berechnen.

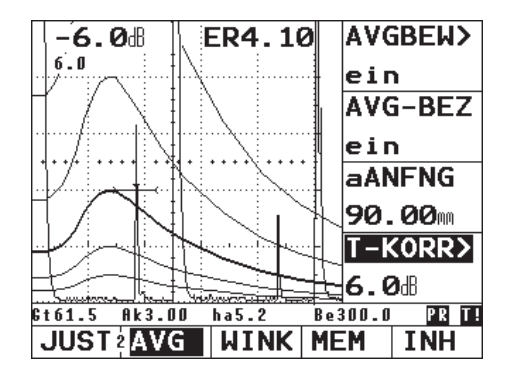

D.h. die Prüfempfindlichkeit wird im Beispiel um 6 dB erhöht, um eine eventuell vorhandene Oberflächenrauigkeit zu kompensieren. Konsequenterweise wird daher das Echo links 6 dB höher gezogen, also mit ERG 3,2 bewertet. Statussymbol in der Messzeile: Invertiertes **T**.

## **Schallschwächung**

Die AVG-Kurve kann bei Bedarf die wirksame Schallschwächung im Bauteil (**SCHWOBJ**) berücksichtigen. Mit dem hier eingestellten Wert wird der Kurvenverlauf neu berechnet, so dass bei der Bewertung von Reflektoren jetzt der Schallschwächungseinfluss berücksichtigt wird.

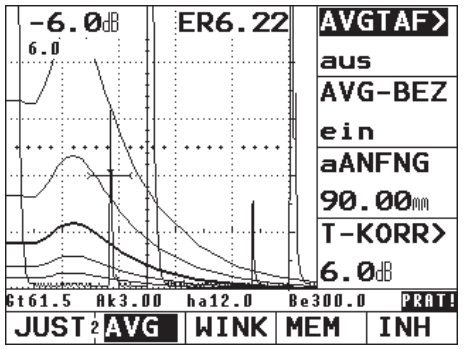

Die AVG-Kurve enthält jetzt den Schallschwächungseinfluss. Eine aktive Schallschwächungskorrektur wird in der Messzeile durch ein invertiertes **A** angezeigt.

Die Schallschwächung im Bezugskörper kann nur vor der Aufnahme des Bezugsechos eingestellt werden. Daher erscheint hier eine Fehlermeldung, wenn man

versucht, den Wert zu verändern, da ja bereits ein gültiges Bezugsecho vorhanden ist.

In der AVG-Tafel unten wurde außerdem der Bezugsreflektortyp verändert: Anstatt einer Rückwand ist hier eine Kreisscheibe (Flachbodenbohrung) mit einem Durchmesser von 3 mm eingestellt worden. Jetzt muss natürlich das Bezugsecho von einer 3-mm-Kreisscheibe kommen.

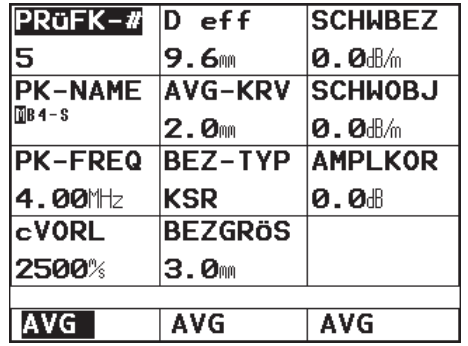

Nach dem Einschalten der AVG-Kurve muss daher das Bezugsecho die 3-mm-Kurve genau berühren.

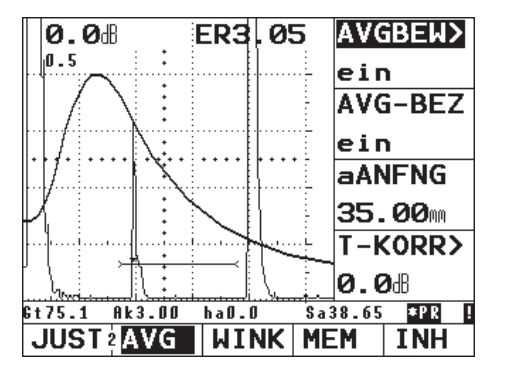

Als weiterer Bezugsreflektor kann mit Einschränkungen auch eine Querbohrung verwendet werden. Diese muss einen Durchmesser haben, der mindestens 1,5× der verwendeten Wellenlänge entspricht, und die Entfernung muss das 1,5fache der Nahfeldlänge betragen. Das USM 35X S überprüft diese Bedingungen, falls Sie eine Querbohrung als Bezugereflektor verwenden und gibt ggf. eine Fehlermeldung aus.

Die Tabelle auf der nächsten Seite gibt diese Mindestdaten für die vorhanden Prüfköpfe in Stahl wieder.

Bedingungen für die Verwendung von Querbohrungen als Bezugsreflektoren in Stahl. Für andere Werkstoffe müssen die Werte entsprechend umgerechnet werden.

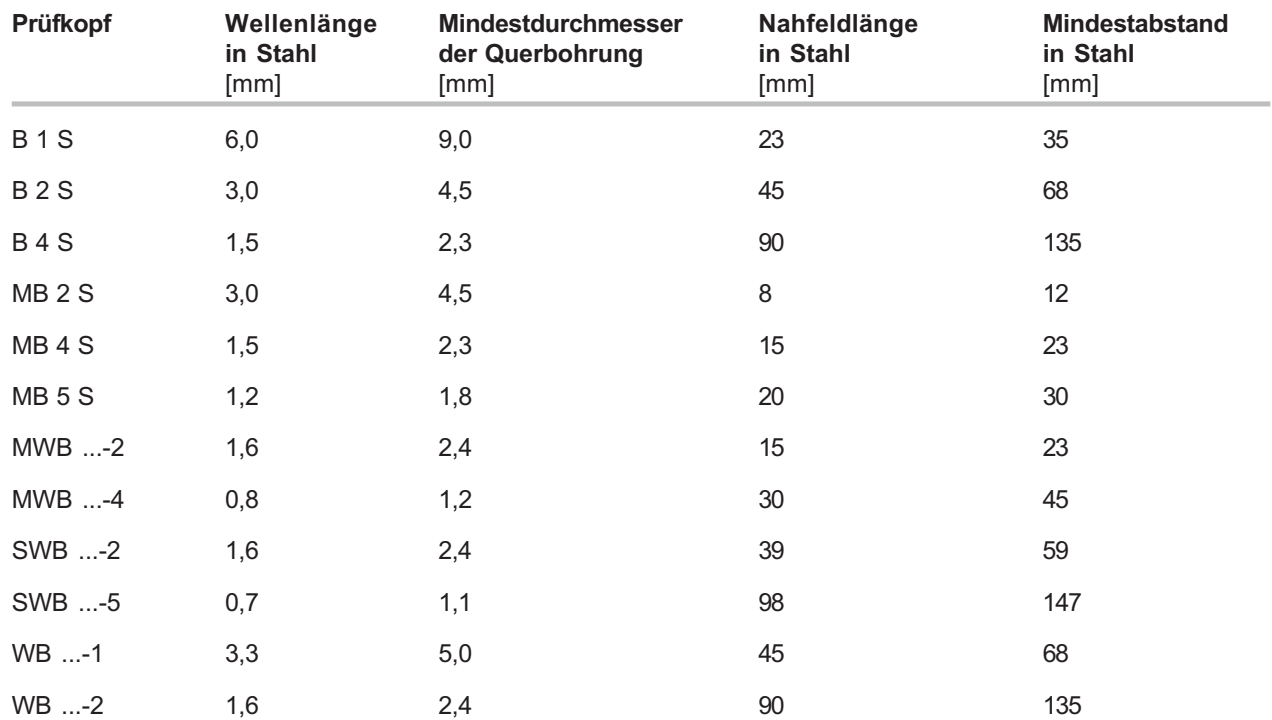

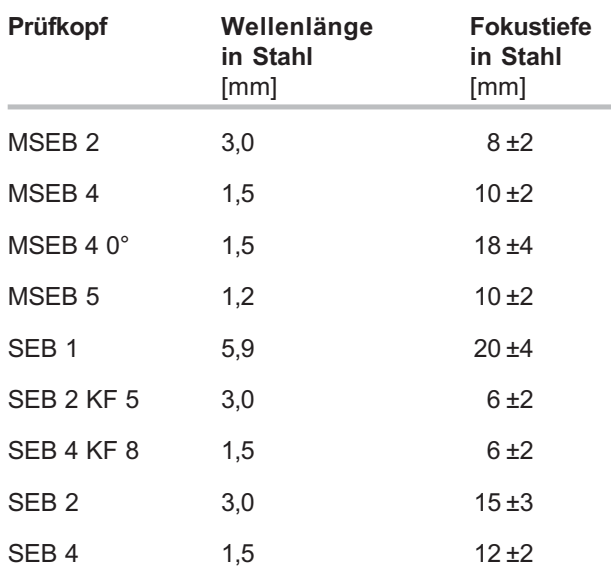

#### **KHinweis:**

Die AVG-Kurven für die S/E-Prüfköpfe werden nicht aus dem allgemeinen AVG-Diagramm abgeleitet, sondern wurden individuell für Stahl (c = 5920 m/s) gemessen und im Gerät gespeichert.

Eine AVG-Bewertung mit einem der verfügbaren S/E-Prüfköpfe können Sie nur durchführen, wenn die Schallgeschwindigkeit zwischen den Werten 5330 m/s und 6500 m/s liegt.

## **Blockierungen, Fehlermeldungen**

Solange ein gültiges Bezugsecho gespeichert ist, können keine Funktionen verändert werden, die die AVG-Bewertung verfälschen könnten. Wird versucht, eine solche Funktion zu verändern, so erscheint die entsprechende Fehlermeldung, z.B.

## **"FREQUEN blockiert von AVG-BEZ = ein"**

Auch für die Auswahl eines neuen Prüfkopfes, z.B. für eine neue Prüfaufgabe, muss die AVG-Bewertung ausgeschaltet und das Bezugsecho gelöscht sein.

# **Dokumentation 6**

# **6.1 Daten drucken**

Mit dem USM 35X können Sie über die RS 232-Schnittstelle folgende Daten direkt drucken:

- Prüfprotokoll, das das A-Bild und die Einstelldaten enthält
- A-Bild
- einzelner Messwert (Position 1 der Messzeile)
- Funktionsliste (mit allen aktuellen Einstellungen)
- Daten-Logger (falls die Option vorhanden ist)

Dazu benötigen Sie

- einen Drucker mit serieller Schnittstelle RS 232
- ein Druckerkabel (siehe Kapitel 2)

## **Drucker vorbereiten**

Die Übertragungsparameter der seriellen Schnittstelle betragen:

- Baud-Rate 0 (keine Übertragung), 300, 600, 1200, 2400, 4800, 9600 (Grundeinstellung), 19200, 38400 und 57600
- Wortlänge 8 Bit (fest)
- Parität keine (fest)
- Stoppbits 2 (fest)

Um eine fehlerfreie Kommunikation zu gewährleisten, stellen Sie den Drucker auf die Parameter des USM 35X ein.

## **USM 35X vorbereiten**

Die Art des Ausdrucks bestimmen Sie durch die Belegung der Taste ...

- Wechseln Sie ggf. in die dritte Bedienebene.
- Wählen Sie die Funktionsgruppe **KFG1**.
- Wählen Sie die Funktion **DRUCKER** und dort mit dem rechten Drehknopf den geeigneten Druckertreiber.

– Wählen Sie mit **[**√] die Funktion **COPYMOD** und dort mit dem rechten Drehknopf Ihre Einstellung: **A-Bild**, **Protok** (Protokoll), **mess P5** (großer Messwert im A-Bild), **mess P1** (Messwert der Position 1), **F-Liste** (Funktionsliste), **datalog** (Daten-Logger-Job mit Messwerten), **spezial** (mehrere A-Bilder auf einer Seite).

#### **K** Hinweis:

Mit der Einstellung **PCX** wird eine PCX-Datei erzeugt, die Sie mit Hilfe eines geeigneten Programms, das Daten empfangen und speichern kann, zum PC übertragen können.

## **Drucken**

Wenn Sie den Drucker angeschlossen, vorbereitet und aktiviert haben, drücken Sie einfach auf die Taste ...

Die angewählten Daten werden ausgedruckt.

Wenn Sie die Einstellung **spezial** gewählt haben, drücken Sie für jedes A-Bild, das Sie ausdrucken möchten, erneut auf die Taste ...

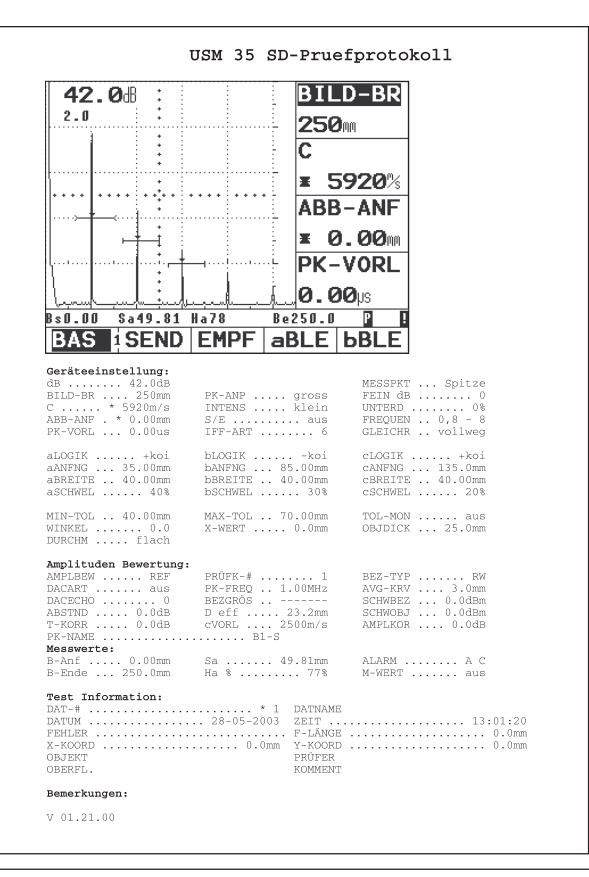

# **6.2 Dokumentation mit UltraDOC**

Mit dem speziellen Anwendungsprogramm UltraDOC von GE Inspection Technologies können Sie das USM 35X fernbedienen und Geräteeinstellungen im ASCII-Format oder Bildschirminhalte im PCX- oder IMG-Format in Ihr Prüfprotokoll aufnehmen.

Alle Daten können mit handelsüblichen Text- oder DTP-Programmen weiterverarbeitet werden.

In einer ausführlichen Bedienungsanleitung erhalten Sie Hinweise zur sicheren Handhabung des Programms.
## **Pflege und Wartung 7**

## **7.1 Gerät pflegen**

Reinigen Sie das Gerät und die Zubehörteile mit einem feuchten Tuch. Verwenden Sie zum Reinigen nur die folgenden empfohlenen Mittel:

- Wasser,
- einen milden Haushaltsreiniger oder
- Alkohol (keinen Methylalkohol).

## A**Achtung:**

Benutzen Sie keinen Methylalkohol, Lösungsmittel oder Farbeindringreiniger! Die Kunststoffteile können dadurch beschädigt oder spröde werden.

## **7.2 Batterien und Akkus pflegen**

## **Akkus pflegen**

Kapazität und Lebensdauer von Akkus hängen wesentlich von der richtigen Handhabung ab. Beachten Sie deshalb die nachstehenden Tipps.

In folgenden Fällen sollten Sie die Akkus aufladen:

- vor der ersten Inbetriebnahme
- nach einer Lagerzeit von 3 Monaten oder länger
- nach häufiger Teilentladung

### **Akkus laden**

Den Lithium-Ionen-Akku können Sie wahlweise direkt im Gerät oder mit dem von uns empfohlenen externen Ladegerät DR36 (Bestellnr. 35 297) aufladen. Zum Laden von Standard-Babyzell-Akkus benötigen Sie in jedem Fall ein externes Ladegerät. Beachten Sie dazu die Bedienungshinweise zum Ladegerät.

## A**Achtung:**

Verwenden Sie nur die von uns empfohlenen Akkus und das entsprechende Ladegerät. Bei unsachgemäßem Umgang mit Akkus und Ladegerät kann Explosionsgefahr bestehen.

#### **Laden von teilentladenen Akkus**

Wenn Akkus nur teilentladen sind (weniger als 50 % der Betriebszeit), wird durch normales Laden nicht die volle Kapazität erreicht.

- Entladen Sie die Akkus zunächst vollständig. Dazu können Sie die Entladeeinrichtung des Ladegeräts benutzen. Näheres entnehmen Sie den Bedienungshinweisen zum Ladegerät.
- Die Akkus werden danach automatisch aufgeladen.

#### **Laden von tiefentladenen Akkus**

Wenn Akkus tiefentladen sind, z.B. nach längerer Lagerzeit im leeren Zustand, erreichen die Akkus ihre volle Kapazität oft nur nach mehrmaligen Entlade-/ Ladezyklen.

Das Ladegerät erkennt defekte Akkus. Ersetzen Sie dann die Akkus durch einen neuen Satz. Es besteht sonst die Gefahr, dass einzelne Zellen zu unterschiedliche Kapazitäten aufweisen und Sie dadurch bei Batteriebetrieb nicht mehr die übliche Betriebszeit mit dem Gerät erreichen.

## **Umgang mit Alkali-Mangan-Batterien**

– Entfernen Sie die Batterien aus dem Gerät, wenn dieses längere Zeit nicht in Betrieb ist.

## A**Achtung:**

Auslaufende Batterien können das Gerät zerstören! Verwenden Sie nur auslaufsichere Batterien und entnehmen Sie diese nach Abschalten aus dem Gerät.

## **K** Hinweis:

Verbrauchte Batterien sind Sondermüll und müssen entsprechend den gesetzlichen Vorschriften entsorgt werden!

Wir empfehlen, im Sinne der Umwelt nur wieder aufladbare Akkus zu verwenden.

## **7.3 Wartung**

Grundsätzlich sind am USM 35X keine Wartungsarbeiten erforderlich.

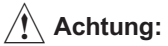

Reparaturarbeiten dürfen nur von autorisierten Service-Mitarbeitern von GE Inspection Technologies durchgeführt werden.

## **7.4 Entsorgung**

## **Gesamtübersicht**

Im Folgenden finden Sie eine Gesamtübersicht des Gerätes sowie Richtlinien und Hinweise für die Entsorgung der einzelnen Bauteile.

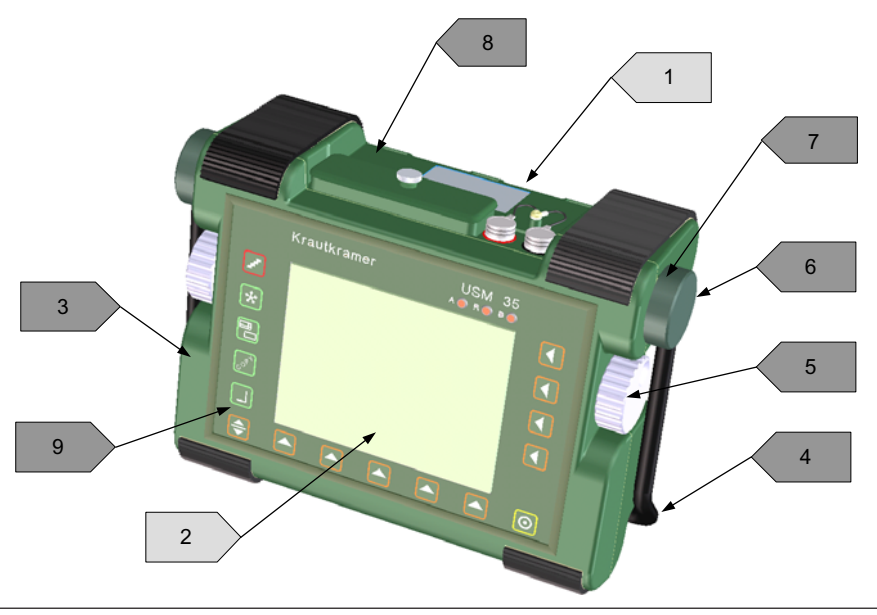

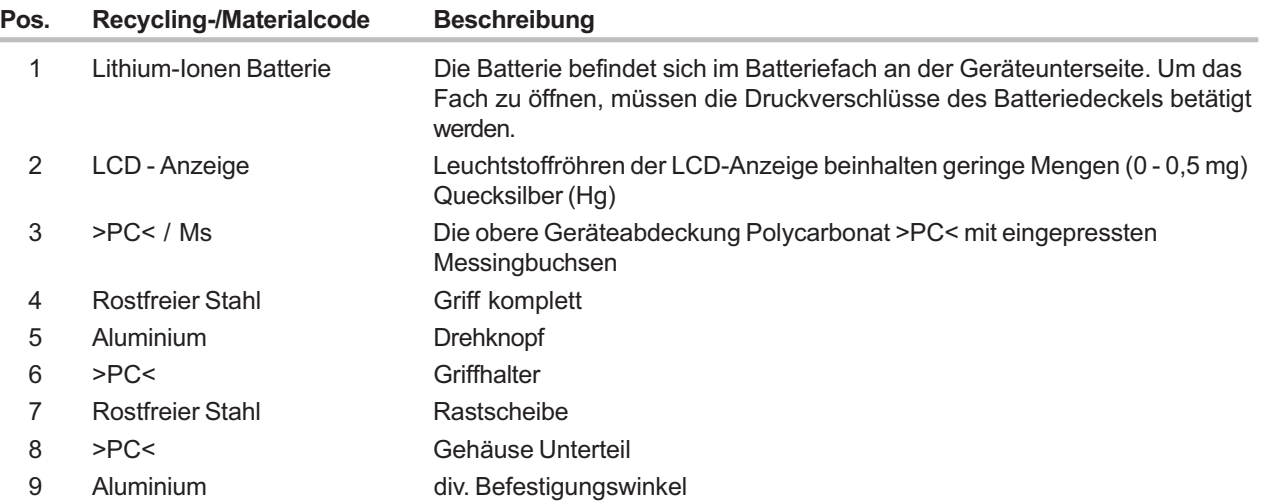

## **Materialien zur gesonderten Entsorgung**

Im Folgenden erhalten Sie Richtlinien und Hinweise für die Entsorgung von Materialien/Bauteilen, die separat beseitigt und behandelt werden müssen.

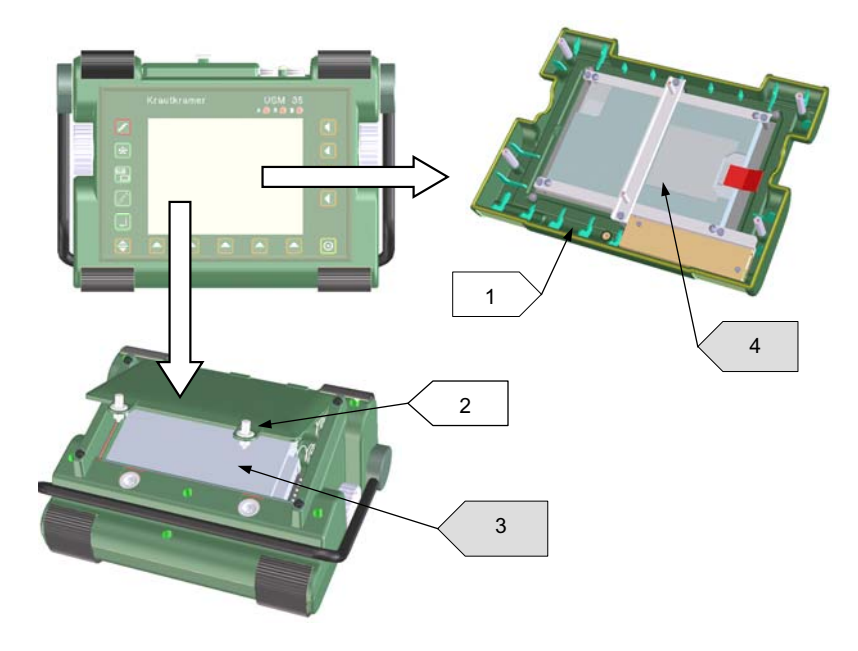

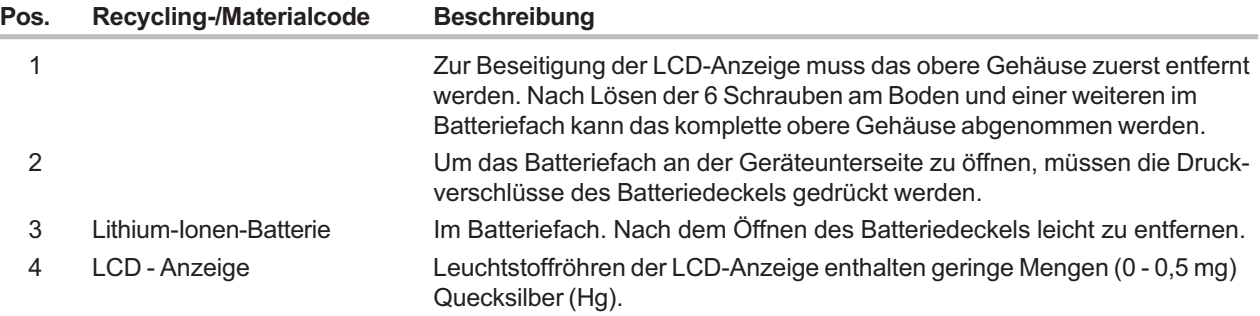

## **Sonstige Materialien und Bauteile**

Im Folgenden erhalten Sie einige Hinweise zum Ausbau von Material/Bauteilen, die bei mehreren Recycling-Prozessen störend wirken können, sowie von Material/Bauteilen, die normalerweise von Vorteil sind.

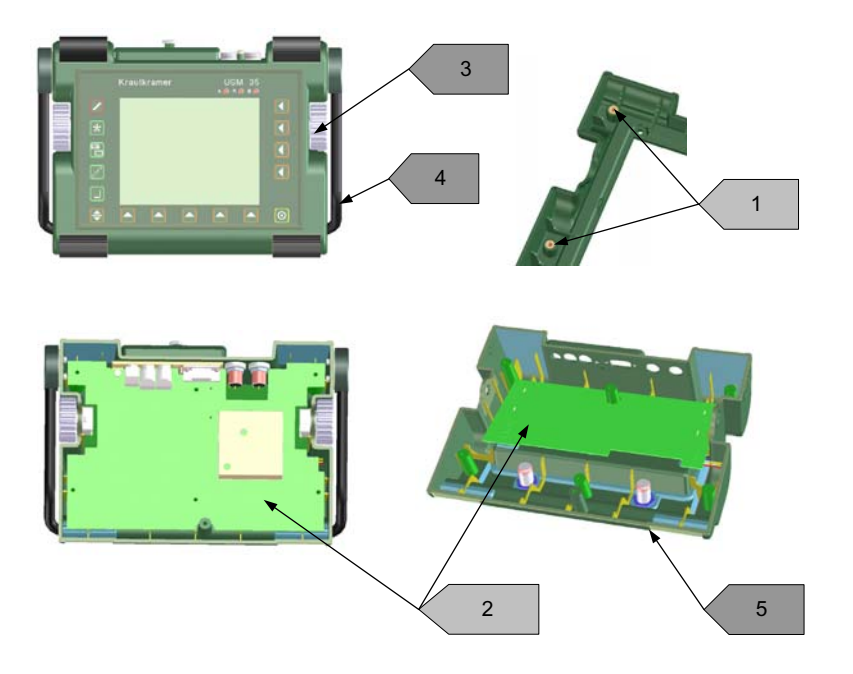

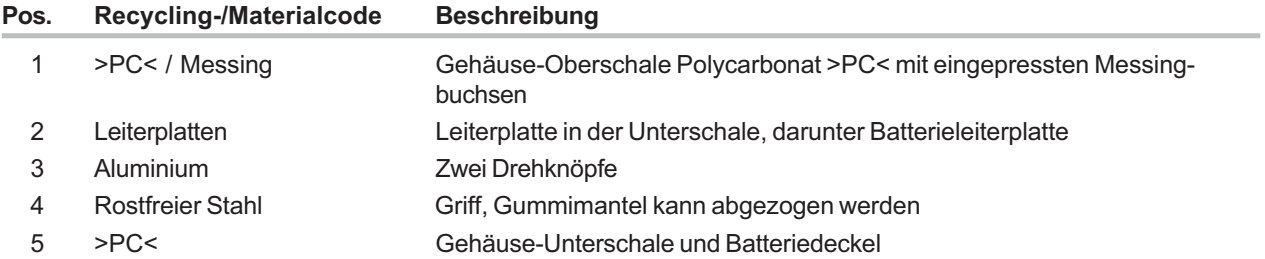

## **Recycling-Daten des USM 35X**

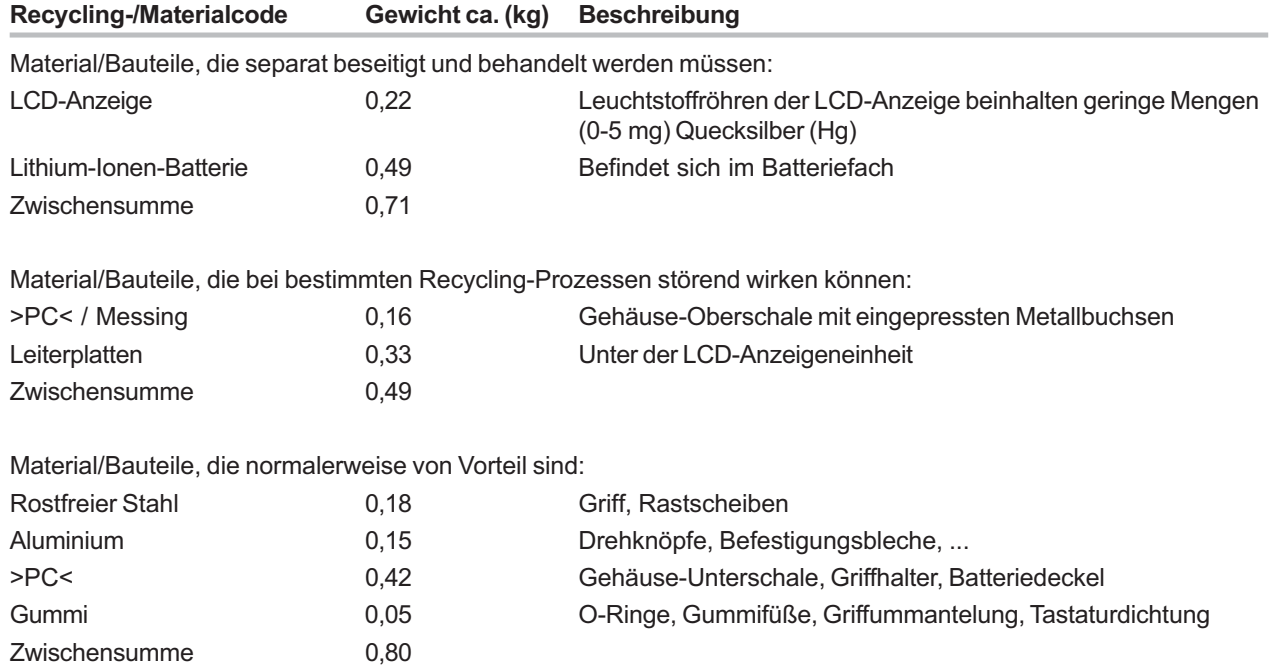

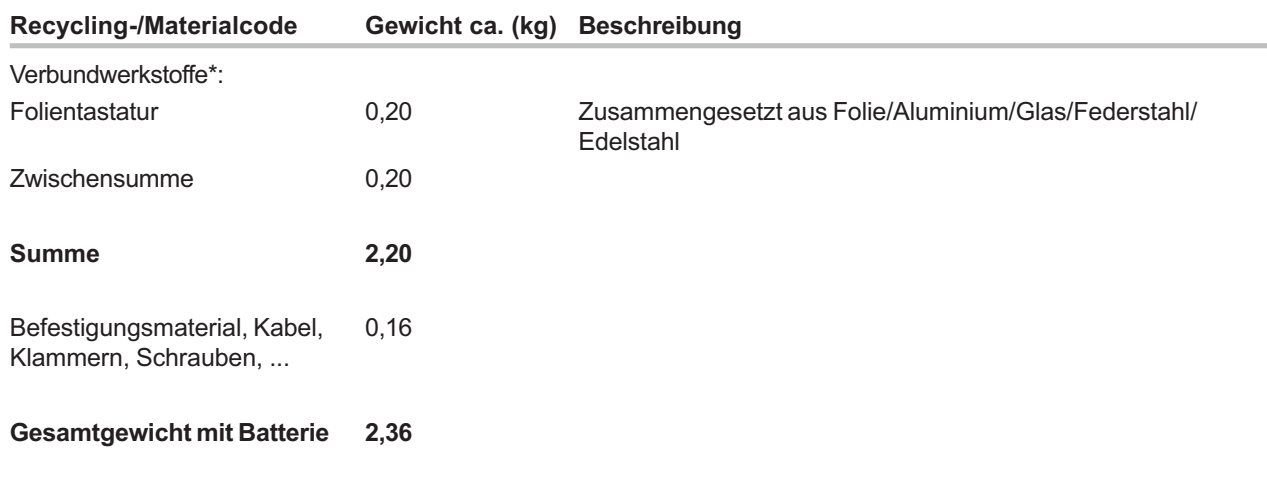

#### Spezielle Hinweise: Keine

\* Material/Bauteile, die durch zerstörende mechanische Verfahren nicht in Einzelwerkstoffe getrennt werden können.

## **8.1 Schnittstellen**

Das USM 35X bietet verschiedene Schnittstellen zum Anschluss von externen Geräten und zum Datenaustausch. Alle Schnittstellen befinden sich an der Stirnseite des Gerätes. Die nachfolgende Abbildung gibt einen Überblick über die Lage der Schnittstellen.

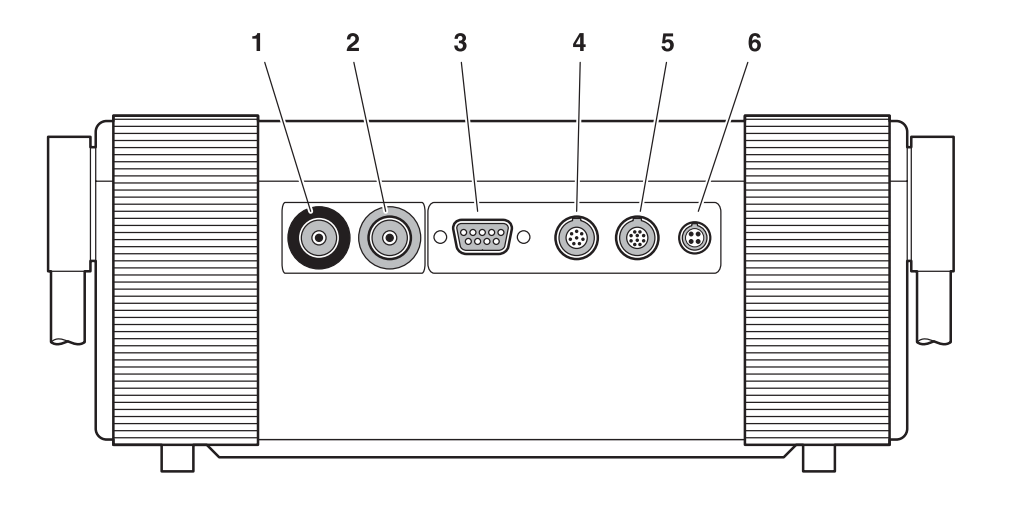

- **1** BNC- oder Lemo-1-TRIAX-Buchse zum Anschluss des Sender-Prüfkopfes (schwarzer Ring)
- **2** BNC- oder Lemo-1-TRIAX-Buchse zum Anschluss des Empfänger-Prüfkopfes (roter Ring)

#### **3 RS 232**

serielle Schnittstelle, 9-polige Buchse Sub-D

#### **4 I/O**

analoge Schnittstelle, 8-polige Buchse Lemo-1-B

#### **5 RGB-OUT**

VGA-Schnittstelle, 10-polige Buchse Lemo-1-B

#### **6 12V DC**

Netzanschluss-Buchse, 4-polige Buchse Lemo-0-B

## **8.2 I/O-Schnittstelle**

Das USM 35X verfügt über eine 8-polige I/O-Schnittstelle (Lemo-1B-Buchse) für verschiedene Eingangs- und Ausgangssignale:

- SAP-Ausgang (Sendeauslöseimpuls)
- Alarmausgang (TTL): Schaltverzögerung ca. 50 ms Haltezeit ca. 500 ms
- PDF-Eingang (Prüfdatenfreigabe)
- Analogausgang

#### **K** Hinweis:

Mit dem Alarmausgang können Sie den Alarmzustand extern weiterverarbeiten, z.B. für Sortier- und andere Steuerzwecke. Unter bestimmten Voraussetzungen kann Fehlalarm ausgelöst werden. Ursache hierfür sind funktionsbedingte Zwischenzustände im Gerät, die dann auftreten, wenn das Gerät bedient wird, d.h. wenn Funktionswerte verändert werden. **Während der Bedienung des Gerätes (Verstellung von Funktionen) sind eventuell auftretende Monitoralarme ungültig.**

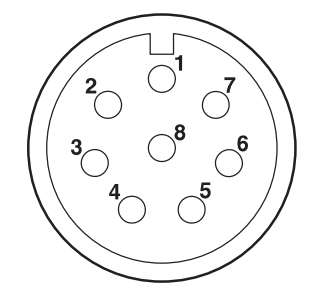

Ansicht auf die 8-polige Lemo-1B-Buchse

## **Kontaktbelegung der Lemo-1B-Buchse**

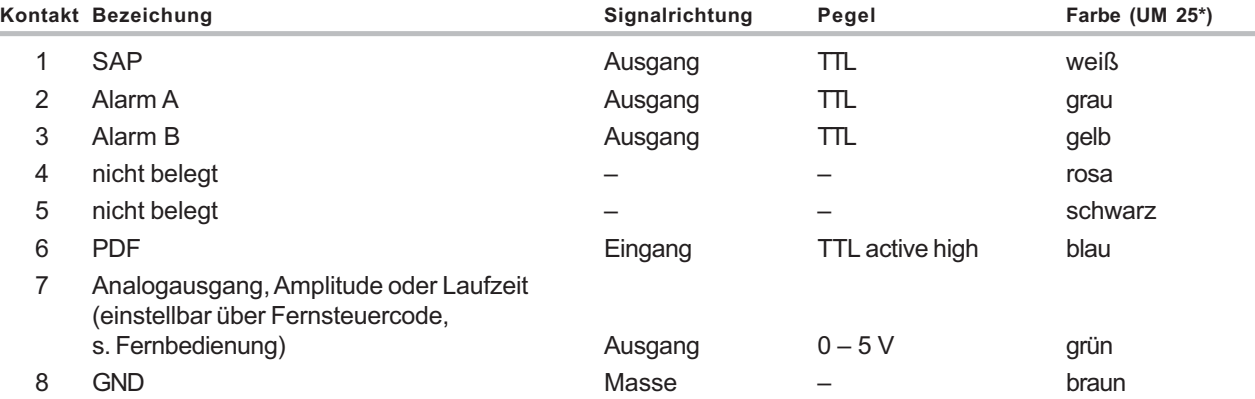

\*UM 25: Analogkabel (35 268)

## **8.3 RS 232-Schnittstelle**

Das USM 35X verfügt über eine RS 232-Schnittstelle zur Fernbedienung und Dokumentation (Protokollausdruck).

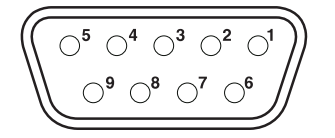

Ansicht auf die 9-polige RS 232-Schnittstelle

## **Kontaktbelegung der Sub-D-Buchse**

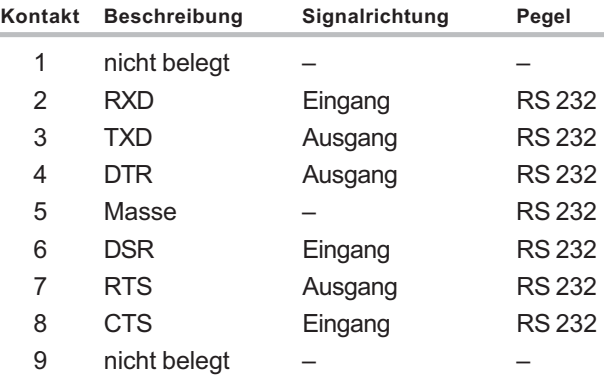

#### **K** Hinweis:

Schalten Sie das Gerät aus, bevor Sie ein Kabel an die RS 232-Buchse anschließen oder den Stecker abziehen.

## **8.4 Schnittstelle RGB**

Die Schnittstelle RGB dient zur Ausgabe des VGA-Signals. Über diese Schnittstelle können Sie das USM 35X mit einem Monitor oder einem VGA-Projektor (Beamer) verbinden. Der aktuelle Bildschirminhalt wird dann an das externe Gerät übertragen und kann entsprechend weiterverwendet werden.

Die Schnittstelle ist eine 10-polige Buchse vom Typ Lemo-0-B. Durch die Standard-Kontaktbelegung ist sie geeignet für alle VGA-Ausgabegeräte. Verwenden Sie den VGA-Adapter UM 31 (Bestellnr. 35 653), um ein VGA-Ausgabegerät anzuschließen.

#### **K** Hinweis:

Bevor Sie die Schnittstelle RGB verwenden können, müssen Sie zunächst die Funktion **VGA** in der Funktionsgruppe **LCD** aktivieren.

## **8.5 Datenaustausch**

Das USM 35X hat eine serielle Schnittstelle (RS 232) für den bidirektionalen Datenaustausch mit einem PC. Wenn Sie das Gerät mit einem PC verbinden, können Sie:

- das Gerät vom PC aus fernsteuern,
- den Bildschirminhalt übertragen und weiterverarbeiten,
- Geräteeinstellungen als Funktionsliste empfangen,
- Prüfprotokolle aus gespeicherten Datensätzen empfangen,
- Daten-Logger-Jobs empfangen (Option).
- Datensätze im Binärformat senden und empfangen.

## **Drucker oder PC anschließen**

Mit den speziellen Krautkramer-Kabeln können Sie das USM 35X an einen Drucker oder PC anschließen:

PC: UD 20 (25-pol.) oder UD 31 (9-pol.) Drucker: UD 31 (Seiko DPU) oder UD 32 (Epson)

Vergleichen Sie dazu Kapitel 2.

## **Aktivierung der seriellen Schnittstelle**

Nach der Verbindung des Gerätes mit einem PC müssen Sie mit Hilfe einer geeigneten Software (z.B. UltraDOC oder Microsoft Hyperterminal) die serielle Kommunikation aktivieren. Stellen Sie dabei sicher, dass die Parameter der seriellen Datenübertragung am PC mit denen des Gerätes übereinstimmen.

Die Übertragungsparameter der seriellen Schnittstelle betragen:

- Baud-Rate: 0 (keine Übertragung), 300, 600, 1200, 2400, 4800, 9600 (Grundeinstellung), 19200, 38400 und 57600
- Wortlänge: 8 Bit (fest)
- Parität: keine (fest)
- Stoppbits: 2 (fest)

Die Einstellung der Baudrate erfolgt mit der Funktion **BAUD-R** im Menü **KFG1** auf der dritten Bedienebene.

Für die meisten Drucker und PCs sind die Einstellungen des USM 35X gültig. Um eine fehlerfreie Kommunikation zu gewährleisten, überprüfen Sie die Einstellungen des angeschlossenen Peripheriegerätes und stellen Sie dieses auf die Parameter des USM 35X ein.

## **Daten drucken**

Mit dem USM 35X können Sie Daten direkt ausdrucken, zum Beispiel ein Protokoll, das das Echobild und die Geräteeinstellungen enthält.

Dazu wählen Sie den Druckertreiber in der Funktion **DRUCKER** (Funktionsgruppe **KFG1**) aus und drücken nach Vorbereitung und Aktivierung des Druckers einfach die Taste (8). Es werden die Daten ausgedruckt, die sie in der Funktion **COPYMOD** (Funktionsgruppe **KFG1**) angewählt haben.

Vergleichen Sie dazu Kapitel 6.

## **8.6 Fernbedienung**

Über einen angeschlossenen PC können Sie das USM 35X fernbedienen.

Der Datentransfer wird mit Hilfe eines Fernsteuerprogramms und entsprechender Fernsteuerkommandos durchgeführt. Diese Kommandos stellen Anweisungen dar, die sich auf die einzelnen Funktionen des USM 35X beziehen.

Als Fernsteuerprogramm kann z.B. das Windows-Programm HyperTerminal verwendet werden.

Nach Start des Fernsteuerprogramms und Konfiguration der Programmschnittstelle werden die Kommandos über die Tastatur des Rechners eingegeben. Dabei ist zu unterscheiden zwischen:

• **Abfrage** des Wertes oder Zustandes einer Funktion mit der Befehlsstruktur:

#### **<ESC><KOMMANDO> <RETURN>**

Das USM 35X sendet dann den Wert der aktuellen Einstellung.

• **Eingabe** eines neuen Wertes oder Zustandes einer Funktion mit der Befehlsstruktur:

#### **<ESC> <KOMMANDO> <LEERZEICHEN> <WERT> <RETURN>**

Alle Werte werden ohne Komma eingegeben bzw. vom USM 35X gesendet. Deshalb ist bei allen Werten die Auflösung der Funktion zu beachten. Die Auflösung einer Funktion gilt für den gesamten Wertebereich der Funktion.

#### Eine **Auflösung von 0,01** bedeutet:

Das USM 35X sendet den Wert einer Funktion multipliziert mit dem Faktor 100. Die Eingabe eines Wertes muss multipliziert mit dem Faktor 100 erfolgen.

#### **Beispiele:**

- Einstellen des Abbildungs-Anfangs auf 72,39 mm: <ESC>dd 7239 <RETURN>
- Einstellen der Bildbreite auf 72,3 mm: <ESC>dw 7230 <RETURN>
- Einstellen der Bildbreite auf 192 mm: <ESC>dw 19200 <RETURN>

Eine **Auflösung von 0,1** bedeutet:

Das USM 35X sendet den Wert einer Funktion multipliziert mit dem Faktor 10. Die Eingabe eines Wertes muss multipliziert mit dem Faktor 10 erfolgen.

#### **Beispiel:**

• Einstellen der Verstärkung auf 51,5 dB <ESC>db 515 <RETURN>

#### Eine **Auflösung von 1** bedeutet:

Das USM 35X sendet den Wert einer Funktion ohne Multiplikation. Die Eingabe eines Wertes muss ohne Multiplikation erfolgen.

#### **Beispiel:**

• Einstellen der Schwelle von Blende A auf 41 %:

<ESC>at 41 <RETURN>

#### **Befehlssyntax und zeitlicher Verlauf**

Die Befehlssyntax und den zeitliche Verlauf entnehmen Sie bitte den folgenden Schemata:

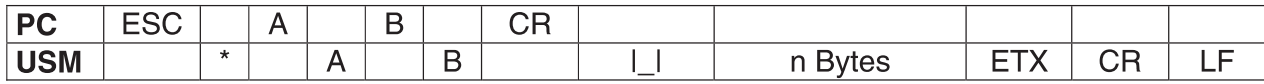

Mit:

- ESC = Esc-Taste (ASCII CHR 27)
- $* =$  Stern (ASCII CHR 42)
- AB = Fernsteuercode für eine Gerätefunktion
- CR = Zeilenschaltung (ASCII CHR 13)
- |\_| = Leertaste, Leerzeichen (ASCII CHR 32)
- n Bytes = Funktionswert der Funktion AB
- ETX = End of Text, Textende (ASCII CHR 3)
- LF = Line Feed, Zeilenumbruch (ASCII CHR 10)

#### **Zeitlicher Verlauf**

- Sobald das Gerät das **ESC**-Zeichen empfangen hat, antwortet dieses mit dem Stern (\*), den Sie dann auch im Übertragungsfenster der Kommunikationssoftware sehen.
- Eingabe des gewünschten Fernsteuerbefehls **XY**. Das Gerät schickt die empfangenen Zeichen zur Kontrolle an den PC zurück, so dass Sie diese wieder im Fernsteuerfenster sehen können.
- Die Enter-Taste oder das **CR**-Zeichen führt den Befehl aus.
- Das Gerät schickt ein **Leerzeichen**, dann den zugehörigen **Funktionswert**, der aus mehreren Bytes bestehen kann, dann das **End-of-Text** Zeichen und schließlich das Zeichen für die **Zeilenschaltung**.

#### **Beispiel:**

Abfrage des Wertes für die Funktion **BEREICH**

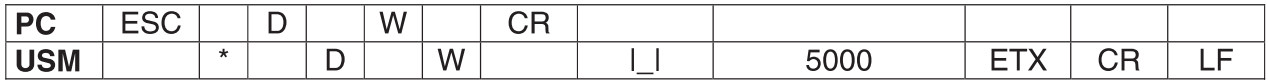

Der Fernsteuerbefehl für die Funktion **BEREICH** ist **DW** (Display Width). Bitte beachten Sie, dass alle numerischen Funktionswerte als ganzzahlige Zahlen in der festgelegten Auflösung ausgegeben werden, also hier DW = 5000 bedeutet 50,00 mm.

#### **Beispiel:**

Abfrage des Messwertes in Position 2 der Messzeile

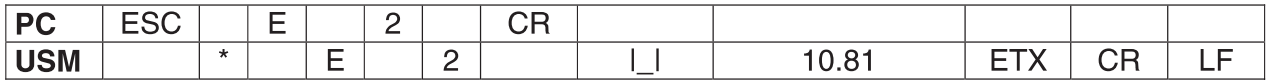

Der Fernsteuerbefehl für diese Funktion ist **E2** (Evaluation 2).  $E2 = 10.81$  bedeutet hier 10,81 mm (Schallweg des Echos in Blende A). Bitte beachten Sie, dass alle Messwerte aus den 5 möglichen Messwertpositionen als Dezimalzahl ausgegeben werden, wobei als Dezimaltrennzeichen der Punkt (.) verwendet wird.

**Änderung eines Funktionswertes (Funktionen einstellen)**

Geben Sie die Zeichen-/Tastenfolge **[ESC] DW [Leertaste] 2000 [CR]** ein, um den Abbildungsbereich auf 20,00 mm einzustellen:

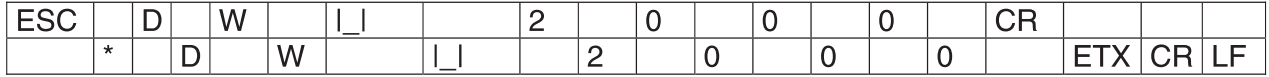

Bitte beachten Sie wieder, dass numerische Funktionswerte nur ganzzahlig eingegeben werden können, also hier 2000 für 20,00 mm.

#### **Alphanumerische Eingaben**

Verwenden Sie die Zeichen-/Tastenfolge **[ESC] DN [Space] Schweissnahtpruefung B 45/2 [CR]**, um den Datensatznamen des angewählten Datensatzes (**DATNAME**) "Schweissnahtpruefung B 45/2" einzugeben. Alle alphanumerischen Eingaben dürfen bis zu 24 Zeichen lang sein. Längere Zeichenfolgen werden automatisch auf 24 Zeichen abgeschnitten.

Auf die gleiche Weise lassen sich so alle alphanumerischen Felder in der Tafel **TESTINF** eingeben, um einen Datensatz besser zu beschreiben.

#### **Übertragung von Datensätzen**

Insgesamt 800 Datensätze (vollständige Geräteeinstellungen mit A-Bild) passen in den Speicher des Gerätes. Gespeicherte Datensätze einschließlich des aktuellen Datensatzes (DAT-# = 0) können im komprimierten Binärformat an den PC übertragen und dort archiviert werden. Für eine Wiederverwendung eines archivierten Datensatzes, z.B. für einen Echovergleich, können Datensätze auch wieder zurück in das Gerät übertragen werden. Dieser bidirektionale Datenaustausch ist Bestandteil des Programms UltraDOC.

Aktuelle Geräteeinstellung (DAT-# 0) vom Gerät an den PC übertragen (Upload):

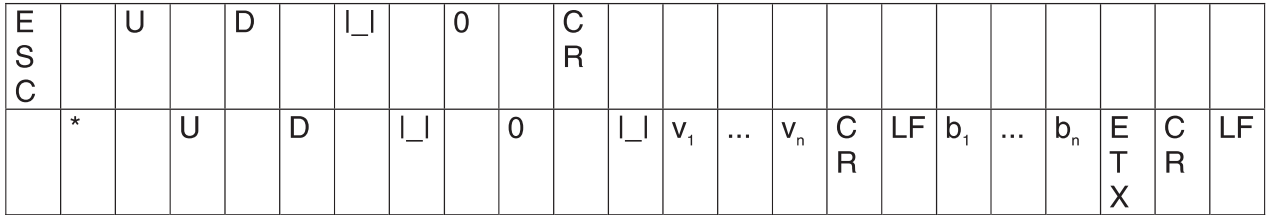

 $v_1...$   $v_n$  beschreibt die Software-Version des USM,  $b_1...$   $b_n$ enthalten die Geräteeinstellung einschließlich A-Bild.

Um diesen Datensatz im PC zu speichern, müssen Sie diese, vom Gerät übertragenen Daten v<sub>1</sub> ... v<sub>n</sub>, CR, LF, b<sub>1</sub> ... b<sub>n</sub> in eine Datei schreiben.

Datensatz vom PC zurück in das Gerät, in Datensatz #1 übertragen (Download):

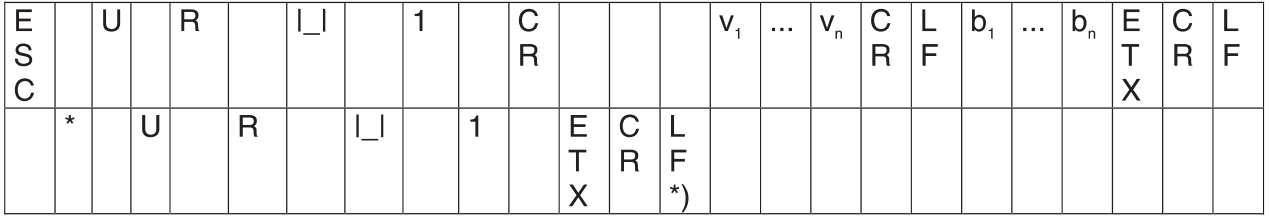

\*) an dieser Stelle wartet das Gerät auf den Empfang der Bytes v<sub>1</sub> ... v<sub>n</sub> CR LF b<sub>1</sub> ... b<sub>n</sub>. Nach Empfang der Daten überprüft nun das Gerät, ob der empfangene Datensatz mit der Gerätesoftware kompatibel ist, und ob der Datensatz gültig ist (Überprüfung der Checksumme).

#### **Funktionen und Fernbediencodes**

**Voreinstellungen sind fett gedruckt.** Eine Kurzbeschreibung aller Funktionen finden Sie in Kapitel 9.1 *Funktions-ABC*.

Alle Werte, wenn nicht anders angegeben, beziehen sich auf Stahl,  $C = 5920$  m/s.

Die für das USM 35X DAC und USM 35X S geltenden Funktionen (DAC-Bewertung) sind mit \* gekennzeichnet; die ausschließlich für das USM 35X S (AVG-Bewertung) mit \*\*.

Funktionen, die nur in Verbindung mit der Option Daten-Logger verfügbar sind, sind mit \*\*\* gekennzeichnet (vgl. Sie dazu auch den Abschnitt *Fernbedienung* im Kapitel *Option Daten-Logger*.

Funktionen, deren Werte nur gelesen werden können, sind mit einem R gekennzeichnet.

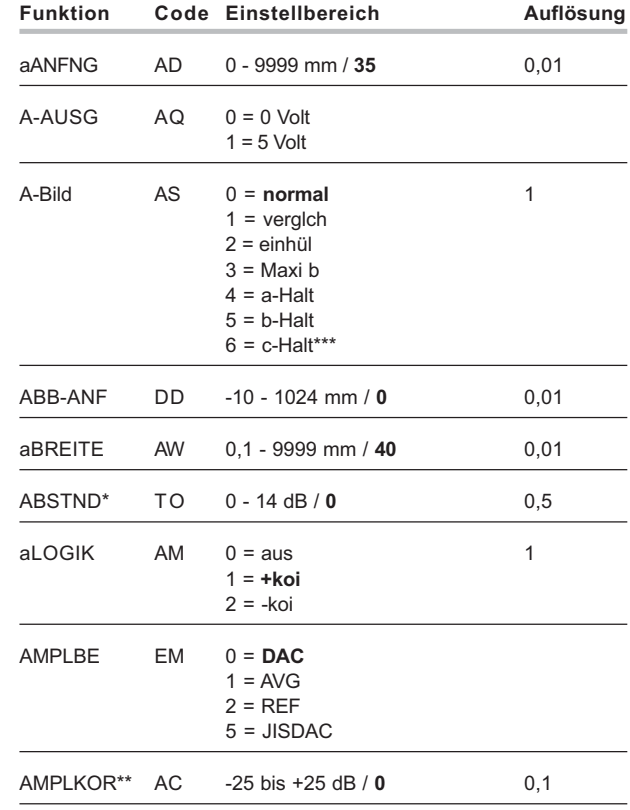

Fernbedienung

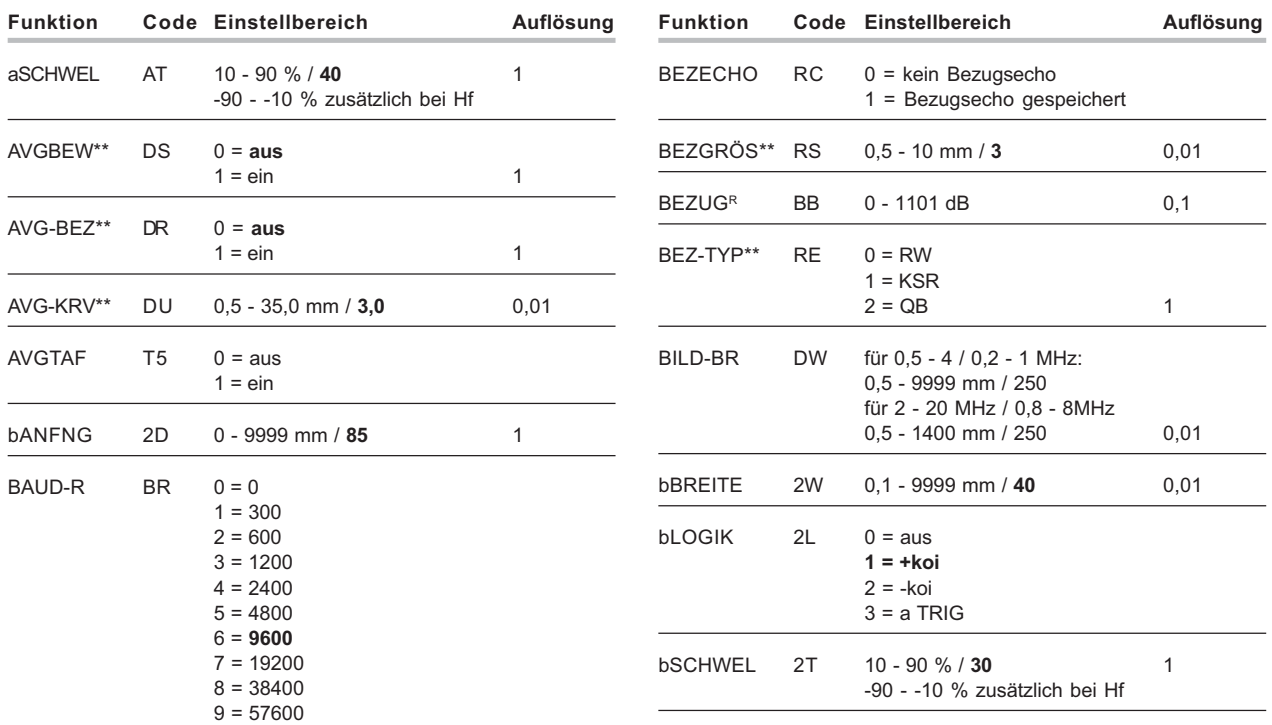

#### Fernbedienung

## **Schnittstellen und Peripherie**

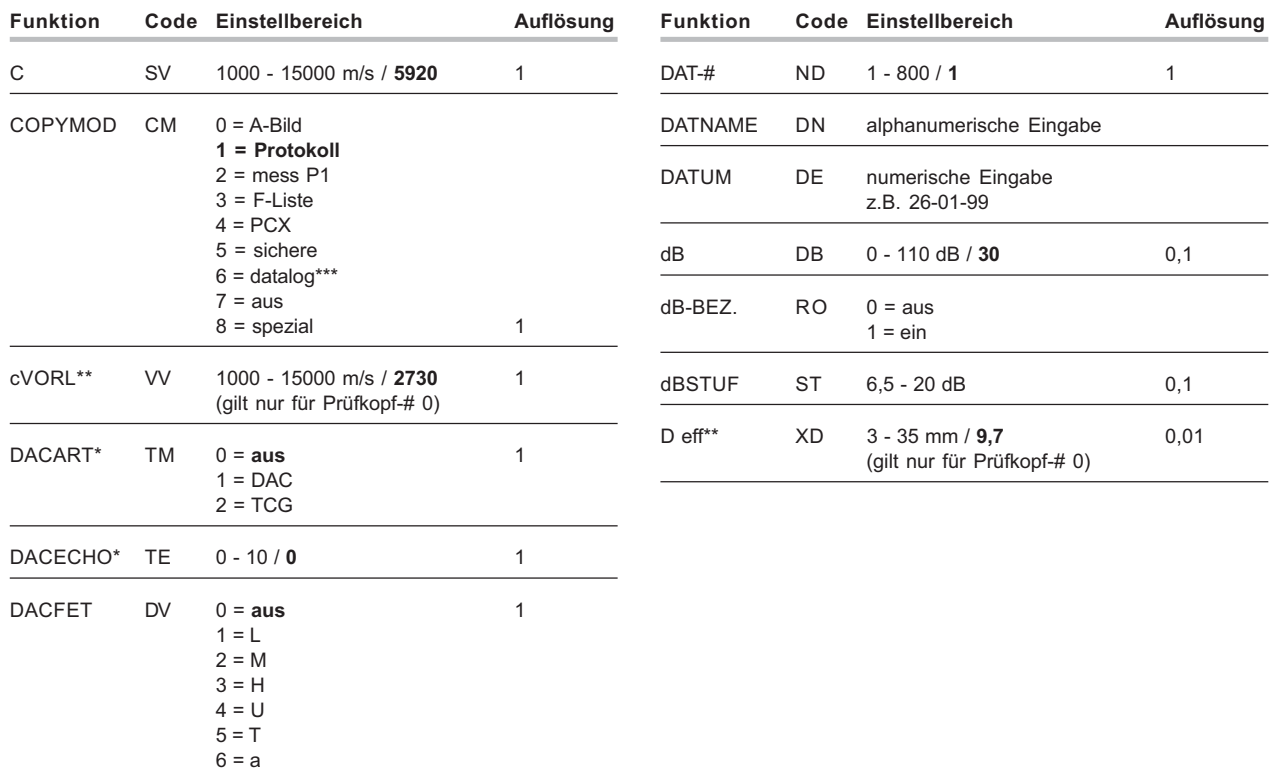

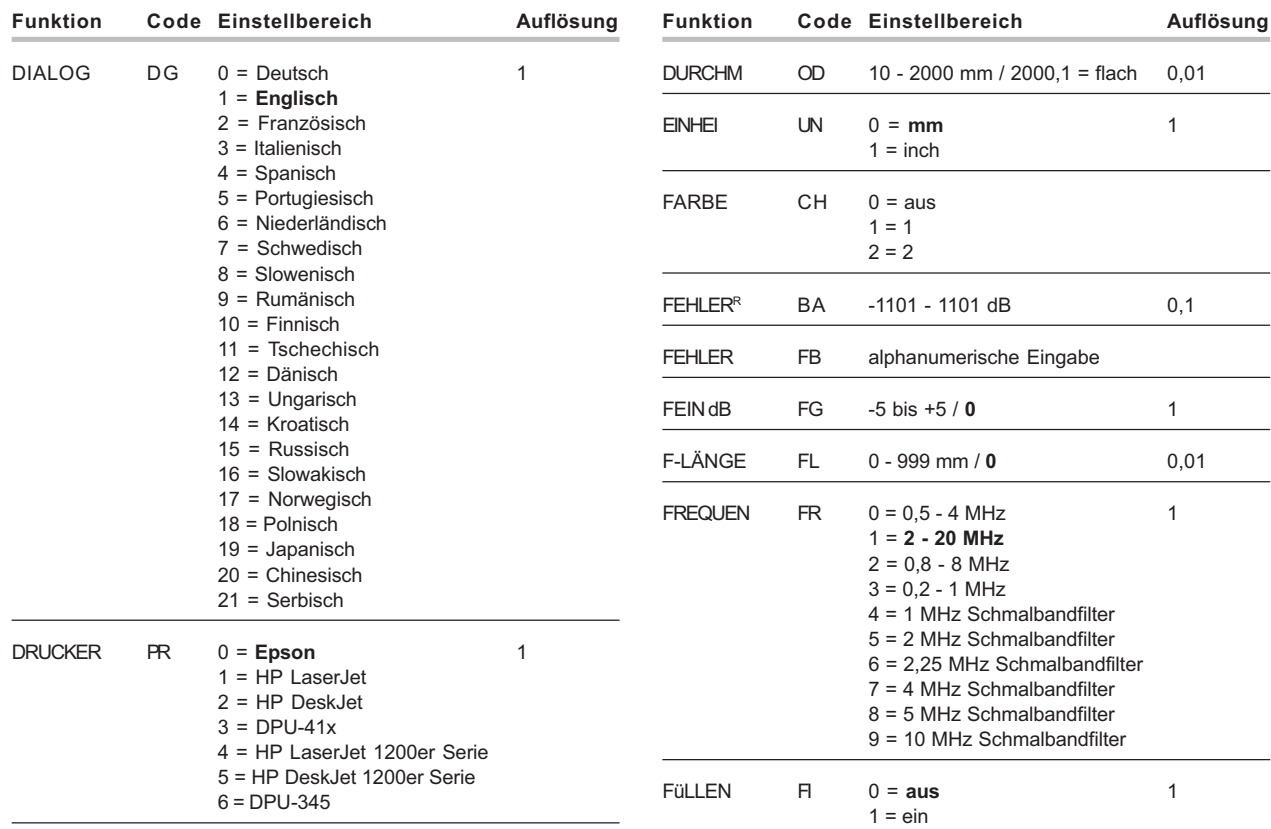

Fernbedienung

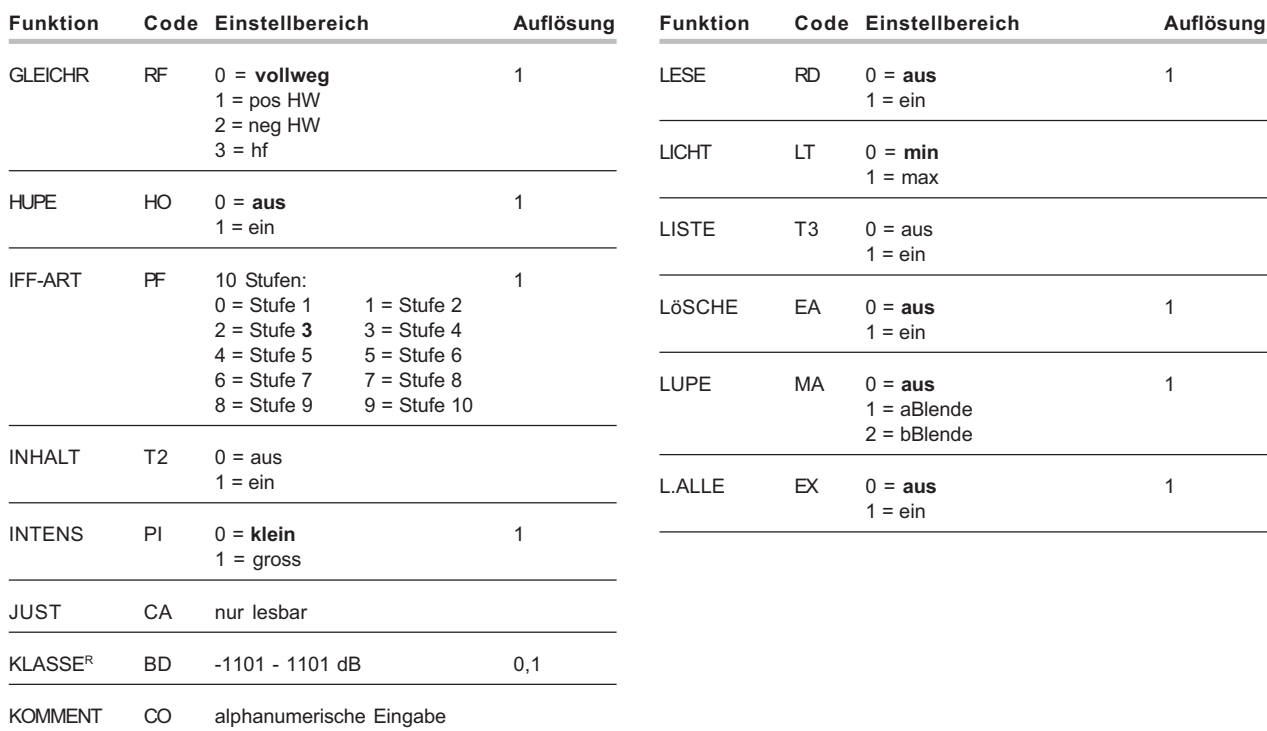

Fernbedienung

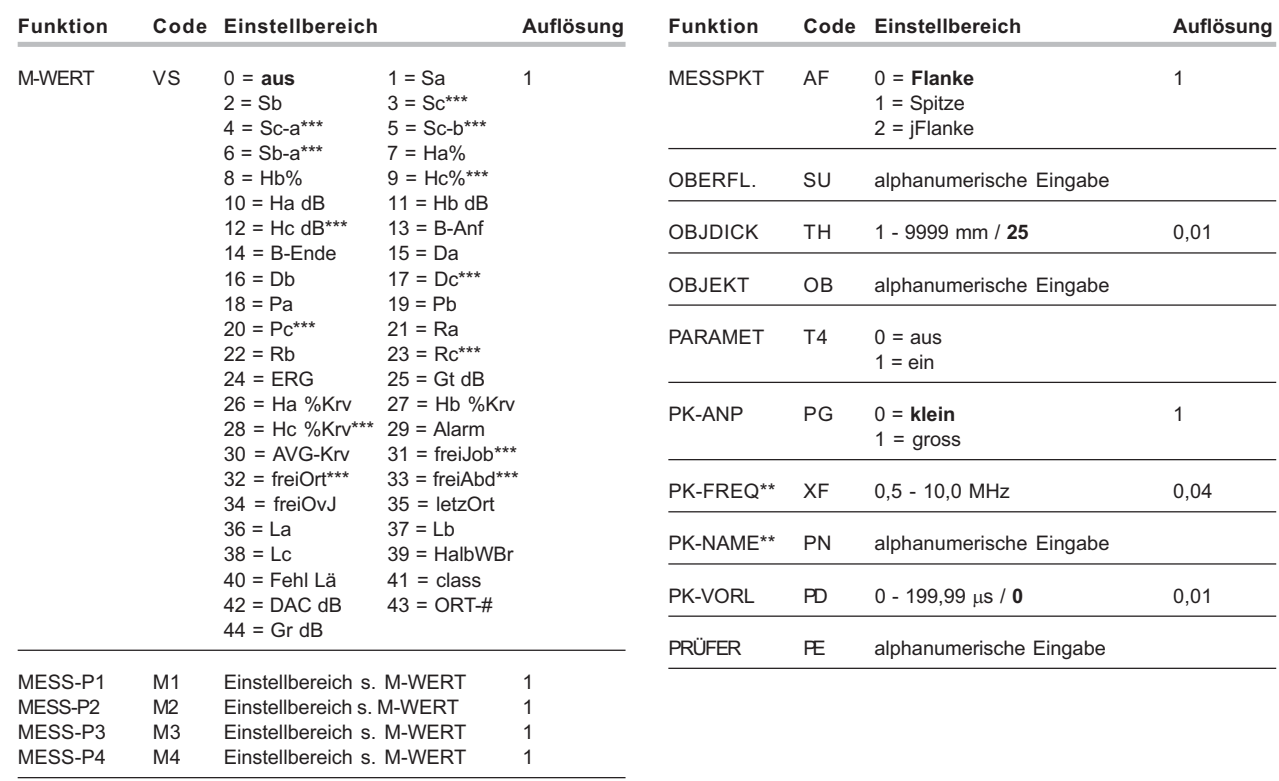

▃

 $\overline{\phantom{0}}$
#### **Schnittstellen und Peripherie**

Fernbedienung

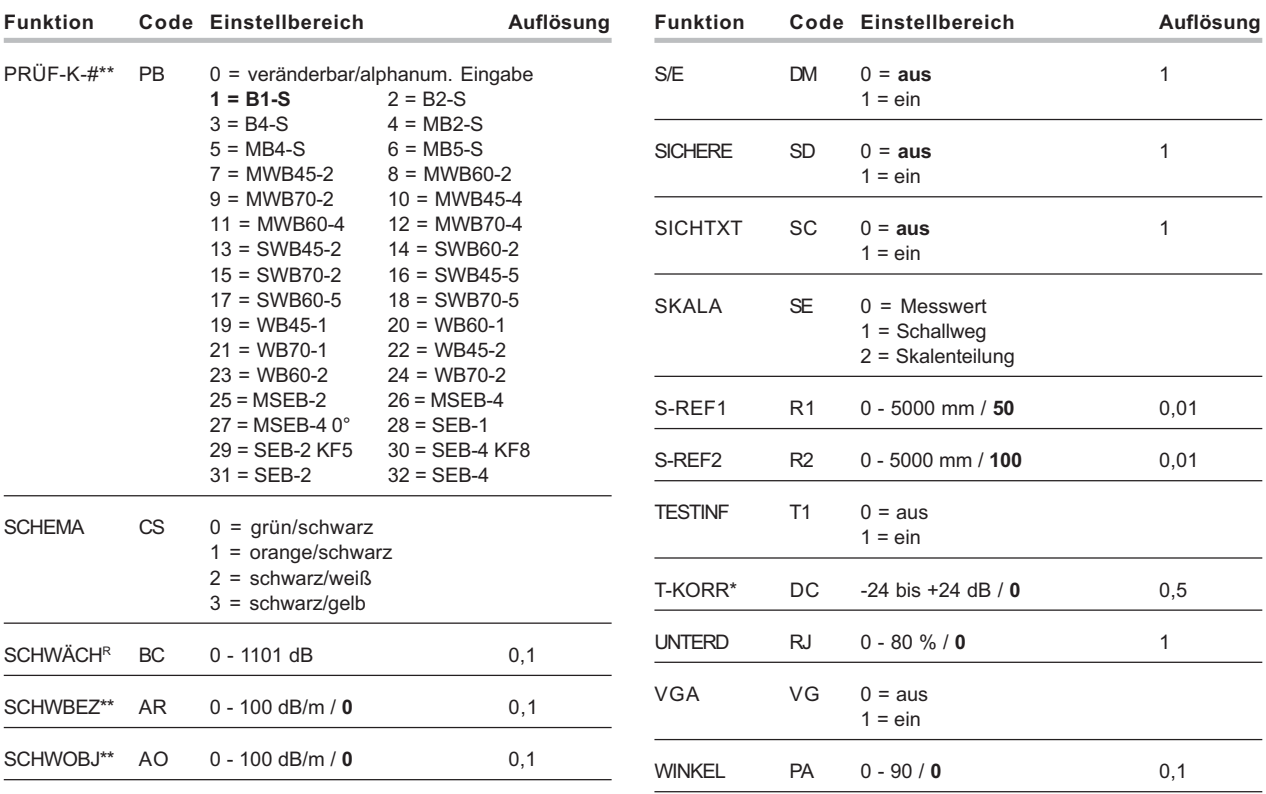

#### **Schnittstellen und Peripherie**

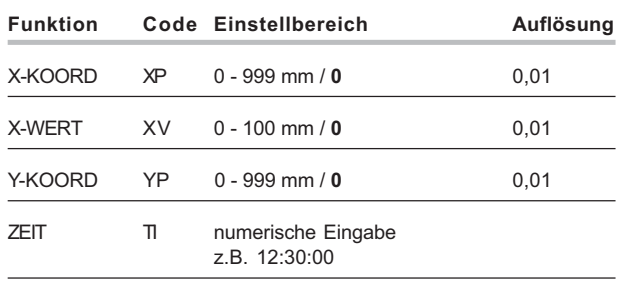

### **Weitere Fernbedienungscodes**

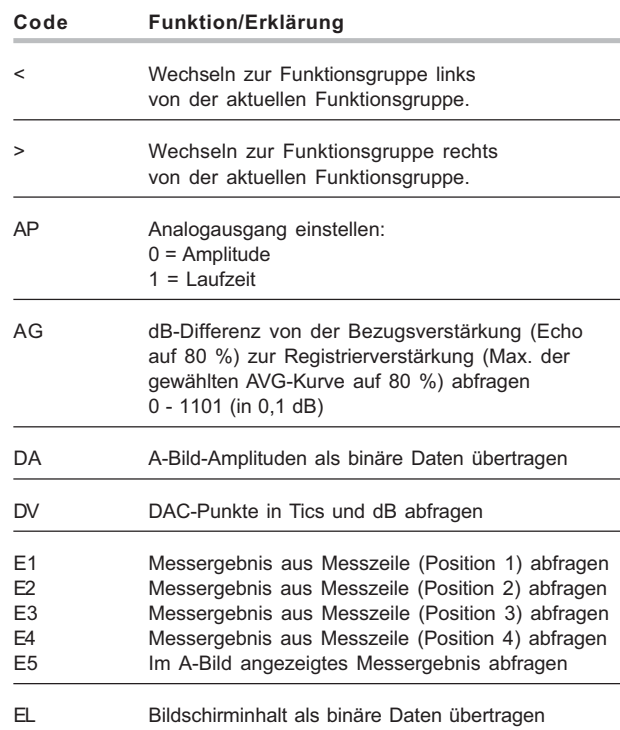

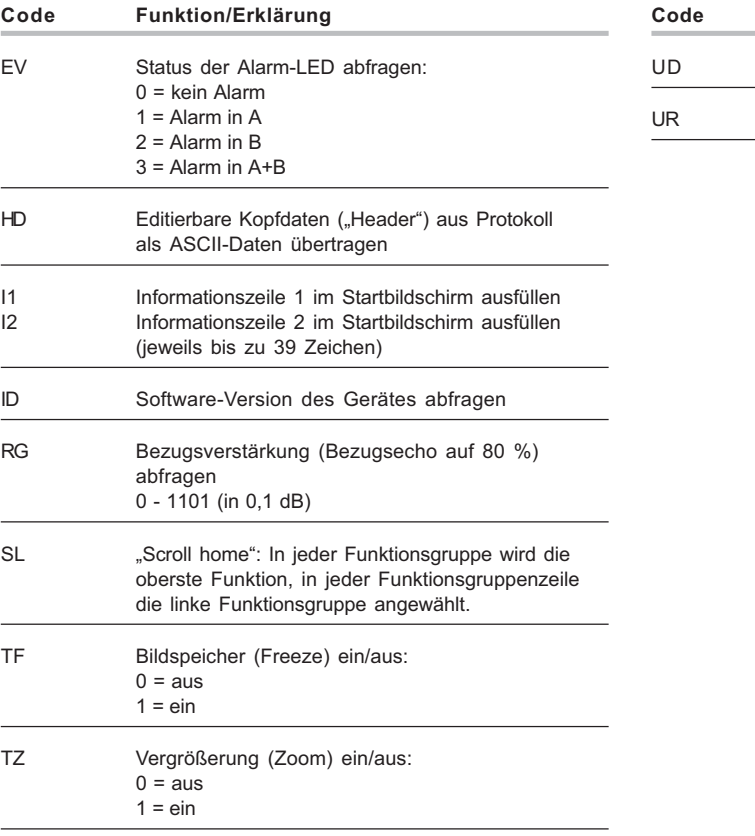

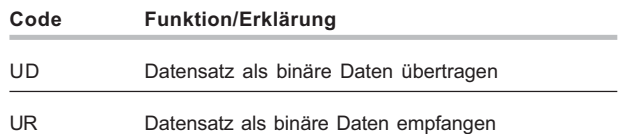

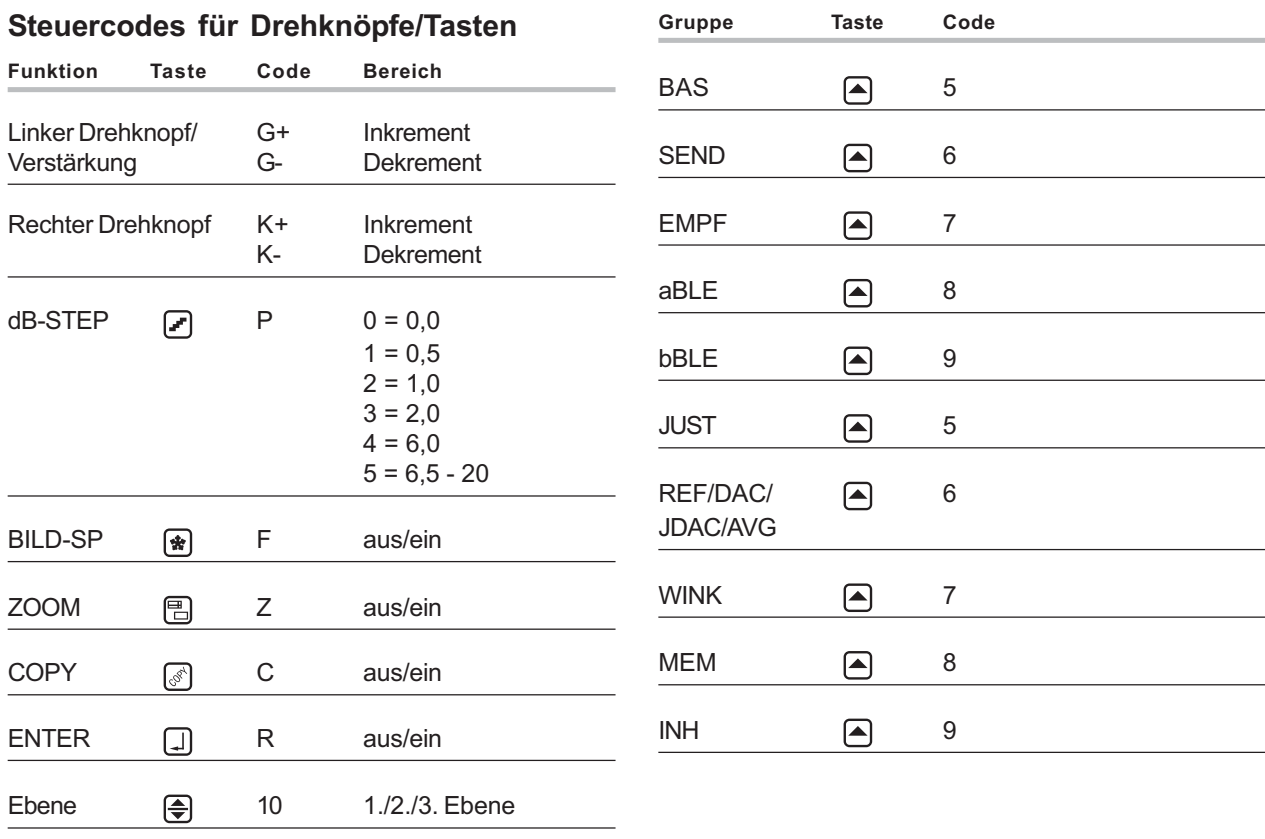

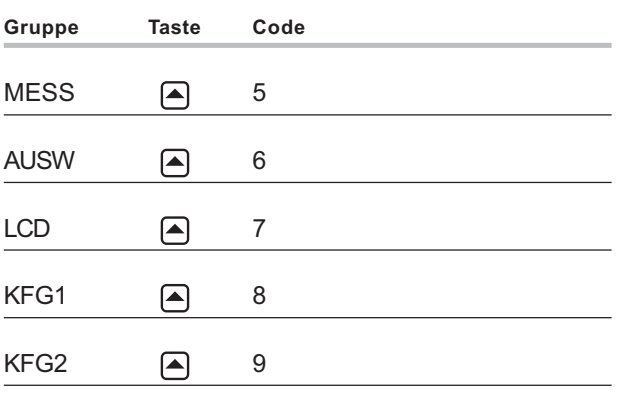

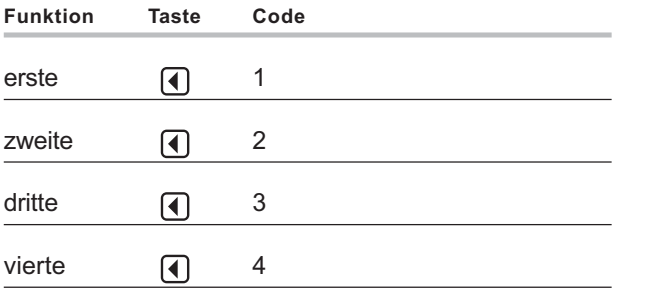

# A**Achtung:**

Bei Fernsteuersequenzen, bei denen unmittelbar nach einer Veränderung von Funktionswerten im USM 35X Messwerte ausgelesen werden, können diese in seltenen Fällen falsch sein, solange das Gerät die Werteinstellung noch nicht abgeschlossen hat. In solchen Fällen müssen vor dem Auslesen der Messwerte weitere Befehle in die Fernsteuersequenz eingesetzt werden.

#### **Beispiel**:

Sie erstellen eine Fernsteuersequenz, bei der nach Anhalten des A-Bildes der Schallweg eines Echos ausgelesen werden soll. Die Folge von Befehlen würde in diesem Fall lauten:

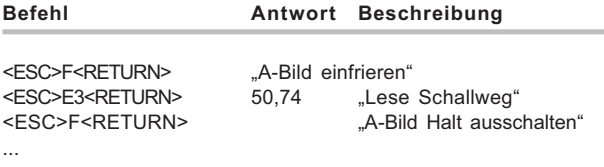

Zur Sicherheit fügen Sie jetzt weitere Lesebefehle vor dem Auslesen des Schallweges ein, z.B.:

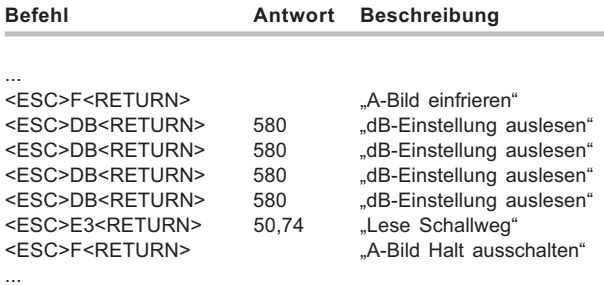

Mit dieser Maßnahme stellen Sie sicher, dass vor der Übertragung des Schallweges genügend Zeit vergangen ist, um den vorherigen Befehl (Bild einfrieren) komplett auszuführen. Überprüfen Sie zum Schluss Ihrer Fernsteuersequenz, ob Messwerte richtig ausgelesen werden, und fügen Sie ggf. weitere Lesebefehle ein.

# **Anhang 9**

# **9.1 Funktions-ABC**

Die mit \* gekennzeichneten Funktionen stehen nur beim USM 35X DAC / USM 35X S (DAC-Bewertung), die mit \*\*gekennzeichneten ausschließlich für das USM 35X S (AVG-Bewertung) zur Verfügung.

**Funktion Funktionsgruppe Beschreibung**

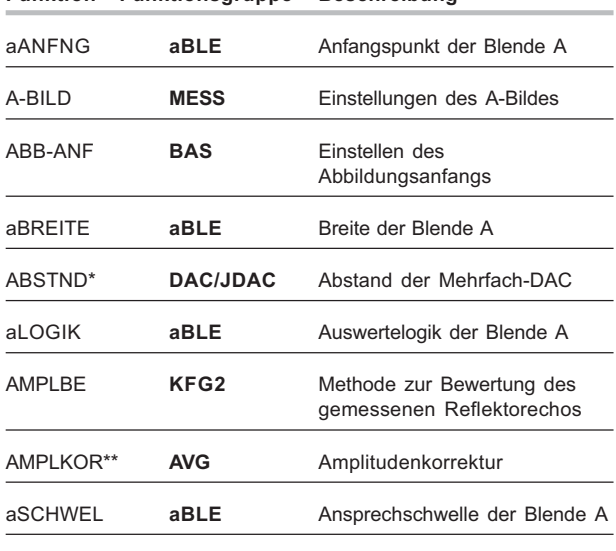

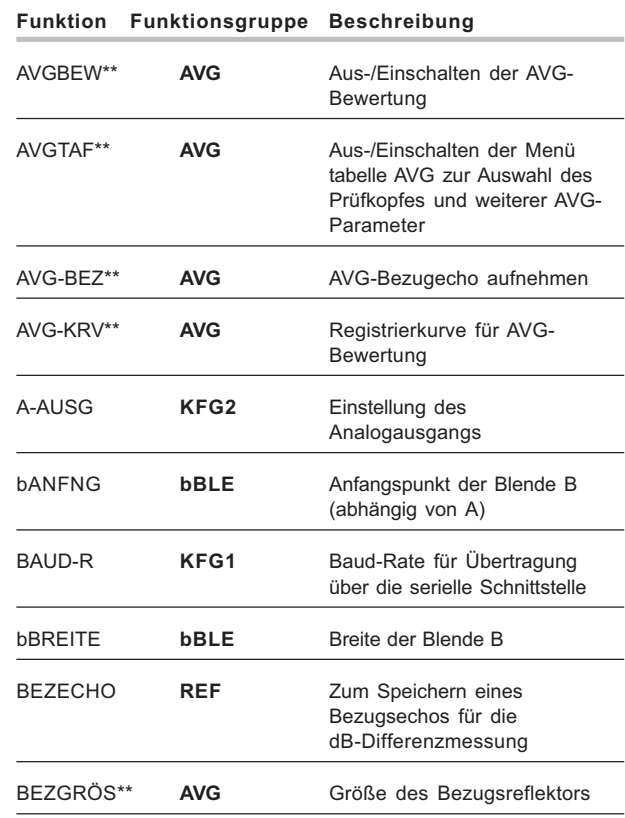

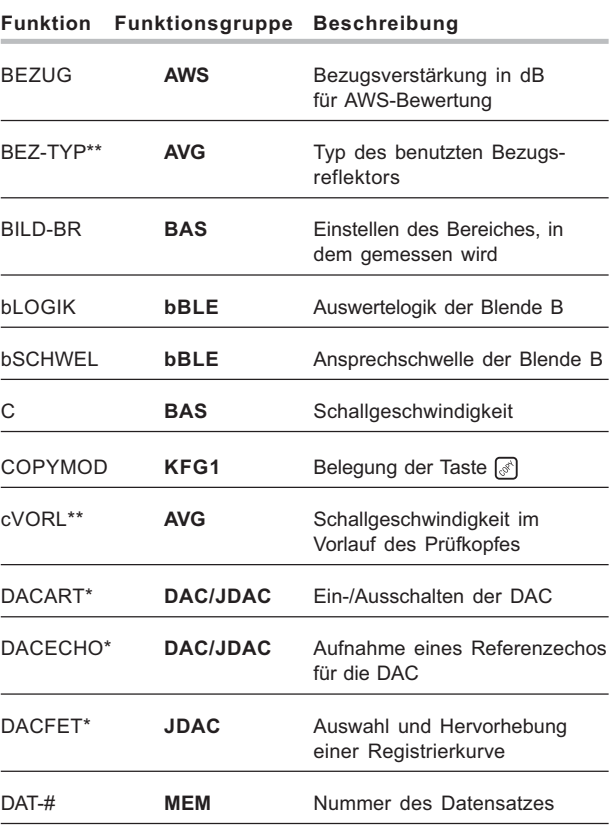

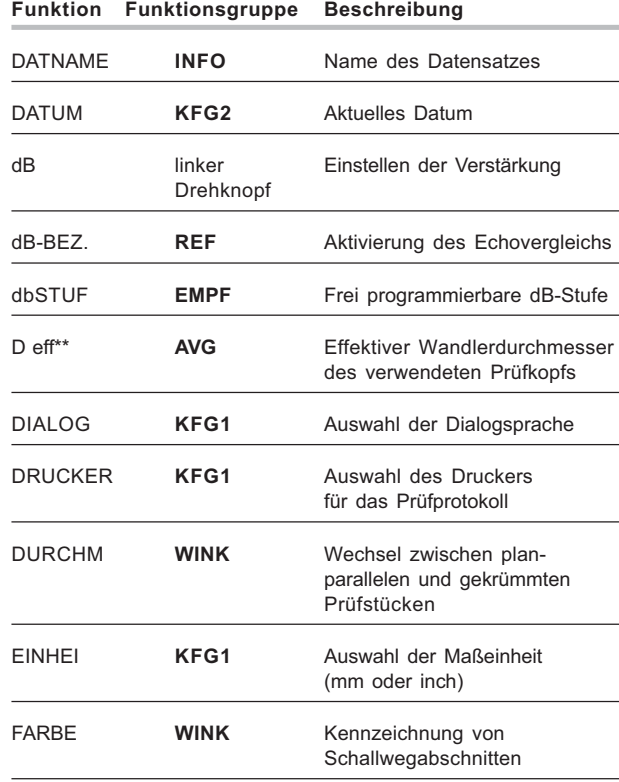

#### **Anhang** Funktions-ABC **Anhang** Funktions-ABC **Anhang** Funktions-ABC **Funktions-ABC**

**Beschreibung** 

**Kommentar** 

zurückladen

den Bildschirm

löschen

löschen

Messzeile

Datensatzverzeichnis

**Blendenspreizung** 

Gespeicherten Datensatz

Alle gespeicherten Datensätze

M-WERT **MESS** Vergrößerte Anzeige eines ausgewählten Parameters Auswahl der Messwerte an vier Positionen der

Fehlerklasse als dB-Wert

**Gespeicherten Datensatz** 

Auswahl einer Beleuchtung für

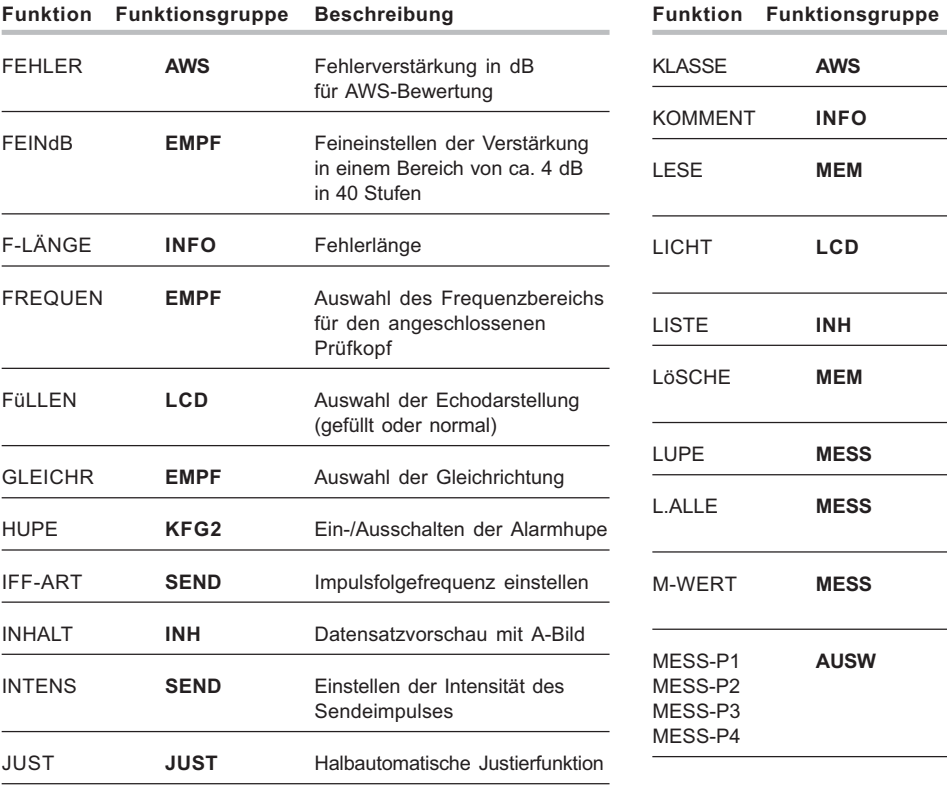

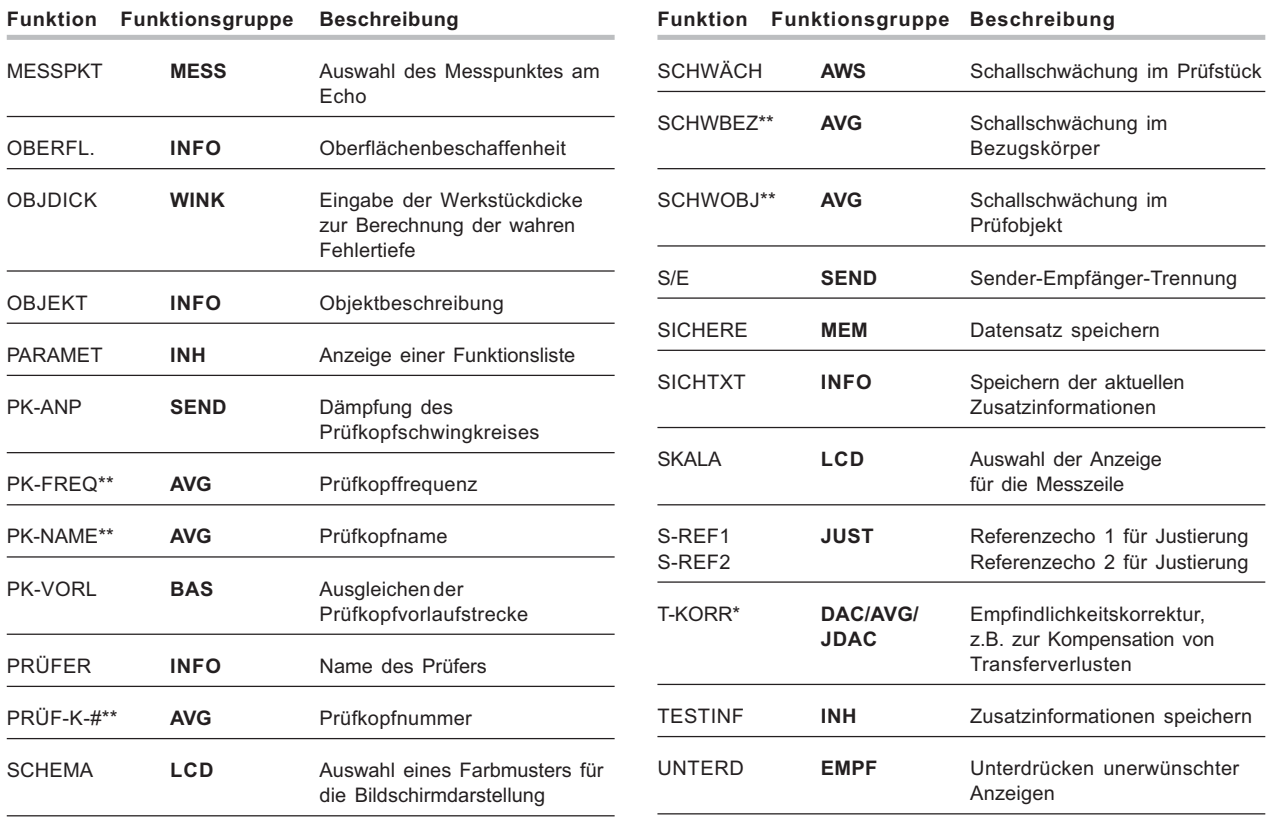

#### Anhang Funktions-ABC

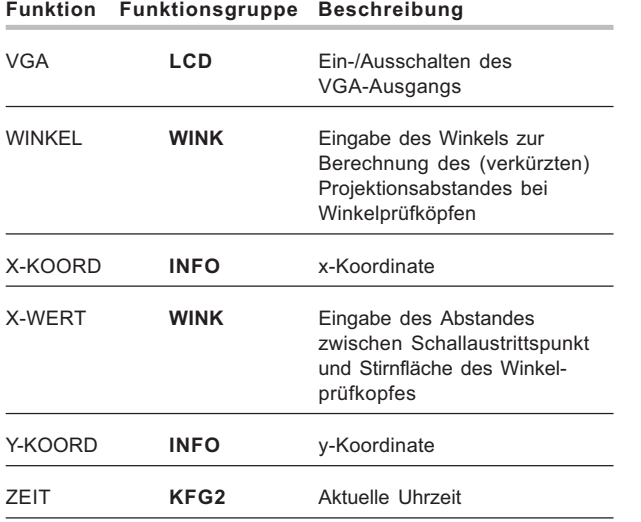

# **9.2 EU-Konformitätserklärung**

Das USM 35X erfüllt die Anforderungen folgender EU-Richtlinien:

• 89/336/EWG (Elektromagnetische Verträglichkeit)

Die Übereinstimmung mit den Anforderungen der EU-Richtlinie 89/336/EWG wird nachgewiesen durch Einhaltung der Normen

- EN 55 011:1998, Klasse A, Gruppe 2, und
- EN 61 000-6-2:2005
- EN 61 000-6-4:2001

Die Übereinstimmung mit den Anforderungen der EU-Richtlinie 73/23/EWG, geändert durch 93/68/EWG, wird nachgewiesen durch Einhaltung der Norm

• EN 61 010-1:2001

# **9.4 Ersatzteilliste**

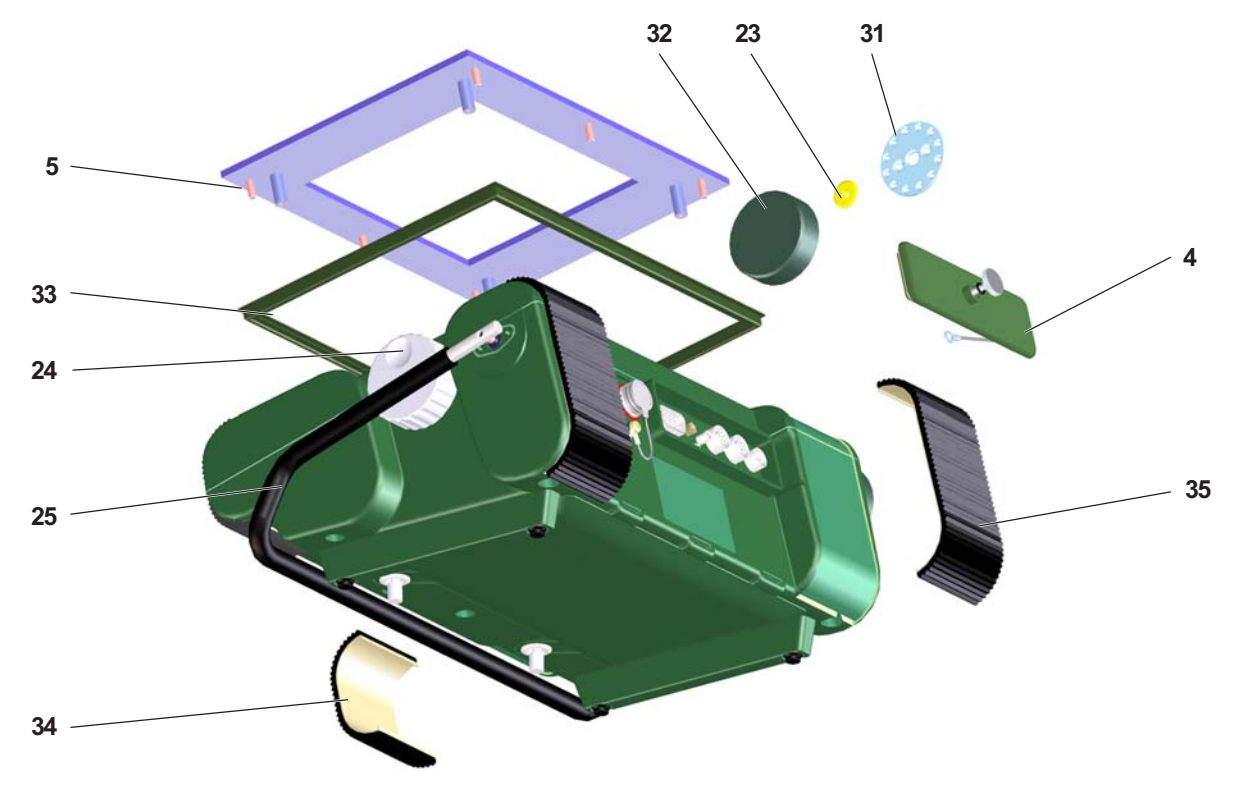

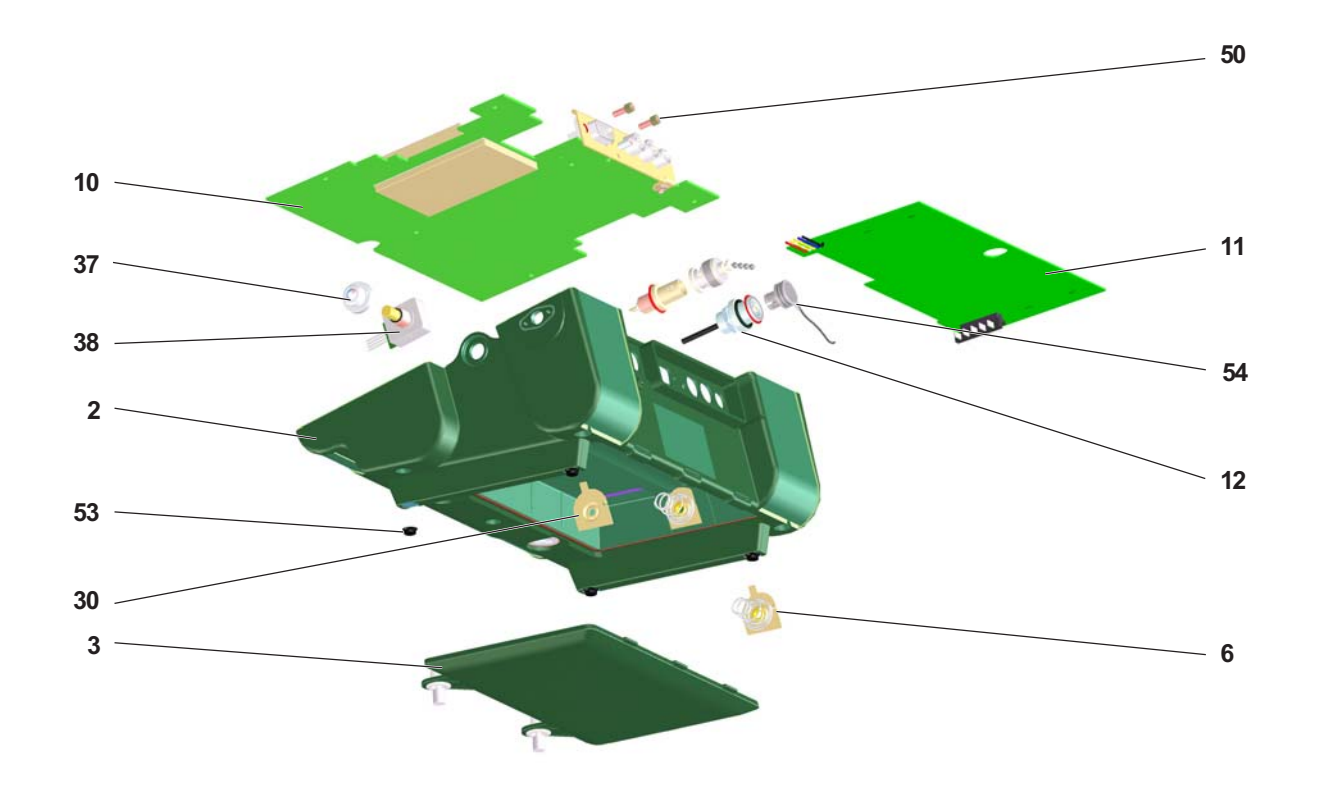

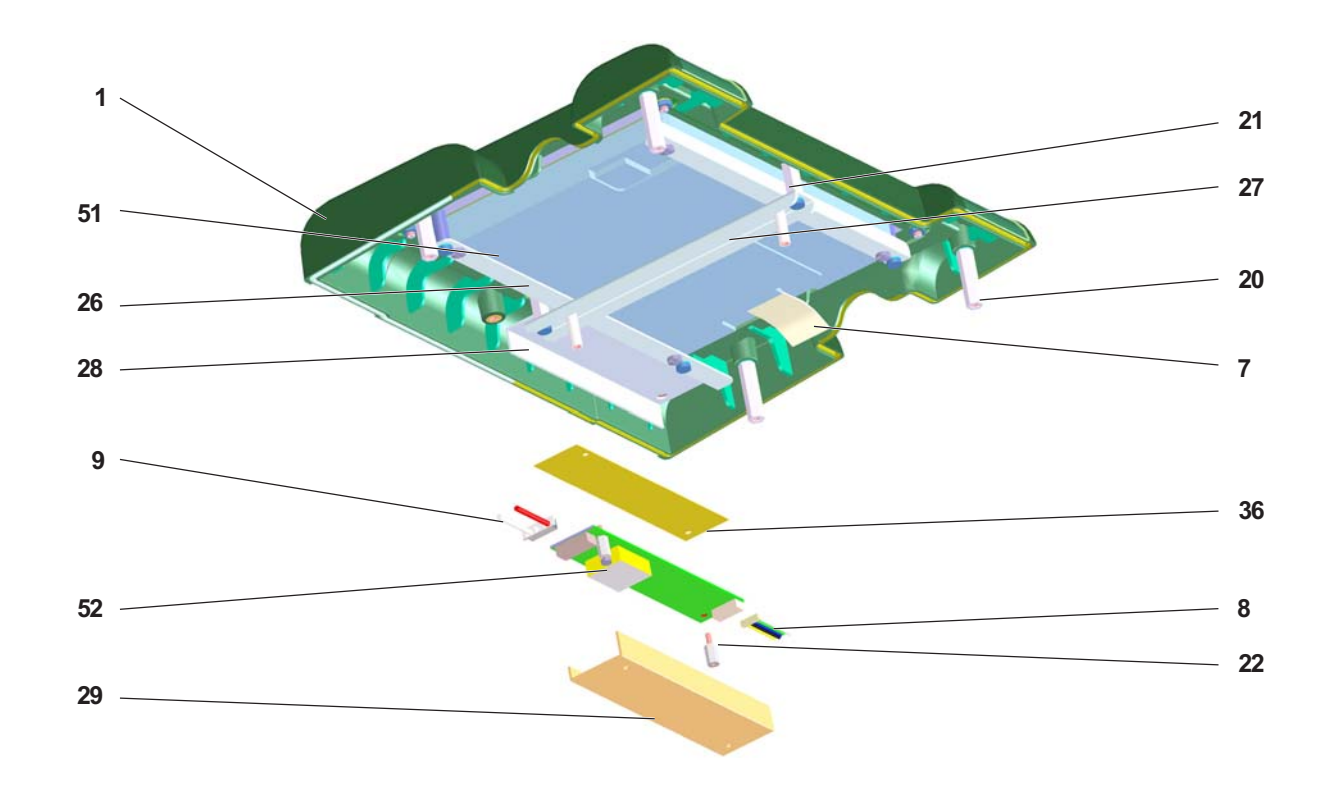

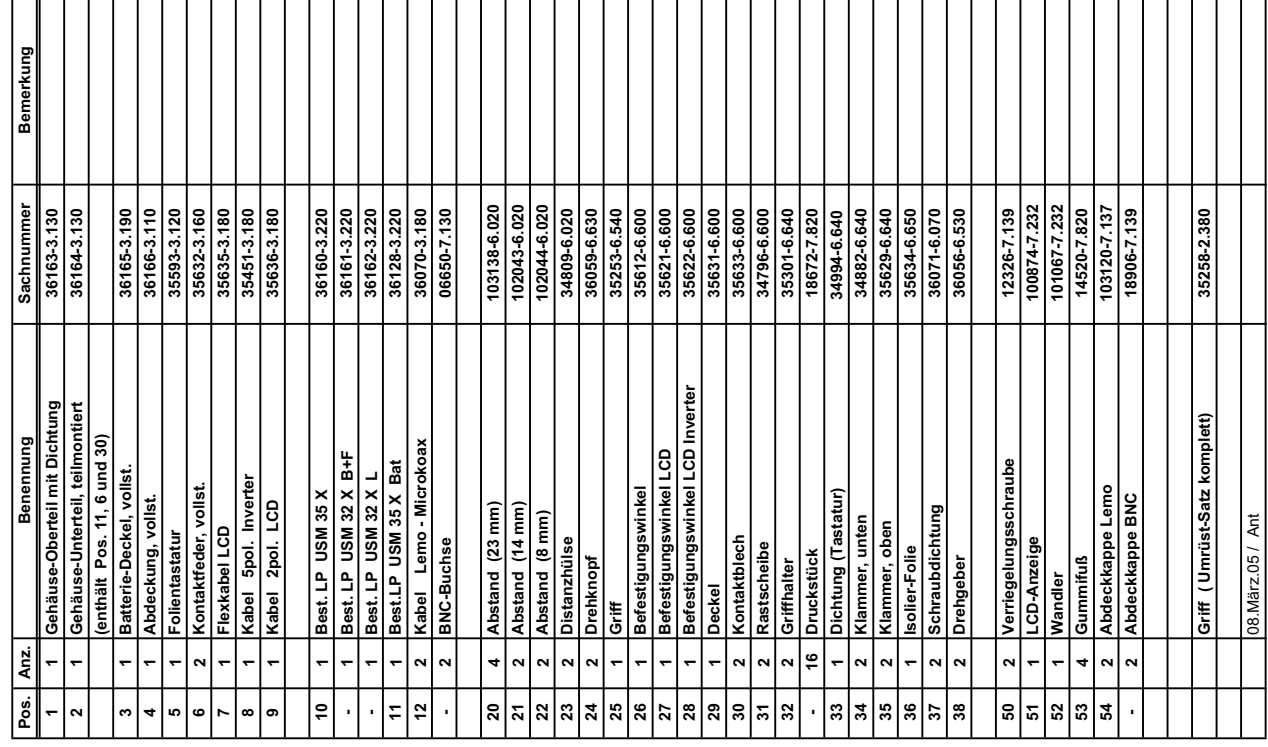

# **Änderungen 10**

Dieses Kapitel enthält Informationen zu kurzfristigen Änderungen und Ergänzungen, die noch nicht in die Bedienungsanleitung eingearbeitet wurden.

Liegen diese nicht vor, bleibt das Kapitel leer.

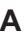

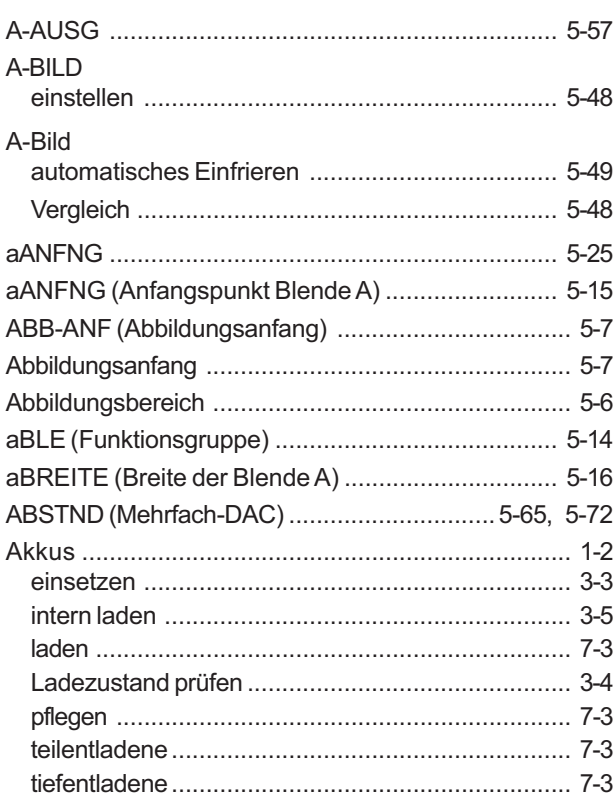

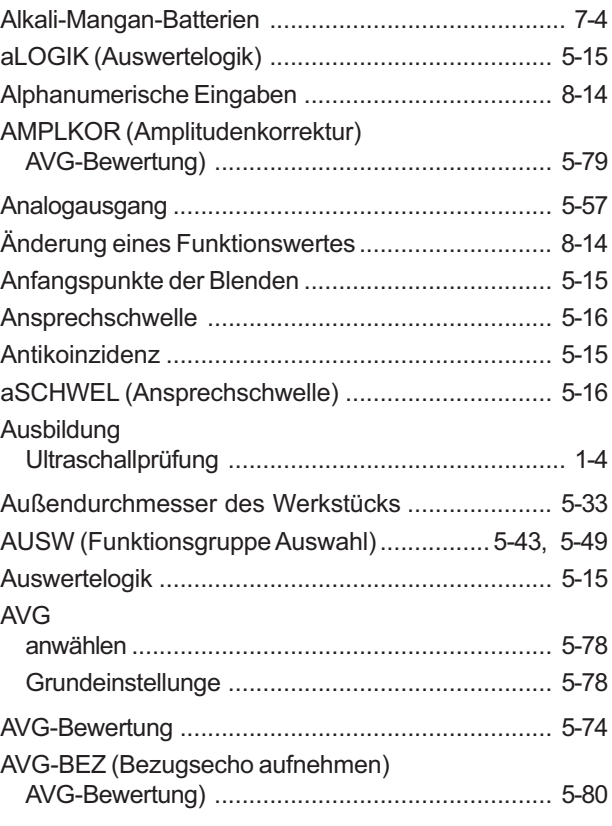

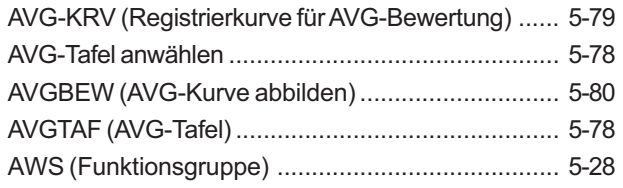

# $\mathbf B$

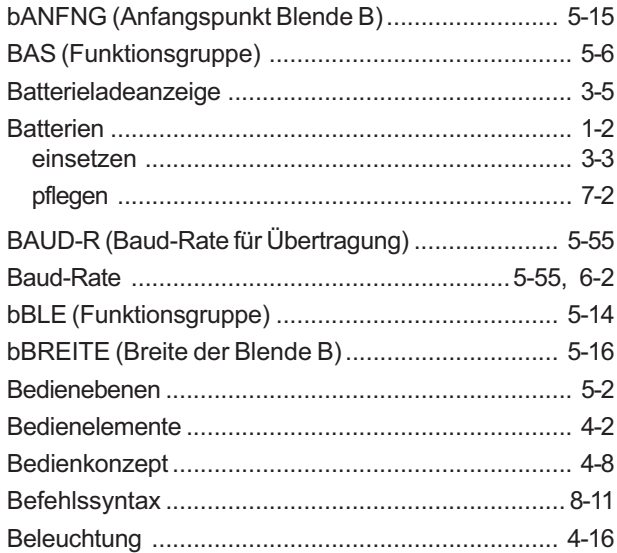

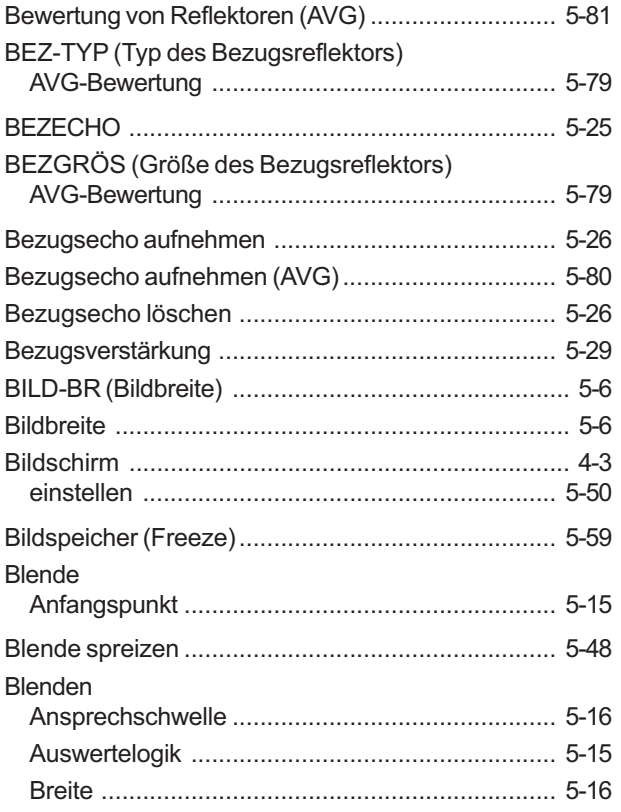

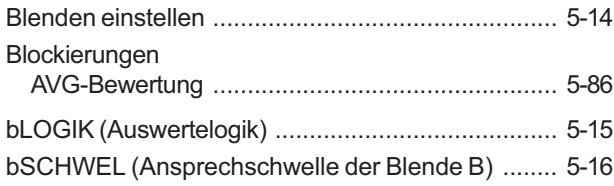

# **C**

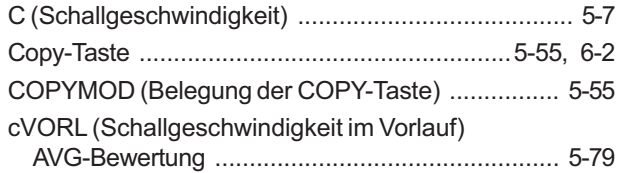

# **D**

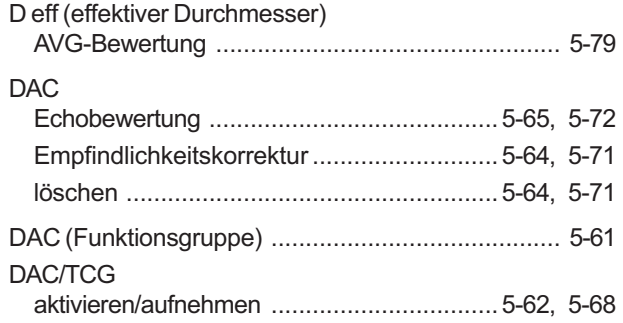

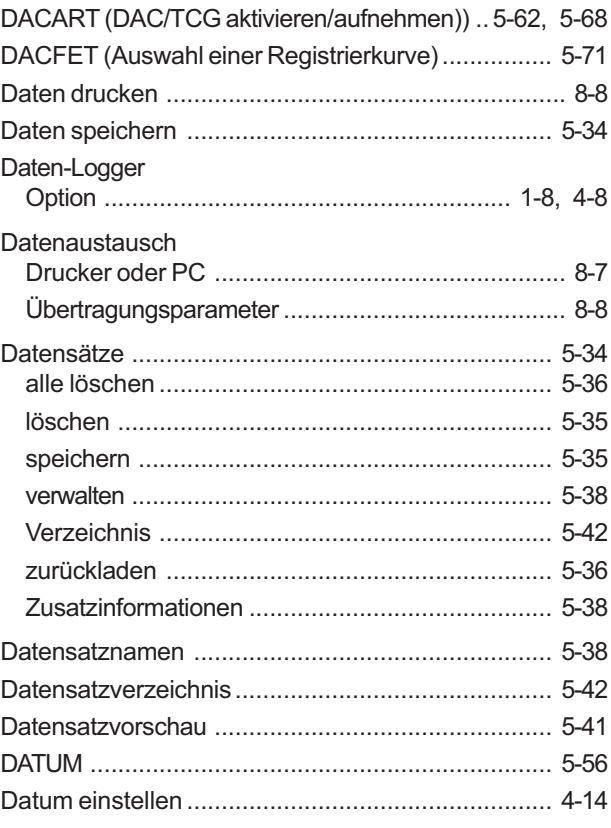

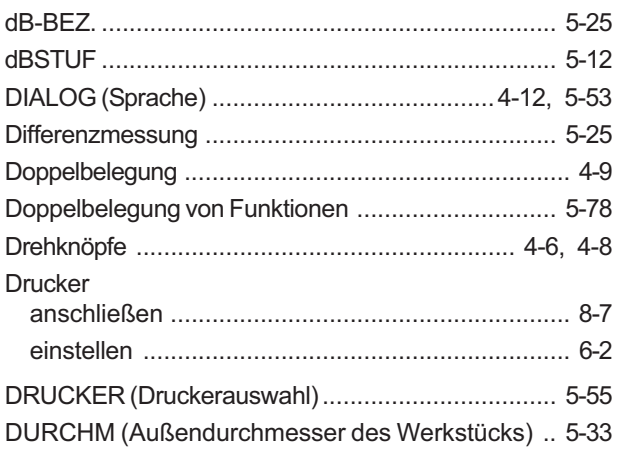

# E

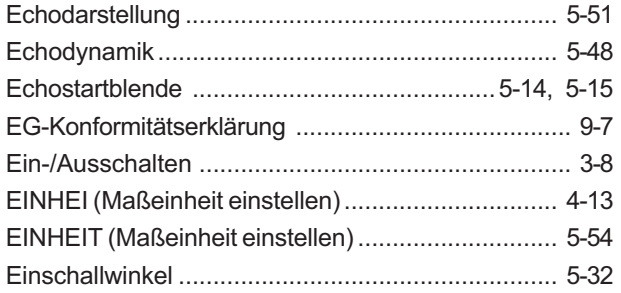

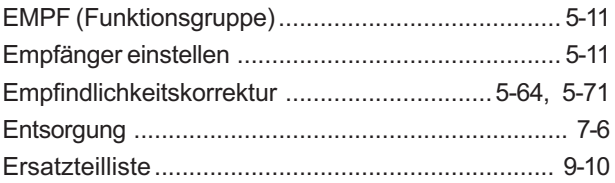

## $\mathsf F$

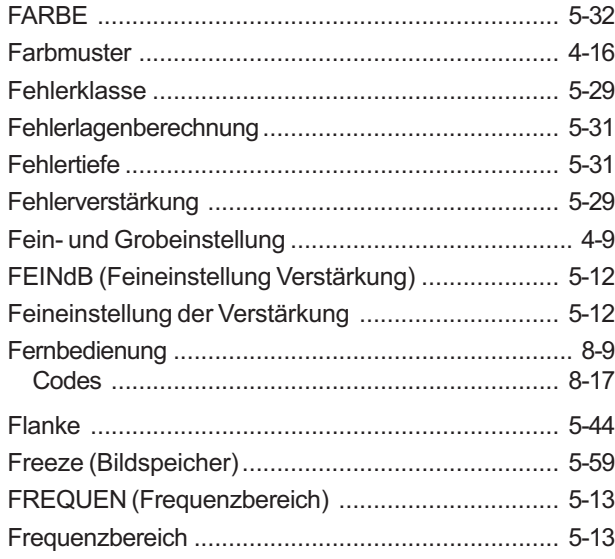

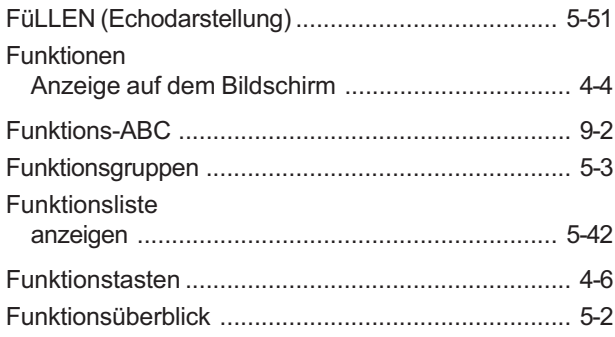

# **G**

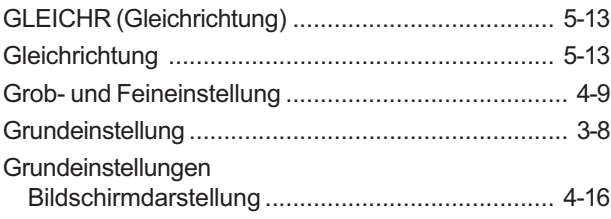

## **H**

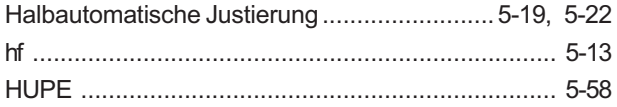

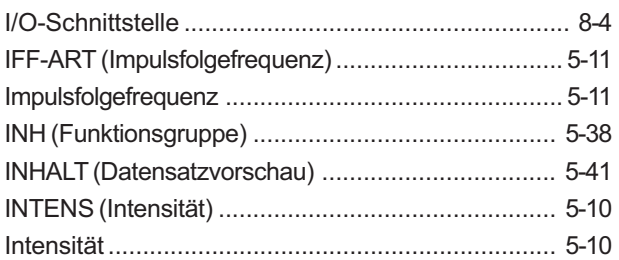

### **J**

**I**

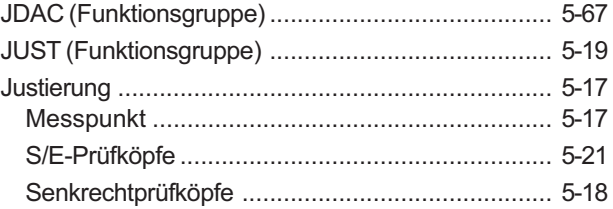

# **K**

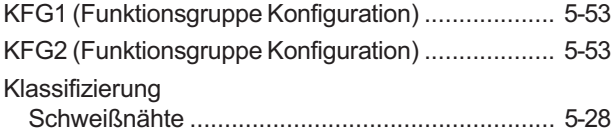

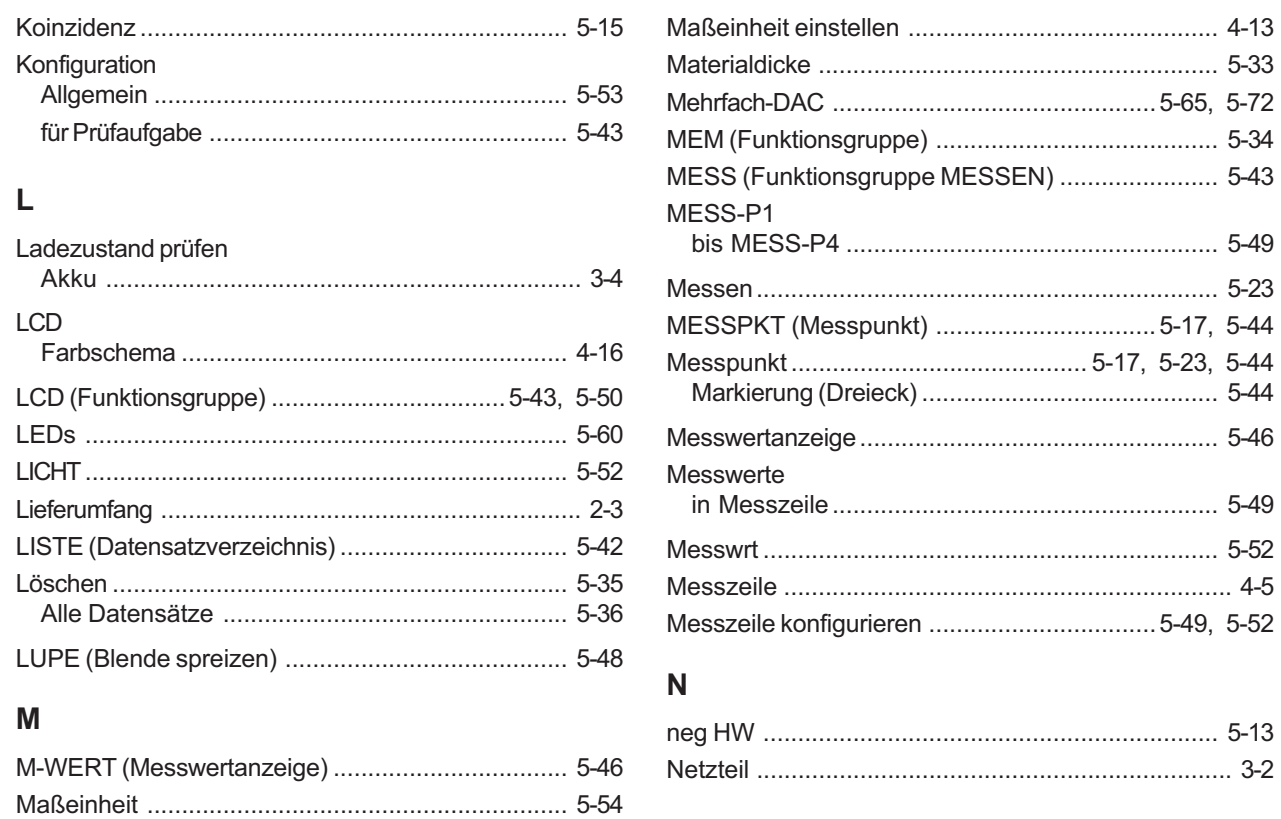

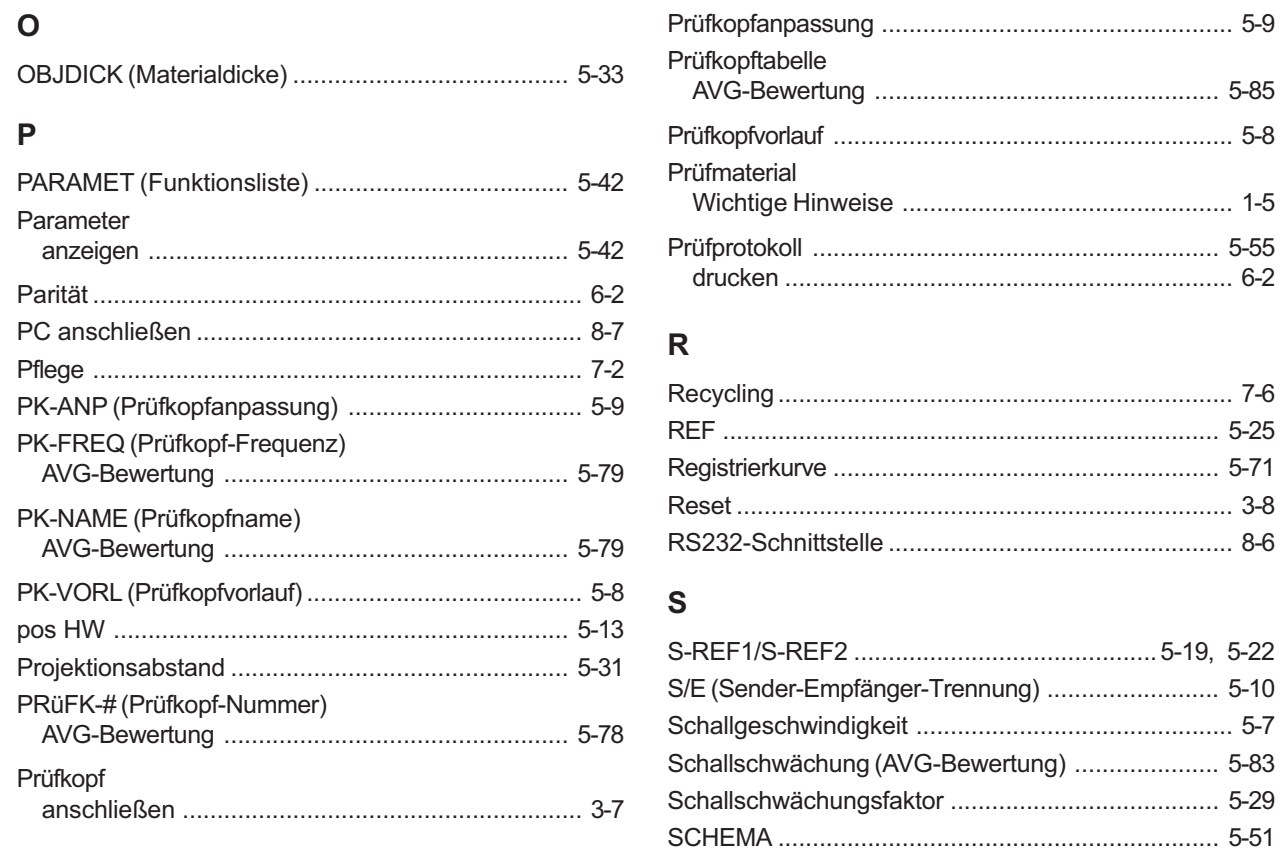

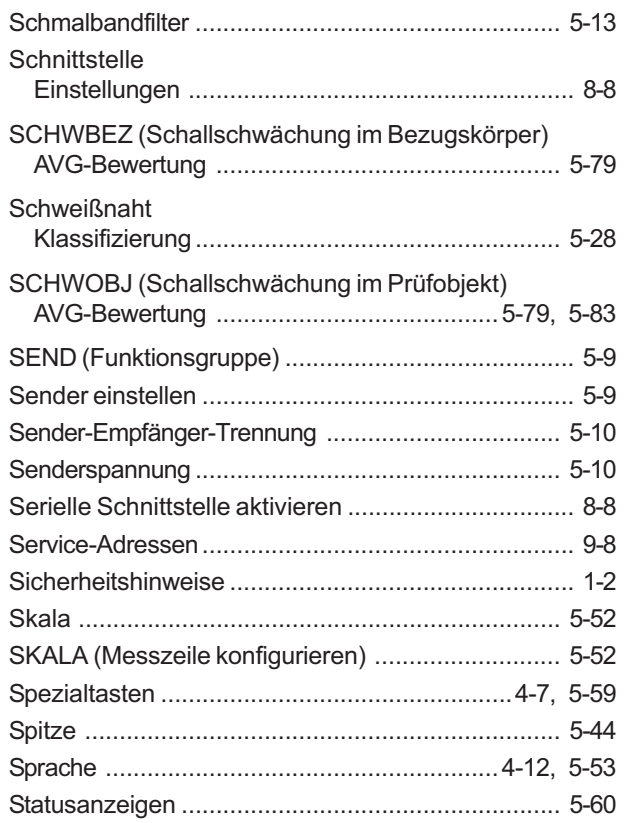

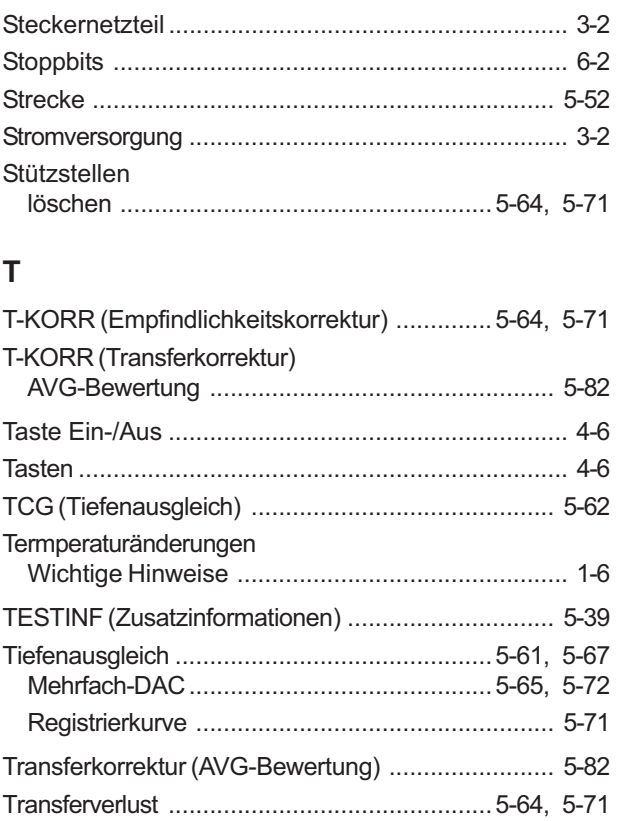

# $\mathsf U$

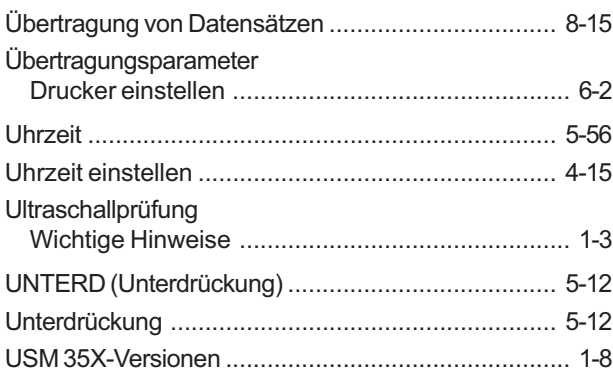

## $\mathsf V$

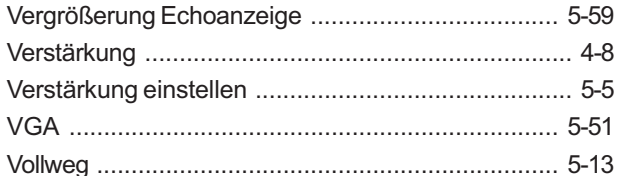

#### W

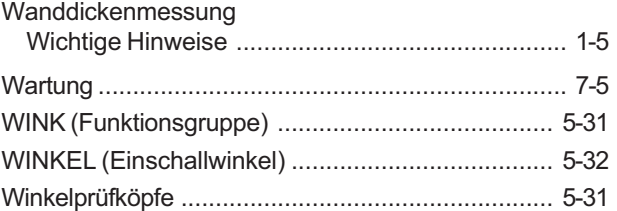

# $\mathsf X$

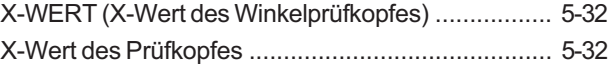

## $\mathsf{z}$

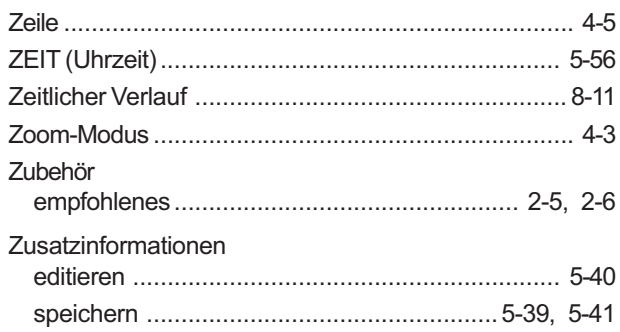